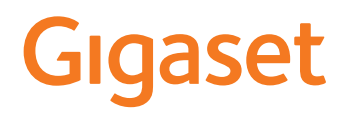

# COMFORT 500/520/550 A IP BASE

La versión más actual de las instrucciones de uso está disponible en [www.gigaset.com/manuals](https://www.gigaset.com/manuals)

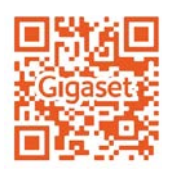

**COL** 

## Contenido

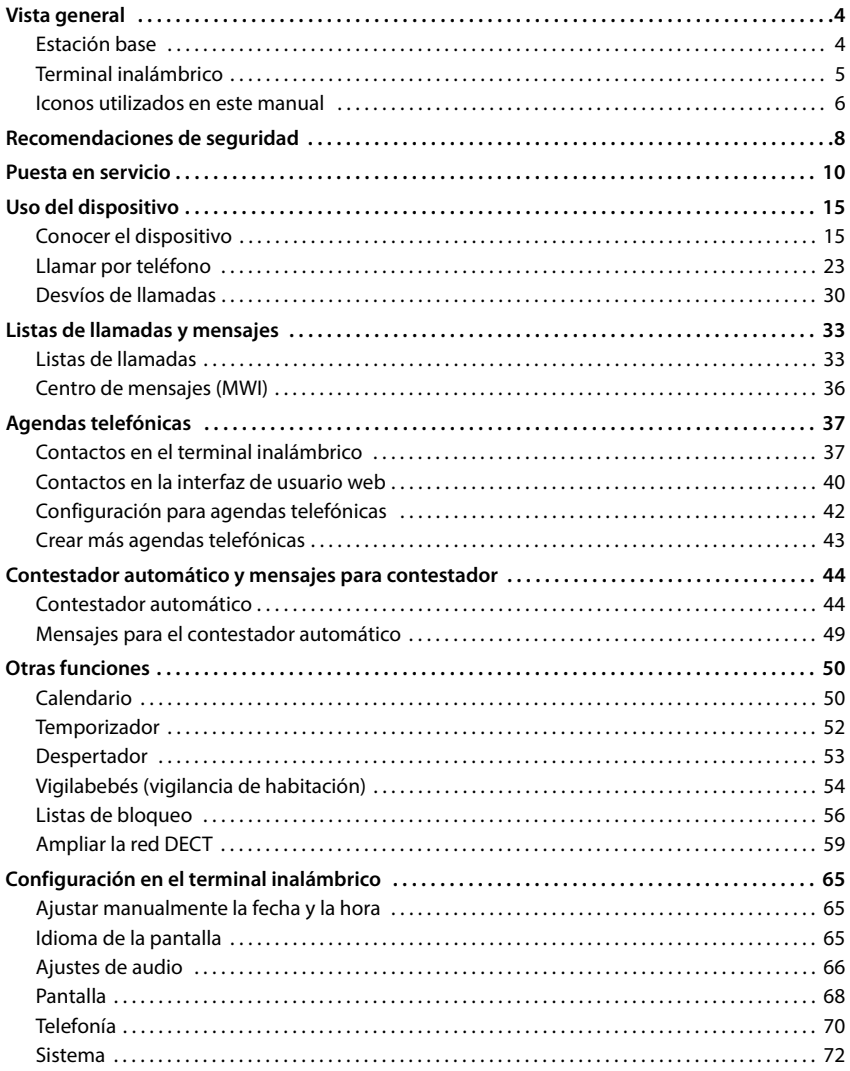

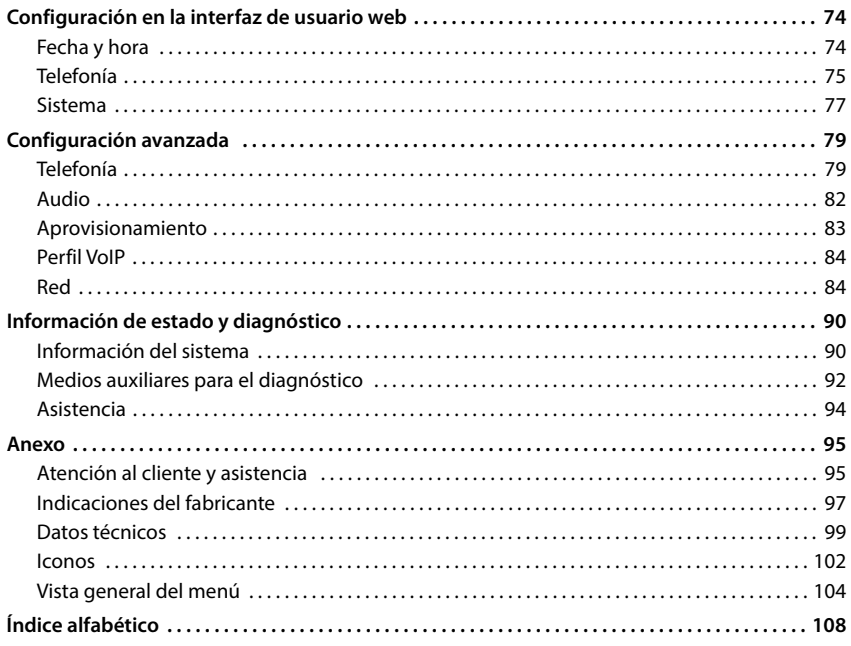

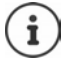

Algunas de las funciones que se describen en este manual no están disponibles en todos los países ni para todos los proveedores de red.

## **Vista general**

## <span id="page-3-1"></span><span id="page-3-0"></span>**Estación base**

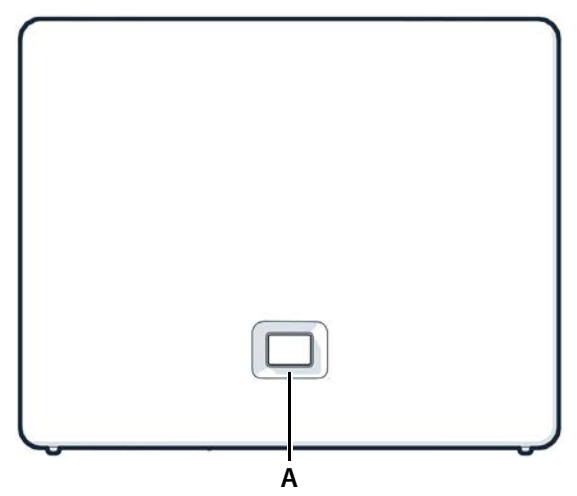

**A Tecla de registro/paging** Localizar terminales inalámbricos (paging):

> Registrar un terminal inalámbrico:

Restablecer el aparato a la configuración de fábrica:

**Iluminado en verde:** Sistema operativo

**Parpadea en rojo** 

**Parpadea en rojo** 

pulsar **brevemente** (< 1 s)

En la pantalla de los terminales inalámbricos se muestra la dirección IP del dispositivo.

- pulsar **prolongadamente** (1-5 s)
- pulsar y mantener pulsada al tiempo que se enchufa el conector de alimentación y esperar 10 segundos hasta que la tecla se encienda en rojo

Parpadea en verde: Aparato en modo de registro DECT o fase de establecimiento de la conexión con Gigaset Cloud **Iluminado en amarillo:** Nuevo firmware disponible **(Figure 1)**<br> **El aparto de registro/paging<br>
Localizar terminales<br>
inalámbricos (paging):<br>
En la pantalla de los terminales in<br>
Registrar un terminal<br>
inalámbrico:<br>
<b>Paciente de la parato a la configuración de fábrica:**<br>

**Ilumino en rojo:** Sin conexión de red, aparato no operativo

**(lentamente):** Sin conexión con Gigaset Cloud

## <span id="page-4-0"></span>**Terminal inalámbrico**

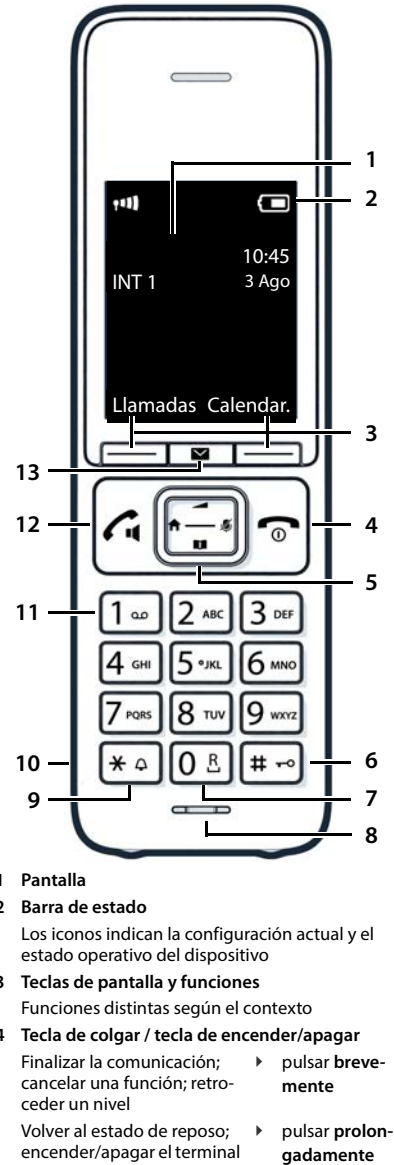

- **1 Pantalla**
- **2 Barra de estado**

Los iconos indican la configuración actual y el estado operativo del dispositivo

**3 Teclas de pantalla y funciones** Funciones distintas según el contexto

#### **4 Tecla de colgar / tecla de encender/apagar**

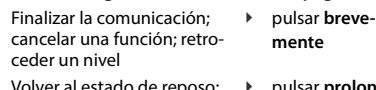

Volver al estado de reposo; encender/apagar el terminal inalámbrico pulsar **prolon-** **5 Tecla de control / tecla de menú** Abrir el menú: silenciar Abrir la agenda telefónica Ajustar el volumen Iniciar una llamada interna Navegar por los menús y campos de entrada **6 Tecla de almohadilla / tecla de bloqueo** Bloquear/desbloquear el teclado; introducir una pausa de marcación pulsar **prolongadamente** Cambiar entre mayúsculas, minúsculas y números pulsar **brevemente 7 Tecla R** Consulta (flash) pulsar **prolongadamente 8 Micrófono 9 Tecla de asterisco** Activar/desactivar la melodía pulsar **prolongadamente** Abrir la tabla de caracteres especiales pulsar **brevemente 10 Conexión para microauriculares** (clavija jack de 3,5 mm) **11 Tecla 1** Seleccionar el contestador automático pulsar **prolongadamente 12 Tecla de descolgar** / **tecla de manos libres** Aceptar llamada; marcar el numero mostrado; conmutar entre funcionamiento con auricular y con la función de manos libres; abrir la lista de rellamada pulsar **brevemente** Iniciar la marcación pulsar **prolongadamente**

#### **13 Tecla de mensajes**

Acceso a las listas de llamadas y de mensajes; **parpadea**: mensaje nuevo o llamada perdida

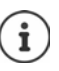

Cuando se ofrecen varias opciones, la función de la tecla cambia según el contexto.

## <span id="page-5-0"></span>**Iconos utilizados en este manual**

#### **Iconos**

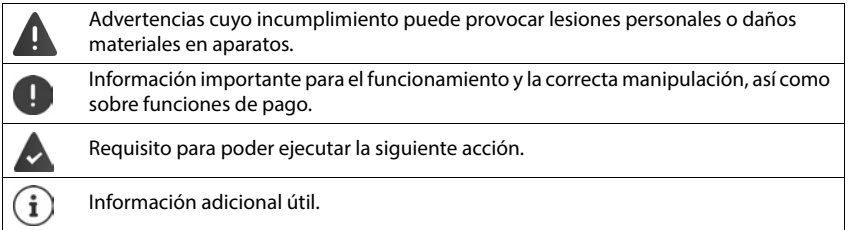

## **Teclas del terminal inalámbrico**

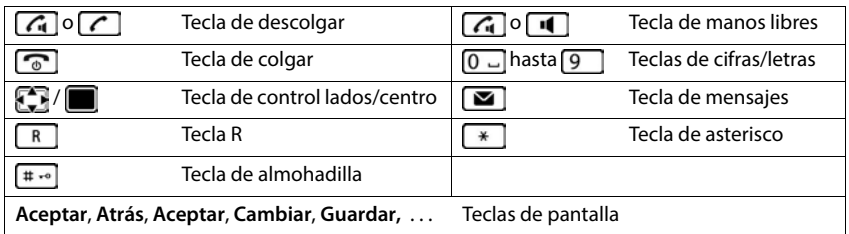

#### **Procedimientos en el terminal inalámbrico**

**Ejemplo:** Activar/desactivar la aceptación automática de llamadas:

#### **▶**  $\equiv$  **▶** Configuración ▶ Aceptar ▶ Telefonía ▶ Aceptar ▶ Resp. automática ▶ Cambiar  $\overline{M}$  = activada)

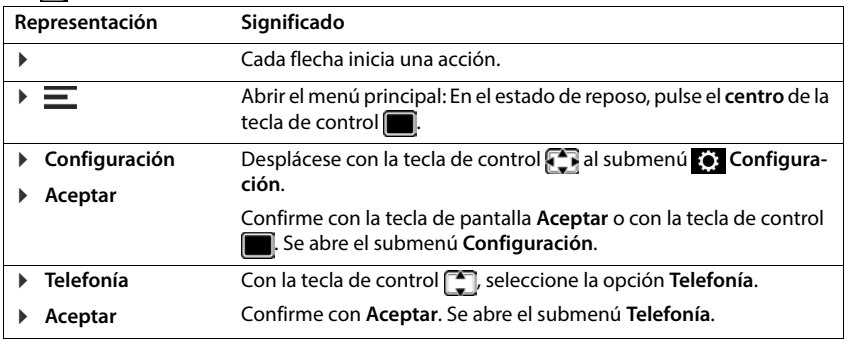

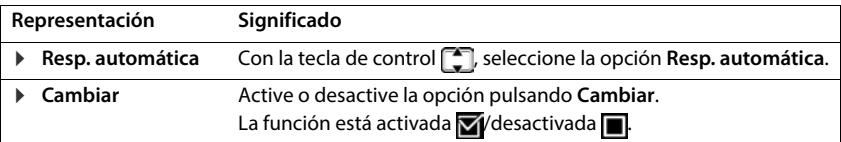

#### **Procedimientos en la interfaz de usuario web**

**Ejemplo:** Activar el formato horario de 24 horas

 $\blacktriangleright$  {়<sup>3</sup>} Configuración  $\blacktriangleright$  {়<sup>3</sup>} Sistema  $\blacktriangleright$  Fecha y Hora  $\blacktriangleright$  Formato de hora 24h ( = activado) **Guardar**

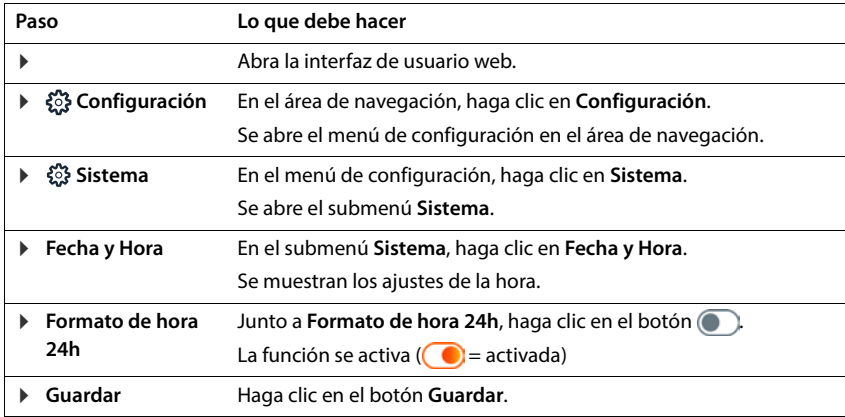

## **Recomendaciones de seguridad**

<span id="page-7-0"></span>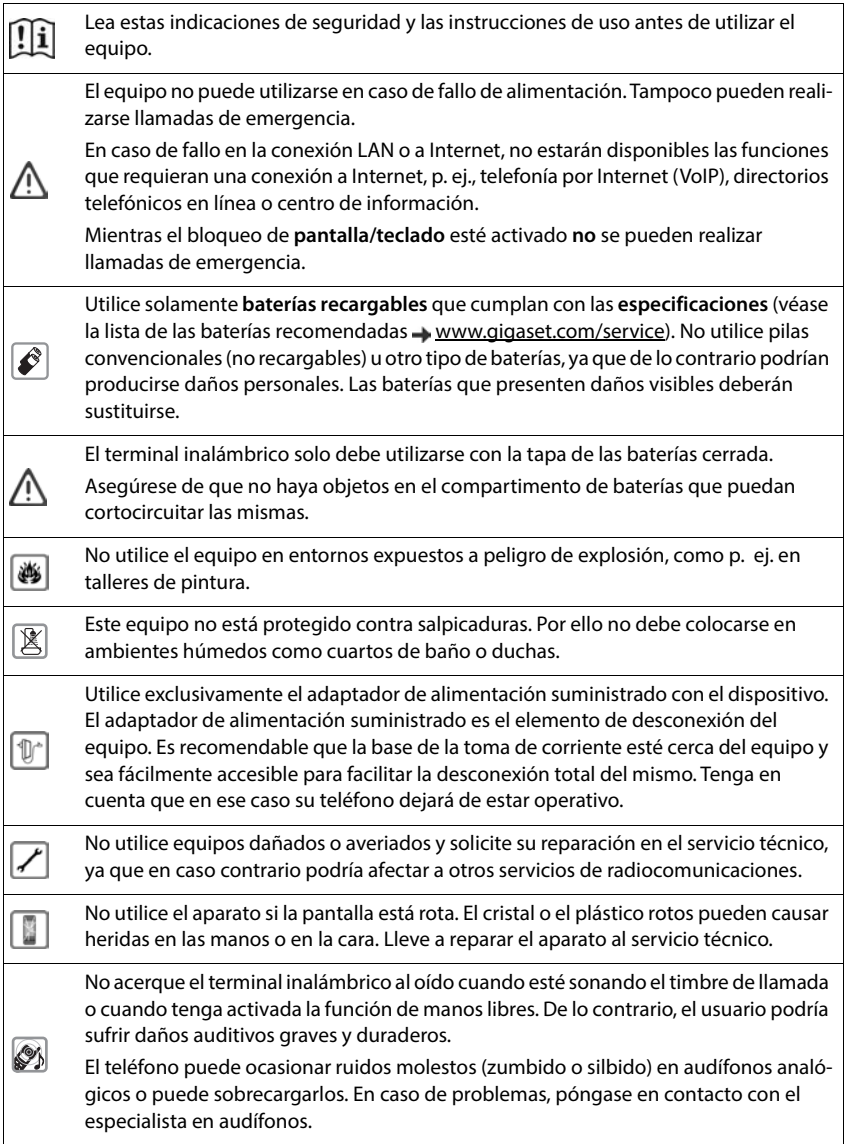

Las pilas y baterías pequeñas que puedan ser ingeridas deben mantenerse fuera del alcance de los niños. La ingesta puede provocar quemaduras, la perforación de tejidos blandos e incluso la muerte. Pueden originarse quemaduras graves durante las 2 horas siguientes a la ۱ ingesta. En el caso de ingerir una pila o batería, se deberá solicitar de inmediato asistencia médica. Para evitar daños auditivos procure no someterse a un volumen alto durante períodos 49) prolongados de tiempo. Puede provocar anomalías en el funcionamiento de equipos médicos. Tenga en cuenta las condiciones técnicas del entorno (p. ej., en consultorios médicos). En caso de usar dispositivos médicos electrónicos (p. ej., un marcapasos), consulte U antes al fabricante del mismo. Allí le ofrecerán información acerca de hasta qué punto dichos dispositivos son inmunes a interferencias de alta frecuencia (para obtener más información sobre su producto Gigaset, véase "Características técnicas"). Ţ Para la conexión del teléfono a la red local utilice exclusivamente cable apantallado.

#### **Información sobre la protección de datos**

Al conectar este equipo al router, establece contacto automáticamente con el servidor de asistencia de Gigaset. Envía la siguiente información específica del equipo una vez al día:

- Número de serie / Código del artículo
- Dirección MAC
- Dirección IP privada del Gigaset en la LAN / sus números de puerto
- Nombre del dispositivo
- Versión del software

En el servidor de asistencia se cruzan estos datos con la información ya existente específica del equipo:

• Contraseñas condicionadas por el sistema / específicas del equipo

## **Puesta en servicio**

## <span id="page-9-0"></span>**Contenido de la caja**

- una **estación base**, una fuente de alimentación para la estación base, un cable LAN
- un **terminal inalámbrico**, una tapa de la batería, dos baterías, un soporte de carga con fuente de alimentación, una pinza para el cinturón
- un manual de instalación

El dispositivo ha sido concebido para funcionar en espacios cerrados y secos a una temperatura comprendida entre +5 °C y +45 °C.

Coloque la estación base en un lugar céntrico del piso o casa y sobre una superficie plana y que no resbale. Generalmente, las patas del equipo no dejan marcas ni huellas en la superficie sobre la que se coloca. Sin embargo, teniendo en cuenta la gran variedad de barnices y acabados usados en el mobiliario, no se puede descartar la posibilidad de que, con el contacto, queden marcas en la superficie de apoyo.

El dispositivo no debe exponerse nunca a los efectos de fuentes de calor, de la luz solar directa ni de otros aparatos eléctricos.

El dispositivo debe protegerse contra la humedad, el polvo, así como los líquidos y vapores agresivos.

El montaje en la pared no debe superar los 2 m de altura.

#### **Conectar el dispositivo**

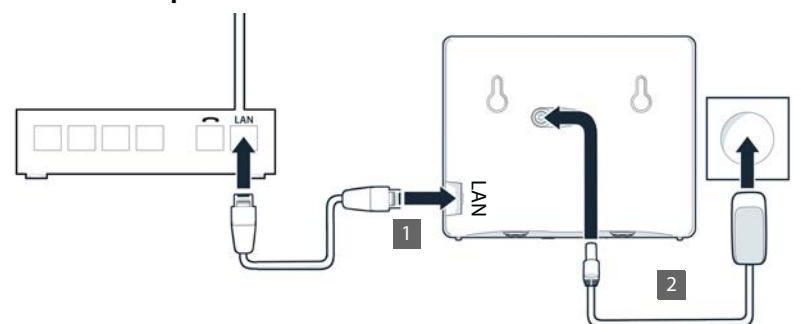

- ▶ Conectar la conexión LAN del dispositivo 11 con la red local, p. ej., a través de un router o switch.
- **Conectar el aparato a la corriente** 2.

#### **Información sobre la protección de datos**

Al conectar este equipo al router, establece contacto automáticamente con el servidor de asistencia de Gigaset. Envía la siguiente información específica del equipo una vez al día:

- Número de serie / Código del artículo
- Dirección MAC
- Dirección IP privada del Gigaset en la LAN / sus números de puerto
- Nombre del dispositivo
- Versión del software

En el servidor de asistencia se cruzan estos datos con la información ya existente específica del equipo:

• Contraseñas condicionadas por el sistema / específicas del equipo

## **Poner en servicio el terminal inalámbrico**

La pantalla está protegida con una lámina transparente. **• ¡Retirar la lámina protectora!** 

#### **Conectar el soporte de carga**

- Inserte en el soporte de carga el conector plano de la fuente de alimentación <u>| 1 |</u>.
- Enchufe la fuente de alimentación en la toma de corriente 2 .

Extraer el conector plano del soporte de carga:

- Desenchufe la fuente de alimentación de la red de suministro eléctrico.
- **Presione la pestaña de desbloqueo** 3.
- $\triangleright$  Extraiga el conector plano  $\boxed{4}$ .

#### **Colocar las baterías**

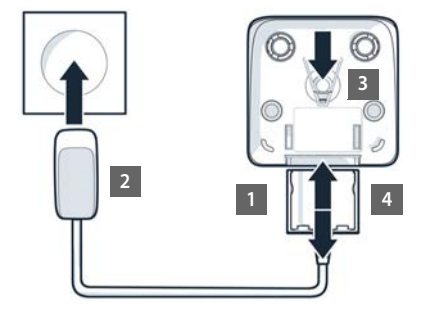

Utilice exclusivamente **baterías recargables**; de lo contrario, es posible que se produzcan daños para la salud y daños materiales considerables. Por ejemplo, podría dañarse el revestimiento de las baterías o estas podrían incluso explotar. Además, podrían producirse problemas de funcionamiento o daños en el aparato.

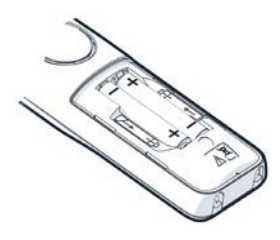

 Coloque las baterías (con los polos +/- en la posición correcta, véase la imagen).

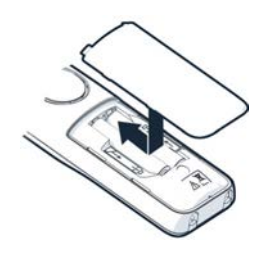

- Coloque la tapa de la batería desde arriba.
- Deslícela hacia delante hasta que quede encajada.

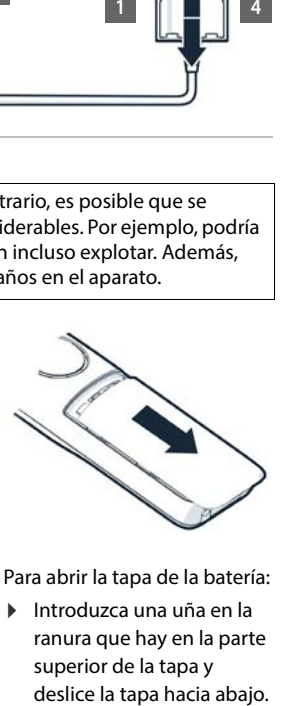

Para abrir la tapa de la batería:

 Introduzca una uña en la ranura que hay en la parte superior de la tapa y

#### **Colocar la pinza para el cinturón**

El terminal inalámbrico dispone de dos hendiduras en los laterales para fijar la pinza de sujeción para el cinturón.

- Colocar la pinza para el cinturón: Empuje la pinza para el cinturón sobre la parte trasera del terminal inalámbrico hasta que las pestañas de la pinza encajen en las hendiduras.
- Quitar la pinza para el cinturón: Presione con fuerza el centro de la pinza para el cinturón con el dedo pulgar derecho. ▶ Introduzca la uña del otro pulgar lateralmente en la parte superior entre la pinza y la carcasa. Extraiga la pinza hacia arriba.

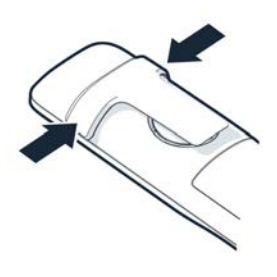

#### **Cargar las baterías**

 Antes de utilizar el terminal por primera vez, cargue las baterías por completo en el soporte de carga.

Las baterías estarán completamente cargadas cuando en la pantalla aparezca el símbolo del rayo

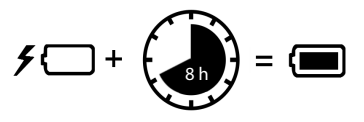

Las baterías pueden calentarse durante el proceso de carga. Esto es normal y no representa ningún peligro.

La capacidad de carga de las baterías disminuye, por desgaste, con el paso del tiempo.

Si no va utilizar el terminal inalámbrico durante varios días, apáguelo.

Si no va utilizar el terminal inalámbrico durante varias semanas, apáguelo y extraiga las baterías.

#### **Ajustar el idioma de la pantalla y el país**

- Pulse la tecla de control  $\Box$  hasta que en la pantalla se marque el idioma deseado, p. ej., **Francais Aceptar**
- **Pulse la tecla de control control hasta que en la pantalla se marque el país deseado <b>Aceptar**

#### **Registrar el terminal inalámbrico**

La pantalla muestra **Por favor, registre el terminal inalámbrico**. Para ello, primero tiene que poner en servicio el dispositivo. En cuanto se le solicite en el asistente de configuración del dispositivo, inicie el proceso de registro en el terminal inalámbrico pulsando la tecla derecha de la pantalla.

## **Puesta en servicio del dispositivo**

 Con el lector de códigos QR de un smartphone o tablet, lea el código QR situado a la izquierda en la parte trasera del aparato

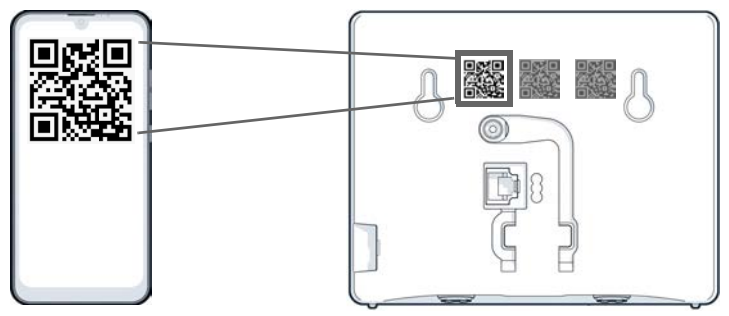

o bien

Abrael navegador en un dispositivo móvil o PC > Introduzca [gigaset-config.com](https://www.gigaset-config.com) en la línea de dirección

Si aparecen varios equipos Gigaset: Seleccione Gigaset IP BASE

La interfaz de usuario web del dispositivo se inicia con el asistente de configuración, que le guiará paso a paso por los ajustes necesarios. Siga las instrucciones que aparecen en pantalla.

Puede finalizar la configuración después de cada uno de los pasos con el botón **Terminar**. Se mostrará entonces la pantalla de resumen de la interfaz de usuario web.

- 1.<sup>er</sup> paso: seleccionar idioma y país
- 2.º paso: definir y repetir la contraseña
- 3.<sup>er</sup> paso: configurar la conexión telefónica. Necesitará para ello los datos de conexión de su proveedor.
	- Haga clic en **Configuración de línea SIP**
- 4.º paso: Registrar el terminal inalámbrico DECT o el repetidor DECT en su dispositivo.
	- **Configuración del dispositivo Seleccione el equipo deseado**

Una vez finalizada la configuración se mostrará la pantalla de resumen de la interfaz de usuario web.

#### **Su dispositivo está ahora operativo.**

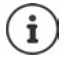

Con el asistente de configuración puede registrar solo **un** equipo. Si desea registrar más equipos, utilice uno de los asistentes de equipos.

 En la barra de navegación, haga clic en . . . Se abre la vista general de asistentes Inicie el asistente **Dispositivo DECT** o **Repetidor DECT**

## **Uso del dispositivo**

## <span id="page-14-1"></span><span id="page-14-0"></span>**Conocer el dispositivo**

## **Encender/apagar el terminal inalámbrico**

Encender:

 Con el terminal inalámbrico apagado, mantenga pulsada la tecla de colgar **prolongadamente**

Apagar:

 Con el terminal inalámbrico en estado de reposo, mantenga pulsada la tecla de colgar **prolongadamente**

Si coloca un terminal inalámbrico apagado en la estación base o en el soporte de carga, se enciende automáticamente .

## **Bloquear/desbloquear el teclado**

El bloqueo del teclado impide el uso no intencionado del dispositivo.

Bloquear o desbloquear el teclado: **Pulse**  $\overline{a}$  **prolongadamente** 

Teclado bloqueado: En la pantalla se muestra el icono **O** 

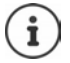

Al recibirse una llamada en el terminal inalámbrico, el bloqueo del teclado se desactiva automáticamente. Puede aceptar la llamada. Al término de la misma, vuelve a activarse el bloqueo.

Con el teclado bloqueado no se pueden marcar los números de emergencia.

## **Tecla de control**

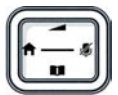

La tecla de control sirve para navegar por los menús y los campos de entrada y, dependiendo de la situación, también para acceder a determinadas funciones.

En lo sucesivo se señalizará con una flecha (arriba, abajo, derecha, izquierda) el lado de la tecla de control que deberá pulsar en cada caso, p. ej., para "pulsar el lado derecho de la tecla de control". indica que hay que pulsar el centro  $\overline{de}$  la tecla de control.

#### **En estado de reposo**

Abrir el menú principal:

#### **En estado de reposo y durante una comunicación**

Abrir la agenda telefónica local del terminal inalámbrico: Abrir la agenda telefónica central del dispositivo:

Abrir lista de terminales inalámbricos, realizar llamada interna/ consulta interna:

- $\blacktriangleright$  Pulsar or
- ▶ Pulse **D** brevemente
- Pulse **prolongadamente**
- $\triangleright$  Pulse

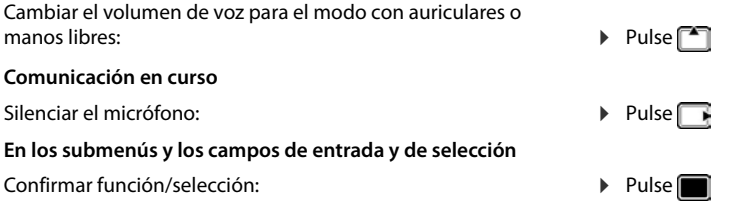

## **Teclas de pantalla**

Dependiendo del contexto, las teclas de pantalla ofrecen diferentes funciones.

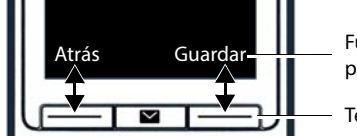

Funciones actuales de las teclas de pantalla

- Teclas de pantalla

 Pulse la tecla de pantalla . . . Se ejecuta la función correspondiente según se muestra en la pantalla.

## **Manejo a través del menú**

Las funciones del dispositivo se ofrecen a través de un menú organizado en diferentes niveles.

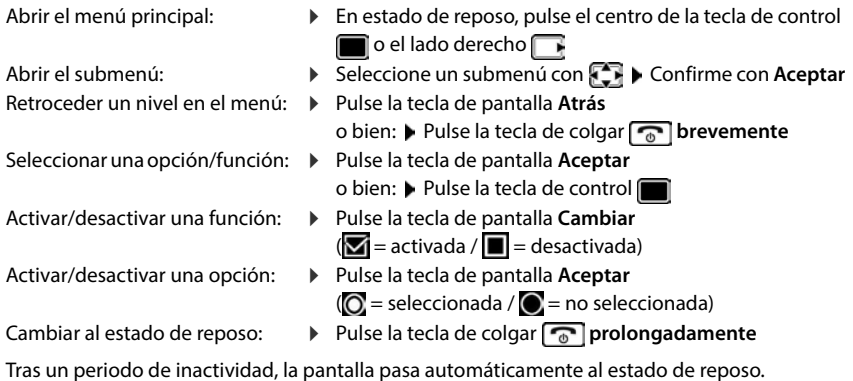

## **Introducir texto**

Las teclas entre  $\boxed{2}$  y  $\boxed{9}$  y la tecla  $\boxed{0}$  dienen asignadas varias letras y números para poder introducir texto en un campo de texto. Cuando se pulsa una tecla, en la parte inferior de la pantalla se muestran los caracteres asignados. El carácter seleccionado aparece resaltado.

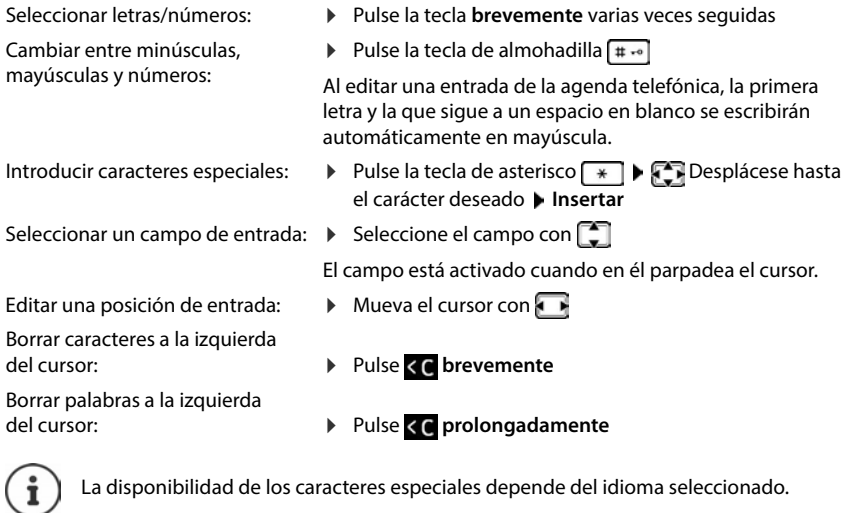

## **Conectar los microauriculares**

 Conectar la clavija de los microauriculares a la toma jack de 3,5 mm del lado izquierdo del terminal inalámbrico  $\boxed{1}$ .

El volumen de los microauriculares se corresponde con el ajuste del **<sup>1</sup> <sup>1</sup>**volumen del auricular.

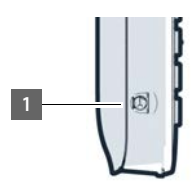

## **Acceso rápido a números y funciones**

#### **Asignar números a teclas de cifras (marcación rápida)**

A las teclas  $\boxed{2}$  hasta  $\boxed{9}$  se les puede asignar un **número de la agenda telefónica**.

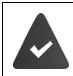

La tecla de cifra no debe tener aún un número asignado.

Pulse la tecla de cifra **prolongadamente**

o bien

**Pulse la tecla de cifra brevemente Pulse la tecla de pantalla Marc ráp.** 

Se abre la agenda telefónica.

**▶ CO** Seleccione una entrada ▶ Aceptar ▶ De ser preciso, seleccione un número con TI ▶ **Aceptar** . . . La entrada queda asignada a la tecla de cifra

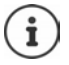

Si más adelante se elimina la entrada de la agenda telefónica, esto no afecta a la asignación de la tecla de cifra.

#### **Marcar el número**

Pulse la tecla de cifra **prolongadamente** . . . El número se marca de inmediato

o bien

 Pulse la tecla de cifra **brevemente** . . . En la tecla de pantalla izquierda se muestra el número/ el nombre (acortado, si procede) la Pulse la tecla de pantalla ... El número se marca

#### **Cambiar la asignación de una tecla de cifra**

 Pulse la tecla de cifra **brevemente Cambiar** . . . Se abre la agenda telefónica . . . Posibles opciones:

Modificar asignación:

▶ **[** $\bigcap$  Seleccione una entrada ▶ Aceptar ▶ De ser preciso, seleccione un número **Aceptar**

Borrar asignación: **Borrar**

#### **Asignar tecla de pantalla / modificar asignación**

En el estado de reposo, las teclas de pantalla izquierda y derecha tienen asignada una **función**. Si lo desea puede cambiar la asignación.

 En el estado de reposo, pulse la tecla de pantalla **prolongadamente** . . . Se abre la lista de las funciones que se pueden asignar a las teclas  $\blacktriangleright$   $\lceil \cdot \rceil$  Seleccione una función  $\blacktriangleright$  **Aceptar** ... Se cambia la asignación de la tecla de pantalla

#### **Iniciar función**

 En el estado de reposo del dispositivo, pulse la tecla de pantalla **brevemente** . . . Se ejecuta la función asignada

## **Uso de la interfaz de usuario web**

La interfaz de usuario web proporciona acceso a listas de llamadas, agendas telefónicas, mensajes y ajustes del dispositivo a través de un navegador de Internet en su PC, tablet o smartphone.

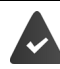

El dispositivo está conectado a la red local.

#### **Iniciar la interfaz de usuario web**

- Abra el navegador de Internet.
- Introduzca **www.gigaset-config.com** en el campo de dirección del navegador . . . Se abre la página de inicio de sesión

Si en su red hay varios dispositivos IP de Gigaset disponibles, se mostrarán todos  $\blacktriangleright$ Seleccione el dispositivo . . . Se abre la página de inicio de sesión

o bien

 Introduzca la dirección IP del dispositivo (sin ceros iniciales) en el campo de dirección del navegador . . . Se abre la página de inicio de sesión

#### **Determinar la dirección IP del dispositivo**

 Pulse **brevemente** la tecla de paging en la estación base . . . La dirección IP se muestra en los terminales inalámbricos registrados

También encontrará la dirección IP en la configuración de red de su router.

#### **Cambiar el idioma**

El idioma actualmente ajustado se muestra en la página de inicio de sesión y en todas las demás páginas de la interfaz de usuario web, en la esquina superior derecha del encabezado, junto al icono  $\bigoplus$ .

 $\blacktriangleright$  Haga clic en el icono  $\blacktriangleright$  Seleccione el idioma . . . Se carga el idioma seleccionado

#### **Iniciar sesión**

 Introduzca la contraseña **Inicio sesión** . . . Se inicia la interfaz de usuario web y se muestra la página **Resumen**

#### **Cerrar sesión**

▶ Haga clic arriba a la derecha en el encabezado en el icono **② ▶ Cierre de sesión** . . . Se vuelve a mostrar la página de inicio de sesión

#### **Adaptar el perfil**

#### **Cambiar la contraseña de la interfaz de usuario web**

▶ Haga clic arriba a la derecha en el encabezado en el icono **② ▶ Perfil** ▶ Cambiar **contraseña** ▶ Introduzca la contraseña actual ▶ Introduzca la contraseña nueva ▶ Repita la contraseña nueva **Guardar**

## **Pantalla de resumen (dashboard) de la interfaz de usuario web**

Tras iniciar la interfaz de usuario web se muestra la pantalla de resumen. Esta contiene diferentes elementos gráficos (widgets) con información sobre el estado operativo de componentes del dispositivo y ofrece acceso rápido a funciones y ajustes importantes.

Abrir la pantalla de resumen desde cualquier situación operativa de la interfaz de usuario web:

En la cabecera, haga clic en el logotipo de Gigaset

**O bien:** ▶ Casa ▶ **C** Resumen

#### **Información sobre el sistema**

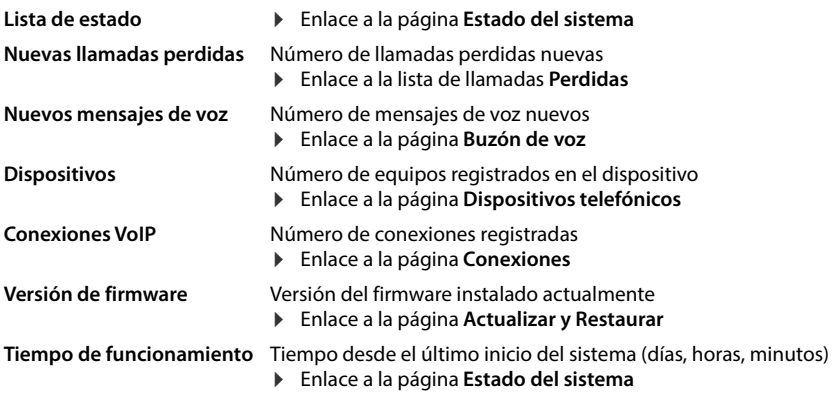

#### **Realizar llamadas**

Iniciar una llamada a través del teclado.

#### **Lista de llamadas**

Borrar una lista:

Lista de llamadas entrantes, salientes y perdidas recientes con nombre (si se conoce) o número de teléfono, fecha y hora e icono según el tipo de llamada.

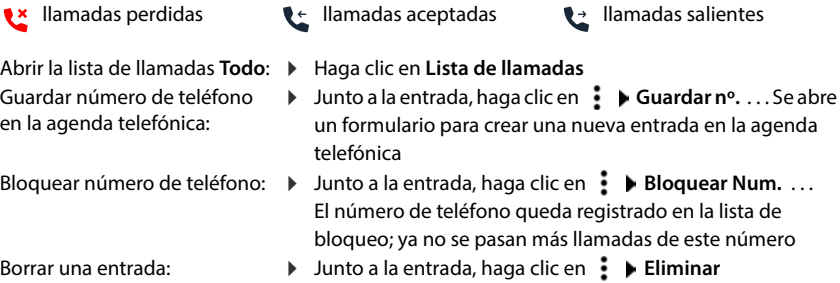

**▶** Junto a la entrada, haga clic en **! ▶ Borrar lista** 

#### **Reglas de desvío de llamadas**

Muestra las reglas para el desvío de llamadas actualmente configuradas.

Activar/desactivar el desvío de llamadas:

 $\blacktriangleright$  Haga clic en el botón junto a la entrada ( $\blacklozenge$  = activado)

Configurar el desvío de llamadas:

 Haga clic en **Reglas de desvío de llamadas** en la cabecera . . . Se abre la página **Ajustes** – **Desvíos de llamadas**

## **Asistentes**

Los asistentes le guían paso a paso en la configuración de los componentes importantes del dispositivo. Están disponibles los siguientes asistentes:

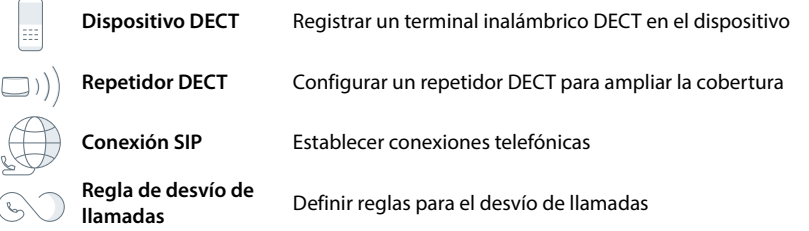

 Abra la interfaz de usuario web En la barra de navegación, haga clic en **Asistentes** Seleccione un asistente

El asistente ejecuta los pasos necesarios.

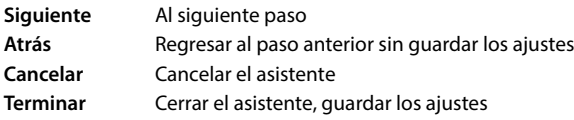

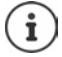

Los asistentes se abren automáticamente para las actividades de configuración correspondientes.

## **Restablecimiento del hardware**

Restablecer el aparato a la configuración de fábrica cuando ya no sea posible acceder a la interfaz de usuario web (p. ej., si ya no se conoce la contraseña):

▶ Desenchufe la fuente de alimentación ▶ Pulse la tecla de paging y manténgala pulsada ▶ Vuelva a enchufar la fuente de alimentación . . . Después de unos 10 s, el LED empieza a parpadear en rojo  $\blacktriangleright$  Suelte la tecla de paging . . . El aparato se reinicia y todos los ajustes se restablecen al estado de suministro

## <span id="page-22-0"></span>**Llamar por teléfono**

El dispositivo está conectado a la red local.

Hay al menos una conexión VoIP configurada y asignada al dispositivo.

Hay al menos un terminal inalámbrico registrado.

## **Realizar llamadas**

▶ HI Introduzca el número con las teclas del terminal inalámbrico ▶ Pulse la tecla de descolgar  $\sqrt{\phantom{a}}$ 

La marcación se realiza a través de la conexión configurada para el terminal inalámbrico para llamadas salientes.

#### **Marcar desde la agenda telefónica**

Desde la agenda telefónica local del terminal inalámbrico:

**Pulse la tecla de control <b>b brevemente**  $\bullet$  **c** Seleccione la entrada  $\bullet$  Pulse la tecla de descolgar De ser preciso, seleccione el número de teléfono **Aceptar**

Desde la agenda telefónica central:

**Pulse la tecla de control <b>prolongadamente Follongene de contrada** Pulse la tecla de descolgar De ser preciso, seleccione el número de teléfono **Aceptar**

#### **Marcar desde la lista de rellamada**

La lista de rellamada contiene los últimos números marcados en este terminal inalámbrico.

 Pulse la tecla de descolgar Seleccione la entrada Pulse la tecla de descolgar $\sqrt{\phantom{a}}$ 

#### **Marcar desde una lista de llamadas**

Hay listas de llamadas para llamadas salientes, aceptadas o perdidas.

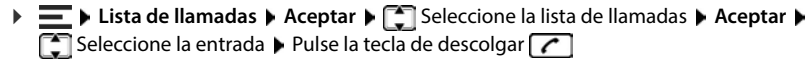

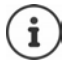

Las listas de llamadas pueden abrirse directamente con la tecla de pantalla **Llamadas** siempre que esta tenga asignada la función correspondiente.

La lista de llamadas perdidas también se puede abrir con la tecla de mensajes  $\Box$ .

#### **Marcar con tecla de marcación rápida**

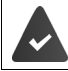

La entrada de la agenda telefónica con el número de teléfono deseado tiene asignada una de las teclas  $\sqrt{2}$  hasta  $\sqrt{9}$ 

 Pulse **prolongadamente** la tecla de marcación rápida que tiene asignada el número de teléfono deseado

#### **Llamada directa**

Al pulsar una tecla **cualquiera**, se marcará un número preasignado. De este modo, p. ej., los niños que todavía no sean capaces de introducir números pueden llamar a un número determinado.

Activar el modo de llamada directa:

▶ **E** ▶ Funciones adicional. ▶ Aceptar ▶ Llamada directa ▶ Aceptar ▶ **Active Activación** ▶ █ Llamar al número ▶ III Introduzca el número de teléfono o utilice uno de la agenda telefónica con **Guardar** . . . En el estado de reposo se muestra la llamada directa activada

Realizar una llamada directa: → Pulse cualquier tecla . . . Se marcará el número guardado

Cancelar la marcación:

Pulse la tecla de colgar  $\sqrt{2}$ .

Cancelar el modo de llamada directa:

Pulse la tecla **prolongadamente**

#### **Introducir una pausa de marcación al marcar**

Mantenga pulsada la tecla almohadilla  $\boxed{++}$  ... En la pantalla aparecerá una P

#### **Marcar a través de la interfaz de usuario web**

**▶ Abra la interfaz de usuario web ▶ ○ Casa ▶ Introduzca en la** página **Resumen** el número de teléfono con la ayuda del teclado Haga clic en  $\left[\mathbf{t}\right]$ ...La llamada se inicia en el equipo de telefonía estándar, el terminal inalámbrico suena

Borrar cifra en el campo de entrada:  $\mathbf{\triangleright} \langle \mathbf{x} \rangle$ 

Mantener la conversación:  $\sqrt{C}$  Pulse la tecla de descolgar en el terminal inalámbrico

Finalizar llamada: Haga clic en

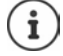

Solo se puede gestionar una conversación a la vez. Puede gestionar conversaciones con varios interlocutores (consultas, alternar llamadas, conferencia, . . . ) a través de la pantalla del dispositivo.

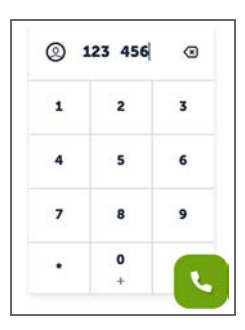

## **Aceptar una llamada**

Una llamada entrante se señaliza mediante un timbre, una indicación en la pantalla y el parpadeo de la tecla de manos libres.

- La pantalla muestra<br>• el nombre del autor de la llamada si está guardado en la agenda telefónica,
- el número del autor de la llamada si se ha transmitido.

Aceptar la llamada:

 $\triangleright$  Pulse la tecla de descolgar  $\triangleright$ 

Si la aceptación automática de llamada está activada:

Retire el terminal inalámbrico del soporte de carga

Desactivar la melodía:

 **Silenciar** . . . La llamada solo se puede aceptar mientras se muestra en la pantalla

Rechazar la llamada:

**Rechazar**

o bien:  $\blacktriangleright$  Pulse la tecla de colgar  $\lceil \frac{1}{\lceil 0 \rceil} \rceil$ 

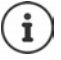

En el caso de una llamada entrante se busca en primer lugar una entrada coincidente en la agenda telefónica local. Si no se encuentra el número, se busca en la agenda telefónica central.

## **Protección frente a llamadas no deseadas**

#### **Activar/desactivar la melodía**

La llamada entrante ya no se señaliza mediante un tono, pero sí se muestra en la pantalla.

Activar/desactivar la melodía: Pulse la tecla de asterisco **prolongadamente**

Melodía desactivada: en la pantalla aparece el icono

Activar un tono de atención (bip) en lugar de la melodía:

Pulse la tecla de asterisco **prolongadamente Tono**

Melodía desactivada y tono de atención activado: en la pantalla aparece el icono

#### **Control por tiempo para llamadas externas**

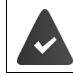

La fecha y la hora están configuradas.

Introducir el período de tiempo durante el cual el terminal inalámbrico no debe sonar en caso de una llamada externa; por ejemplo, durante la noche.

**E**  $\blacktriangleright$  **Configuración**  $\blacktriangleright$  Aceptar  $\blacktriangleright$  Ajustes de audio  $\blacktriangleright$  Aceptar  $\blacktriangleright$  Tonos del terminal  $\blacktriangleright$ **Aceptar Margen horario Cambiar** Active/desactive con

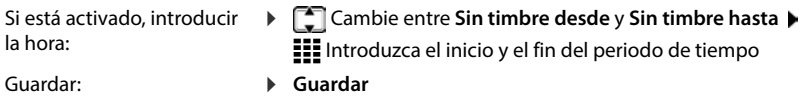

Guardar:

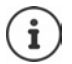

El control por tiempo solo se aplica al terminal inalámbrico en el que se lleve a cabo el ajuste.

Para aquellos contactos que tengan asignado un grupo VIP en la agenda telefónica del terminal inalámbrico, el dispositivo sonará siempre.

#### **Permitir/no permitir llamadas en espera**

Si la función está activada, se avisa de una llamada entrante durante la conversación por medio de un tono de aviso de llamada en espera.

#### **En la interfaz de usuario web**

 **Configuración Telefonía Ajustes avanzados Llamada en espera** . . . En el área Llamada en espera se enumeran los equipos telefónicos registrados  $\blacktriangleright$  Active/ desactive la llamada en espera con el campo de control (**√** = activada) ▶ **Guardar** 

#### **Silenciador de llamadas con número oculto**

#### **En la interfaz de usuario web**

Si la función está activada en la interfaz de usuario web, las llamadas sin transmisión de número de teléfono se bloquean en todos los terminales inalámbricos.

**EXAGAZIES IN Contactos Lista de bloqueo Bloquear llamadas anónimas Active**/ desactive la función con el botón ( $\bigcirc$  = activado)

#### **En el terminal inalámbrico**

Si la función se activa en el terminal inalámbrico, este no suena en caso de recibir llamadas sin transmisión del número de teléfono.

 **Configuración Ajustes de audio Aceptar Tonos del terminal Aceptar Silen. llam. anón. Cambiar** ( = activado) . . . La llamada solo se señaliza en la pantalla

## **Durante una comunicación**

#### **Cambiar el volumen**

Se aplica al modo utilizado actualmente (manos libres, microteléfono o microauriculares, en caso de haberlos):

Pulse Ajuste el volumen **Guardar** 

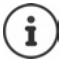

El ajuste se guarda automáticamente después de unos 3 segundos, incluso si no se pulsa **Guardar**.

#### **Silenciar (mute)**

Desactivar el micrófono del microteléfono, del manos libres y de los microauriculares. El interlocutor deja de oír lo que se dice.

Activar/desactivar el micrófono durante la comunicación: Pulse

#### **Activar/desactivar el modo de manos libres (si lo hay)**

Mantener una conversación telefónica a través del altavoz y el micrófono del manos libres.

Activar/desactivar la función de manos libres durante una comunicación:

 $\triangleright$  Pulse la tecla de manos libres  $\sqrt{\cdot}$ 

Función de manos libres activada: la tecla  $\lceil \cdot \rceil$  está iluminada

#### **Finalizar una comunicación**

Pulse la tecla de colgar

### **Hablar con varios interlocutores**

#### **Aceptar/rechazar una llamada en espera**

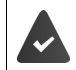

La centralita o el proveedor admite esta función y la función está activada en el dispositivo.

Durante una comunicación entra otra llamada. La llamada se señaliza en la pantalla y mediante un tono de llamada en espera.

Aceptar la llamada:

 Aceptar . . . Se estable la conexión con el interlocutor en espera. Se pondrá al primer interlocutor en espera mientras escucha la melodía de espera.

#### Rechazar la llamada: **Rechazar**

Finalizar la comunicación y recuperar la comunicación en espera:  $\blacktriangleright$  Pulse la tecla de colgar  $\lceil \frac{1}{\mathcal{D}} \rceil$ .

#### **Permitir/no permitir llamadas en espera**

Si la función está activada, se avisa de una llamada entrante durante la conversación por medio de un tono de aviso de llamada en espera.

#### **En la interfaz de usuario web**

 **Configuración Telefonía Ajustes avanzados Llamada en espera** . . . En el área **Llamada en espera** se enumeran los equipos telefónicos registrados ▶ Active/ desactive la llamada en espera con el campo de control (**√** = activada) ▶ Guardar

#### **Consulta**

Se encuentra hablando por teléfono y quiere llamar a otro interlocutor.

- **Llam ext.** . . . La conversación actual se retiene, el interlocutor escucha una melodía de espera
- Inicie una llamada de consulta mediante el teclado, desde la agenda telefónica o la lista de llamadas ... Se realiza la llamada al segundo interlocutor ▶ Mantenga la conversación y finalícela . . . Se vuelve a activar la conexión con el primer interlocutor

#### **Alternar llamadas**

Cambiar entre dos interlocutores. La otra comunicación se mantiene retenida.

 Durante una comunicación externa, llamar a un segundo interlocutor (consulta) o aceptar una llamada en espera . . . La primera llamada se retiene

Cambiar entre dos interlocutores:  $\blacktriangleright$  Pulse la tecla de control  $\Box$ 

Finalizar una comunicación alterna:

- 
- o bien:  $\quadblacktriangleright$  Pulse la tecla de colgar $\lceil\overline{\cdots}\rceil$  . . . Se finalizan las dos comunicaciones
- o bien: El interlocutor **activo** finaliza la comunicación.
	- **Recuper.** . . . La conexión con el interlocutor retenido se vuelve a activar
- **interlaceuse havaient de la tecla de colgar <br>
<b>interlocutor activa** consumidation las dos comunicaciones<br>
o bien: El interlocutor **activo** finaliza la comunicación.<br> **interlocutor activa**<br> **interlocutor retenido finaliza** o bien: El interlocutor **retenido** finaliza la comunicación . . . La conexión con el interlocutor activo permanece activa

#### **Conferencia**

Hablar con varios interlocutores al mismo tiempo. Se encuentra hablando por teléfono con un

**Confer.** . . . Todos los interlocutores quedan conectados entre sí

Finalizar la conferencia: **Finalizar**

o bien:  $\blacktriangleright$  Pulse la tecla de colgar  $\lceil \cdot \cdot \rceil$ 

## **Realizar llamadas internas**

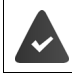

En la estación base hay registrados varios terminales inalámbricos.

Marcación rápida para una llamada colectiva: **Pulse <b>prolongadamente**  Pulse **brevemente** . . . Se abre la lista de terminales inalámbricos, el propio terminal está marcado con <  $\blacktriangleright$   $\Box$  Seleccione el terminal inalámbrico o **Llam. colec.** (llamada colectiva) > Pulse la tecla de descolgar

#### **Consulta interna**

Hablar por teléfono con un interlocutor **externo** y realizar una consulta a un interlocutor **interno** .

Pulse  $\Box \dots$  Se abre la lista de terminales inalámbricos  $\blacktriangleright \Box$  Seleccione el terminal inalámbrico o **Llam. colec. Aceptar** . . . Se realiza la llamada al interlocutor o interlocutores internos

Volver a la comunicación externa:

**Conciones**  $\mathbf{F}$  **Fin. llamada activa**  $\mathbf{F}$  Aceptar

## <span id="page-29-0"></span>**Desvíos de llamadas**

Las llamadas entrantes se desvían a otra conexión. Puede configurar desvíos de llamadas para equipos y conexiones.

También puede configurar reglas de desvío de llamadas de nivel superior que se apliquen a varios equipos y conexiones y a determinadas horas, por ejemplo, que todas las llamadas entrantes de una línea se desvíen a otra conexión a partir de las 18:00 horas.

Un desvío de llamadas para una conexión se aplica a todos los equipos a los que esta conexión está asignada como conexión entrante.

Existen los siguientes desvíos de llamadas:

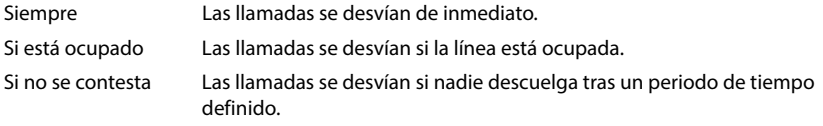

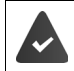

Si necesita un mensaje individual para el desvío de llamadas, deberá grabarlo previamente. De lo contrario se utiliza un mensaje estándar.

## **Editar desvíos de llamadas en la interfaz de usuario web**

#### **Configurar desvíos de llamadas**

 **Configuración Telefonía Desvíos de llamadas** Junto a un equipo o una conexión, haga clic en Active el desvío de llamadas deseado (**Siempre** / **Si ocupado** / **Si no contesta**) con el botón ( = activado) . . . En la lista **Destino** se ofrecen destinos adecuados para el desvío ▶ Seleccione el destino (**Número de teléfono** / **Terminal DECT**) ▶ Introduzca el número según el destino seleccionado o selecciónelo en la lista

**Si no contesta:** la llamada se desvía al número de teléfono especificado si no se contesta en el periodo de tiempo introducido en **Retraso**.

Seleccione el periodo de tiempo en la lista de selección **Retraso**

Guardar la configuración:

**Guardar** . . . El desvío de llamadas se muestra en **Ajustes** – **Telefonía** – **Desvío de llamadas**

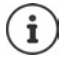

Los desvíos de llamadas para conexiones se muestran en la pantalla de los terminales inalámbricos correspondientes si estos admiten esta función.

#### **Activar/desactivar y editar un desvío de llamadas**

 **Configuración Telefonía Desvíos de llamadas** Junto a un equipo o una conexión, haga clic en Active/desactive el desvío de llamadas deseado (**Siempre** / **Si ocupado** / **Si no contesta**) con el botón ( $\bigcirc$  = activado)  $\triangleright$  De ser preciso, cambie el **Destino** v/o el número correspondiente ▶ Guardar

#### **Configurar reglas para el desvío de llamadas**

Puede configurar reglas para el desvío de llamadas para varios equipos y conexiones. Si hay una regla de desvío de llamadas activa, las llamadas entrantes se gestionan inmediatamente de acuerdo con la regla y ya no se transfieren a los terminales correspondientes.

 **Configuración Telefonía Desvíos de llamadas** . . . En **Reglas de desvío de llamadas** se enumeran las reglas configuradas

Configurar una regla nueva: **Añadir regla**

#### o bien: **Asistentes Regla de desvío de llamadas**

... El asistente para la configuración de reglas para el desvío de llamadas se inicia  $\blacktriangleright$  Siga las instrucciones del asistente

Defina el nombre y el modo para la regla

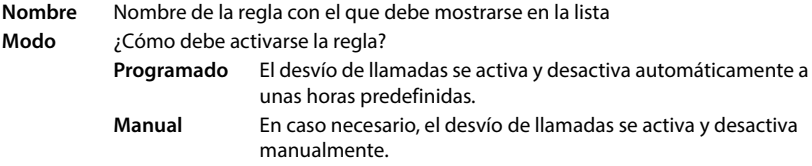

Con el modo **Programado:** cree un horario

Establezca las horas a las que debe aplicarse la regla mediante las líneas de tiempo

o bien: haga clic en **+ Tiempo** para seleccionar las horas para cada día

- Arrastre hacia arriba los equipos y conexiones (números de teléfono) para los que se debe aplicar esta regla desde la lista **Dispositivos y conexiones disponibles** hasta la lista **Dispositivos y conexiones activos**
- Especifique el modo y el destino para el desvío de llamadas

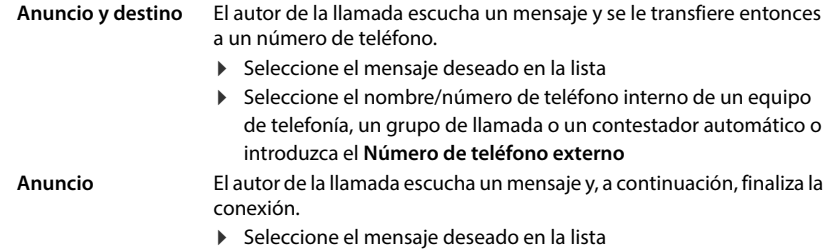

**Destino** La llamada se transfiere a otro número de teléfono interno o externo.

 Seleccione el nombre/número de teléfono interno de un equipo de telefonía, un grupo de llamada o un contestador automático o introduzca el **Número de teléfono externo**

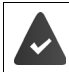

Para los modos **Anuncio** y **Anuncio y destino** debe haber mensajes disponibles.  **Configuración Telefonía Audio Anuncios**

#### **Activar/desactivar reglas para el desvío de llamadas**

 **Configuración Telefonía Desvíos de llamadas Reglas de desvío de llamadas**  ... Se muestran las reglas configuradas ▶ Active/desactive la regla para el desvío de llamadas deseada con el botón ( $\bigcirc$  = activada)

o bien: en la pantalla de resumen

 **Casa Resumen** . . . En **Reglas de desvío de llamadas** se muestran las reglas configuradas Active/desactive la regla para el desvío de llamadas con el botón  $\binom{6}{1}$  = activada)

## **Editar el desvío de llamadas en el terminal inalámbrico**

En el terminal inalámbrico puede configurar y activar o desactivar desvíos de llamadas para conexiones. Los ajustes del terminal inalámbrico se transfieren a la interfaz de usuario web y se aplican a todos los terminales inalámbricos que tienen asignados la misma conexión como número entrante.

- **E E Servicios de red ▶** Aceptar ▶ De ser preciso, seleccione la conexión ▶ Opciones ▶ **Desvío ▶ Aceptar ▶ ۞ Seleccione el tipo de desvío de llamada: <b>Todas las llamadas/Si ocupado** /**Si no se contesta Aceptar**
	- **Activación** : Active/desactive con
	- **Desviar a** : ▶ **ili** introduzca el número de teléfono

o bien: Utilice el número de una agenda telefónica

Tiempo de demora al seleccionar **Si no se contesta**:

**Retardo Figure** Seleccione el periodo de tiempo

La llamada se desvía al número de teléfono especificado si no se contesta en el periodo de tiempo introducido.

Guardar la configuración:

**Guardar**

## **Listas de llamadas y mensajes**

## <span id="page-32-1"></span><span id="page-32-0"></span>**Listas de llamadas**

El dispositivo memoriza diferentes tipos de llamadas en listas. Están disponibles las siguientes listas de llamadas:

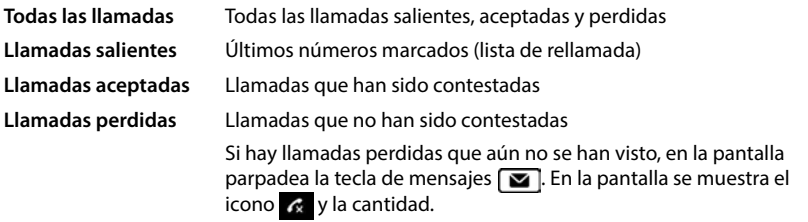

Si la lista de llamadas está llena, una nueva entrada sobrescribe a la más antigua.

En los terminales inalámbricos están disponibles listas de llamadas individuales. En la interfaz de usuario web puede ver todas las listas de llamadas.

## **Editar lista de llamadas en la interfaz de usuario web**

**Casa Resumen Desde el menú de selección, en la opción Lista de llamadas,** seleccione el terminal cuya lista de llamadas desea ver . . . Las llamadas del terminal seleccionado se enumeran con nombre o número de teléfono y hora

Abrir la vista detallada de todas las listas de llamadas: **I** Haga clic en Lista de llamadas

o bien: **Casa Mensajes Lista de llamadas**

- o bien: **Casa Resumen** En **Lista de estado**, haga clic en **Nuevas llamadas perdidas** . . . Si hay llamadas perdidas que aún no se han visto, se muestra la lista **Perdidas**, de lo contrario **Todo**
- Seleccione la lista deseada en el encabezado (**Todo**, **Entrantes**, **Perdidas**, **Salientes**)

#### **Información sobre las llamadas**

- Icono según el tipo de llamada:
	- **Lx** llamadas perdidas **legality de llamadas aceptadas legalizar lamadas salientes**

- Nombre del autor de la llamada, si el número de teléfono está guardado en la agenda telefónica
- Número de teléfono del autor de la llamada o del receptor
- Conexión a través de la cual se ha realizado la llamada
- Fecha y hora de la llamada

#### **Devolver o repetir una llamada**

 $\triangleright$  Abra la lista de llamadas  $\triangleright$  De ser preciso, seleccione la lista deseada  $\triangleright$  Seleccione el terminal inalámbrico deseado para la llamada ▶ Haga clic en el número de teléfono de la entrada

o bien: Junto a la entrada, haga clic en **Llamada directa**

 $\dots$  El terminal inalámbrico suena  $\blacktriangleright$  Pulse la tecla de descolgar  $\lceil \cdot \rceil$  ... El número de teléfono se marca

#### **Guardar un número de teléfono en la agenda telefónica**

Transferir un número de teléfono como nuevo contacto a la agenda telefónica central.

Abra la lista de llamadas De ser preciso, seleccione la lista deseada DJunto a la entrada, pulse en **• • Guardar nº. ▶** Seleccione **Contactos Agenda central** ▶ Cree la entrada ▶ **Guardar**

#### **Bloquear número de teléfono**

Bloquear números de teléfono de llamadas no deseadas. Los números bloqueados se añaden a la lista de bloqueo y ya no se señalizan en el futuro.

 $\triangleright$  Abra la lista de llamadas  $\triangleright$  De ser preciso, seleccione la lista deseada  $\triangleright$  Junto a la entrada, pulse en **Eloquear Num.** ▶ Confirme con **Ok** . . . El número de teléfono se añade a la lista de bloqueo

#### **Borrar entradas**

 $\triangleright$  Abra la lista de llamadas  $\triangleright$  De ser preciso, seleccione la lista deseada  $\triangleright$  Junto a la entrada, haga clic en :

Borrar una entrada:

**Eliminar** Confirme con **Ok**

Borrar todos los registros:

**▶ Borrar lista ▶ Confirme con Ok** 

#### **Editar la lista de llamadas en el terminal inalámbrico**

#### **Abrir lista de llamadas Lista de llamadas Aceptar Aceptar** Seleccione la lista **Aceptar** Si una tecla de pantalla tiene asignada la función **Lista de llamadas** : Llamadas perdidas: **▶** Pulse la tecla de mensajes **E A P Llam. perd. ▶ Aceptar** Llamadas salientes:  $\triangleright$  Pulse la tecla de descolgar  $\lceil \cdot \rceil$

**Pulse la tecla de pantalla Llamadas**  $\blacktriangleright \Box$  **Seleccione la lista**  $\blacktriangleright$  **Aceptar** 

#### **Información sobre las llamadas**

- Icono según el tipo de llamada:
- 

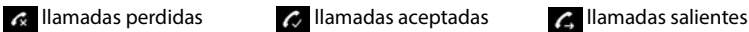

- Nombre del autor de la llamada, si el número de teléfono está guardado en la agenda telefónica
- Número de teléfono del autor de la llamada o del receptor si no hay ningún nombre disponible
- En caso de llamada interna: nombre del terminal inalámbrico
- Conexión a través de la cual se ha realizado la llamada
- Fecha y hora de la llamada

Mostrar más información sobre una entrada:

Abra la lista de llamadas  $\Box$  Seleccione la lista  $\Box$  Aceptar  $\Box$  Seleccione la entrada  $\Box$ **Ver**

#### **Editar una lista de llamadas**

Abra la lista de llamadas  $\blacktriangleright$  Seleccione la lista  $\blacktriangleright$  Aceptar  $\blacktriangleright$  Seleccione la entrada  $\blacktriangleright$ **Opciones** . . .

#### **Transferir un número de teléfono a una agenda telefónica**

Puede transferir números de teléfono como nuevo contacto a la agenda telefónica local del terminal inalámbrico o a la agenda telefónica central de la estación base.

**Copiar a la agenda Aceptar Agenda del terminal** / **Agenda de la base Aceptar**

#### **Bloquear números de teléfono de llamadas no deseadas**

Los números bloqueados se añaden a la lista de bloqueo y ya no se señalizan en el futuro.

**Bloquear número Aceptar**

#### **Borrar entradas**

- Borrar una entrada: **▶ Borrar el registro** ▶ Aceptar
- Borrar todos los registros: **Borrar toda la lista Aceptar** Confirme la operación con **Sí**

## <span id="page-35-0"></span>**Centro de mensajes (MWI)**

Con solo pulsar una tecla, el dispositivo permite un acceso rápido a las llamadas perdidas, a los mensajes de voz nuevos y a las citas perdidas (MWI = Message Waiting Indicator).

Si hay mensajes nuevos, la tecla de mensajes  $\square$  parpadea en el terminal inalámbrico. Una llamada perdida se considera como mensaje nuevo si ha entrado después de la última vez que se abrió la lista de llamadas **Perdidas**, y un mensaje de voz mientras no se haya escuchado.

Los iconos en la pantalla muestran la entrada de mensajes nuevos.

Llamadas perdidas nuevas:  $\mathbb{R}$  + cantidad

Mensajes de voz nuevos:  $\overline{O/O}$  + cantidad

Citas perdidas nuevas:  $\mathbb{P}$  + cantidad

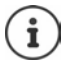

La tecla de mensajes solo puede tener asignado un contestador automático. La asignación se realiza en la interfaz de usuario web al realizar los ajustes del equipo.

## **Mostrar mensajes**

#### **En el terminal inalámbrico**

La tecla de mensajes parpadea.

Pulse la tecla de mensajes  $\boxed{2}$  ... Se enumeran las listas de mensajes que contienen mensajes  $\blacktriangleright$   $\Box$  Seleccione la lista deseada  $\blacktriangleright$  **Aceptar** ... Se enumeran las llamadas o mensajes

#### **En la interfaz de usuario web**

En la pantalla de resumen, en la opción **Lista de estado**, la cantidad de llamadas perdidas nuevas y de mensajes de voz se muestra en color naranja.

#### **Example 1** Casa **D Resumen**

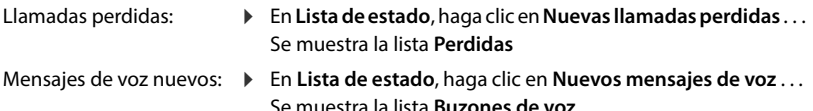

#### **Abrir listas de mensajes a través del menú**

**Casa Mensajes Lista de llamadas** / **Buzón de voz**

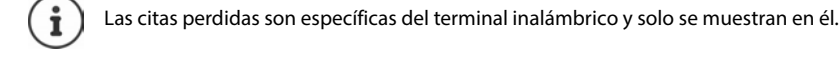
# **Agendas telefónicas**

El dispositivo ofrece diferentes agendas telefónicas. Puede accederse a las agendas telefónicas tanto a través de la pantalla de los terminales inalámbricos registrados como a través de la interfaz de usuario web.

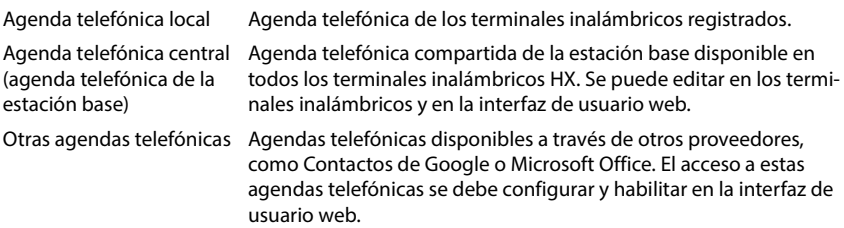

# **Contactos en el terminal inalámbrico**

## **Abrir la agenda telefónica**

Agenda telefónica local:

Pulse **brevemente** la parte inferior de la tecla de control

Agenda telefónica central:

 Pulse **prolongadamente** la parte inferior de la tecla de  $control$ 

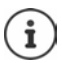

Por defecto, las entradas se ordenan alfabéticamente por apellido. Puede cambiar el orden de presentación.

## **Determinar el orden de presentación de las entradas de la agenda telefónica**

Las entradas de la agenda telefónica se pueden presentar ordenadas por el nombre o por el apellido.

 Abra la agenda telefónica **Opciones Ordenar por apellido** / **Ordenar por nombre**

Si una entrada no contiene ni nombre ni apellido, en el campo del apellido se introduce el número de teléfono estándar. Estas entradas se colocan al comienzo de la lista, independientemente del tipo de clasificación que se establezca.

El orden de presentación es el siguiente:

Espacios en blanco **|** Cifras (0-9) **|** Letras (alfabéticamente) **|** Resto de caracteres.

### **Buscar y ver un contacto**

- Desplácese hasta el contacto deseado
- o bien: ▶  $\blacksquare\blacksquare\blacksquare$ Introduzca las primeras letras del nombre o apellido . . . Se muestran las entradas encontradas que coinciden con las letras introducidas  $\blacktriangleright$   $\Box$  Seleccione el contacto deseado

Ver el contenido de la entrada: **Ver**

## **Crear nuevo contacto**

Una entrada contiene el nombre y/o apellidos y hasta tres números de teléfono.

Adicionalmente en la agenda telefónica local: aniversario, melodía VIP

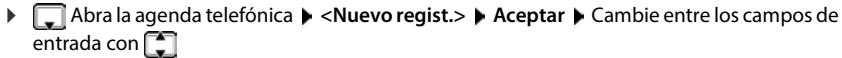

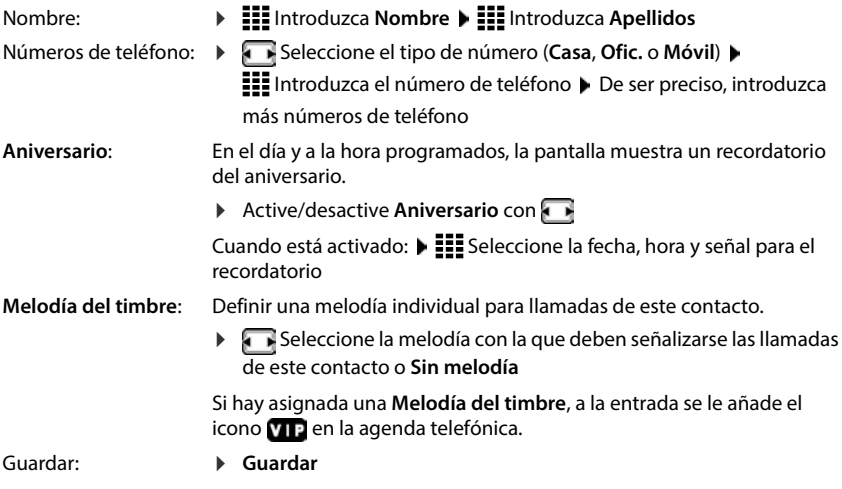

 $\mathbf i$ 

Debe introducir al menos un número de teléfono.

Si una entrada no contiene ningún nombre, en su lugar se guarda el número de teléfono introducido y se muestra como nombre.

## **Editar los datos de contacto**

**Abra la agenda telefónica**  $\blacktriangleright$  **Seleccione el contacto**  $\blacktriangleright$  **Opciones**  $\blacktriangleright$  $\begin{bmatrix} \blacktriangleright \\ \blacktriangleright \end{bmatrix}$  **Editar el registro Aceptar** ... La entrada se abre **PEE** Realice los cambios deseados **P** Guardar

## **Asignar tecla de marcación rápida**

Asignar un número de teléfono de una agenda telefónica como marcación rápida a una de las teclas  $\boxed{2}$  -  $\boxed{9}$ 

Pulse la tecla de marcación rápida deseada **prolongadamente**

o bien: Pulse la tecla de marcación rápida deseada **brevemente Marc ráp.**

**Agenda del terminal / Agenda del terminal Aceptar >** Seleccione la entrada **> Aceptar**

Eliminar asignación de tecla:

**Pulse brevemente la tecla de marcación rápida ocupada <b>Cambiar Follo** Seleccione la agenda telefónica **Aceptar Borrar** . . . La asignación de la tecla se cancela

## **Copiar contactos de la agenda telefónica local a la central**

**Abra la agenda telefónica**  $\Gamma$  Seleccione un contacto **Deciones** 

Enviar entrada:

 **Enviar el registro Aceptar a directorio base** . . . Se envía la entrada Enviar más entradas / finalizar la transferencia: **Sí** / **No**

Enviar una lista:

 **Enviar toda la lista Aceptar a directorio base** . . . Todos los contactos se transfieren a la agenda telefónica central

## **Borrar un contacto**

- ▶ **Nota la agenda telefónica ▶ Seleccione un contacto ▶ Opciones**
- Borrar una entrada: **Borrar el registro Aceptar** . . . La entrada se borra
- Borrar una lista: **▶ Borrar toda la lista ▶ Aceptar ▶ Confirme la operación con Sí . . . Se** borran todos los contactos

## **Visualizar el número de entradas libres en la agenda telefónica**

Abra la agenda telefónica **Opciones Memoria disponible Aceptar**

# **Contactos en la interfaz de usuario web**

## **Abrir la agenda telefónica**

## **EXTER CASA Contactos Contactos Agenda central**

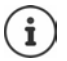

Por defecto, las entradas se ordenan alfabéticamente por apellido. Puede cambiar el orden de presentación en **Ajustes Contactos** .

Los primeros 10 contactos se muestran en una tabla. Si hay más contactos, se crean más páginas. Pasar las páginas de la agenda telefónica:

 Cambie entre las páginas con el botón de desplazamiento situado en la parte  $(12)$ inferior derecha

Cambiar el número de contactos que se muestran por página:

 $10 \vee$  Seleccione el número de entradas deseado con el elemento de selección situado en la parte inferior izquierda

## **Crear nuevo contacto**

Una entrada contiene lo siguiente: Nombre y/o apellidos y un máximo de tres números de teléfono.

▶ Seleccione el tipo de número **(Casa / Móvil / Oficina) ▶ Introduzca** el número de teléfono

Introducir más números de teléfono:

- **Añadir número** . . . Se añade un campo de entrada adicional para un número de teléfono Seleccione el tipo de número  $\blacktriangleright$  Introduzca el número de teléfono
- **Guardar**

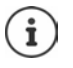

Debe introducir al menos un número de teléfono.

Si una entrada no contiene ningún nombre, en su lugar se guarda el número de teléfono introducido y se muestra como nombre.

## **Editar los datos de contacto**

**Casa**  $\blacktriangleright$  **Contactos**  $\blacktriangleright$  **Contactos Agenda central**  $\blacktriangleright$  Junto a la entrada, pulse en  $\boldsymbol{\cdot}$   $\blacktriangleright$ **Editar ▶ Realice los cambios deseados ▶ Guardar** 

## **Descargar un contacto**

Descargar contactos en formato JSON y guardarlos en un ordenador:

**C** Casa **C** Contactos **Contactos Agenda central**  Junto a la entrada, pulse en :  $\blacktriangleright$ Descargar ▶ En el cuadro de diálogo del sistema para la selección de archivos, seleccione la ubicación de almacenamiento donde se guardará la agenda telefónica; cambie el nombre del archivo si es necesario

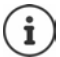

Los contactos guardados como archivo JSON se pueden importar a la agenda telefónica en el menú **Configuración**.

## **Borrar un contacto**

**C** Casa **C** Contactos **Contactos Agenda central**  Junto a la entrada, pulse en  $\cdot$  **F Borrar** ▶ Confirme que desea borrarla con Ok

## **Selección múltiple al descargar o borrar**

Descargar o borrar varios contactos o todos ellos al mismo tiempo:

Varios:

 Marque la casilla de la izquierda junto a los contactos  $\left| \mathbf{v} \right|$  = seleccionado)

Todos:

- Con la flecha en la cabecera de la tabla **Seleccionar todo**
- Todos los de una página: ▶ Con la flecha en la cabecera de la tabla **Seleccionar toda la página**
- Haga clic en la función **Descargar** o **Borrar** en la cabecera

# **Configuración para agendas telefónicas**

## **Cambiar el orden de presentación**

Las entradas de la agenda telefónica se pueden presentar ordenadas por el nombre o por el apellido.

### **En la interfaz de usuario web**

**Ajustes Contactos Contactos** Contactos **Clasificación de contactos E** Seleccione **Nombre** o **Apellido** (**●** = seleccionado) ▶ Guardar

## **Guardar/importar agenda telefónica**

Guardar contactos como archivo JSON o importarlos de dicho archivo.

### **En la interfaz de usuario web**

- **Ajustes**  $\bigcap$  Contactos  $\bigtriangleup$  Contactos  $\bigtriangleup$  en el área Contactos Agenda central
	- Guardar: **► Guardar contactos** ▶ En el cuadro de diálogo del sistema para la selección de archivos, seleccione la ubicación de almacenamiento donde se guardará la agenda telefónica; cambie el nombre del archivo si es necesario
	- Importar: **► Buscar en ► En el sistema de archivos del ordenador, seleccione la** agenda telefónica guardada previamente

- Durante la importación<br>• se sobrescriben los contactos con idéntico nombre y apellidos. Si solo coincide un nombre, se crea un nuevo contacto.
- se añaden números de teléfono.

# **Crear más agendas telefónicas**

Además de la agenda telefónica local y de la central, en el Gigaset COMFORT 5xx IP BASE se pueden ofrecer más agendas telefónicas.

## **Contactos de Google / contactos de Microsoft 365**

Haga que los contactos de una cuenta de Google o Microsoft estén disponibles en la interfaz de usuario web. Para ello, genere un código de activación que se vinculará a la cuenta de usuario en la página de dispositivos del proveedor.

- **Configuración Contactos Contactos de Google / Microsoft 365** Haga clic en el botón **Generar el código de activación** . . . El código de activación se genera y se muestra; el código tiene validez durante 30 minutos
- Haga clic en el enlace a la página de dispositivos de Google o Microsoft Introduzca el código de activación **Siguiente** Inicie sesión en su cuenta de Google o Microsoft o cree una cuenta nueva . . . Se comprueba la autenticación. Si es correcta se establece el enlace

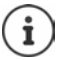

El acceso a los contactos existentes es de solo lectura. No es posible editar o borrar contactos. Se pueden crear nuevos contactos y editarse después en la cuenta de Google o Microsoft.

Los contactos se pueden copiar en la agenda telefónica central.

La sincronización con la plataforma tiene lugar cada 15 minutos.

# **Contestador automático y mensajes para contestador**

# **Contestador automático**

El dispositivo ofrece tres contestadores automáticos locales. Además puede activar contestadores automáticos de red para conexiones configuradas, si el proveedor los proporciona.

Los mensajes de voz pueden escucharse en los terminales inalámbricos y a través de la interfaz de usuario web.

## **Contestadores automáticos locales**

Los contestadores automáticos locales se configuran en la interfaz de usuario web y se asignan a los terminales inalámbricos. Se pueden activar y desactivar aquí.

### **En la interfaz de usuario web**

 **Configuración Telefonía Buzones de voz Buzones de voz locales** . . . Los contestadores automáticos se muestran con la siguiente información:

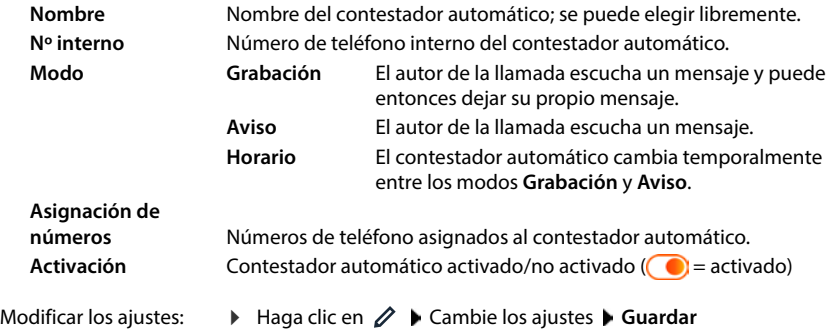

## **Configurar el contestador automático**

### **En la interfaz de usuario web**

- **Configuración Telefonía Buzones de voz** Junto al contestador automático, haga clic en  $\mathscr{D}$
- Introduzca el nombre del contestador automático con el que debe aparecer en la lista (máx. 32 caracteres)
- $\triangleright$  si para escuchar los mensajes de voz hay que introducir un PIN en el dispositivo  $\triangleright$  Active la opción **Habilitar PIN** (  $\bigcirc$  = activada)
- Seleccione el modo de funcionamiento del contestador automático: **Grabación /Aviso** / **Horario**

## **Seleccionar mensajes**

Puede seleccionar mensajes para todos los modos. Se ofrecen todos los mensajes guardados en el sistema, así como un mensaje estándar.

Si todavía no ha grabado ningún mensaje:

- Junto a **Los mensajes de audio pueden grabarse y cargarse desde**, haga clic en **aquí**
- o bien

## **Configuración Telefonía Audio Anuncios**

Cuando haya grabado los mensajes deseados, regrese a la página **Buzones de voz** .

Seleccionar un mensaje:

 En la lista **Mensaje de grabación** o bien **Mensaje de aviso**, seleccione un mensaje guardado o **Por defecto**

Reproducir un mensaje:

 $\blacktriangleright$  Junto al mensaje seleccionado, haga clic en  $(\blacktriangleright)$  ... El mensaje se reproduce a través de los altavoces/auriculares del ordenador

## **Otros ajustes**

- Para el modo **Grabación**: seleccione en la lista **Duración de la grabación** la longitud máxima del mensaje (30 s - 5 min)
- Seleccione en la lista **Demora de timbre** el periodo de tiempo tras el cual el contestador automático debe aceptar una llamada entrante (0 - 30 s)

## **Crear horario para el modo Horario**

Además de los ajustes para los mensajes, el tiempo de grabación y el retardo, defina para este modo cuándo el contestador automático debe funcionar en modo **Grabación** y cuándo en modo **Aviso** .

- Seleccione el modo **Grabación** o **Aviso**
- Especifique para cada caso las horas a las que el modo debe estar activo mediante las líneas de tiempo

o bien: haga clic en **+ Tiempo** para seleccionar las horas para cada día

Las horas a las que el modo **Grabación** está activo se muestran con una barra roja, mientras que las horas en el modo **Aviso** se muestran con una barra amarilla.

## **Asignar números de teléfono a los contestadores automáticos**

En **Asignación de números** se muestran todas las conexiones configuradas para el equipo.

Marque los números de teléfono para los que el contestador debe aceptar la llamada

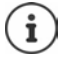

Un terminal inalámbrico solo puede ser informado de nuevos mensajes de voz por **un** contestador automático.

## **Contestador automático de red**

Un contestador automático de red es un servicio de su proveedor de telefonía. Si el servicio está activado, el proveedor graba mensajes de voz para las llamadas que se reciben a través de una conexión y no se responden. Los mensajes pueden escucharse desde los dispositivos que tengan asignada la conexión.

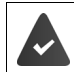

De ser preciso, los contestadores automáticos de red se tienen que solicitar al proveedor.

### **En la interfaz de usuario web**

 **Configuración Telefonía Buzones de voz Buzón de voz en red** . . . Por cada conexión configurada hay un contestador automático de red registrado  $\blacktriangleright$  A la derecha de la entrada, haga clic en  $\gg \blacksquare$ Introduzca el número de teléfono del contestador automático de red **Guardar**

## **Asignar contestadores automáticos para indicación MWI**

Gigaset COMFORT 5xx IP BASE puede utilizar varios contestadores automáticos y recibir notificaciones MWI (Message Waiting Indication) para ellos. Las notificaciones MWI entrantes se señalizan en los dispositivos con la tecla de mensajes  $\boxed{\blacksquare}$ .

Los terminales inalámbricos solo reciben notificaciones para un contestador automático. Si hay varios contestadores automáticos asignados a estos equipos, en el aparato se señaliza el último contestador automático configurado.

Comprobar/modificar la asignación:

 $\blacktriangleright$   $\frac{203}{202}$  Configuración  $\blacktriangleright$   $\mathbb{Q}$  Telefonía  $\blacktriangleright$  Dispositivos telefónicos  $\blacktriangleright$  Junto a la entrada para el equipo de telefonía, haga clic en  $\angle$  ... En **Configuración de mensajes (MWI)** se enumeran los contestadores automáticos locales y de red configurados

Los contestadores automáticos activados están marcados con  $\odot$ 

De ser preciso, seleccione otro contestador automático o **No hay selección**

## **Activar/desactivar el contestador automático**

### **En la interfaz de usuario web**

 **Configuración Telefonía Buzones de voz** . . . Se muestran los contestadores automáticos disponibles y los contestadores automáticos de red  $\blacktriangleright$  Active/desactive los contestadores automáticos con el botón ( $\bigcirc$  = activado)

## **Escuchar mensajes de voz a través de la interfaz de usuario web**

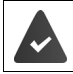

Hay configurado y activado al menos un contestador automático.

 **Casa Mensajes Buzón de voz** . . . Se enumeran los mensajes de voz de todos los contestadores automáticos  $\blacktriangleright$  Haga clic en el icono  $\Omega$ O a la izquierda de la entrada ... El mensaje se reproduce a través del altavoz del ordenador

## **Mensajes nuevos**

En **Lista de estado** – **Nuevos mensajes de voz** se muestra el número de mensajes de voz nuevos. Si hay mensajes de voz nuevos, la indicación aparece en naranja.

 Pulse en **Nuevos mensajes de voz** . . . Se abre la lista de mensajes de la interfaz de usuario web

## **Acciones para mensajes de voz**

### **En la interfaz de usuario web**

 **Casa Mensajes Buzón de voz** . . . Se abre la lista de mensajes de voz de todos los contestadores automáticos

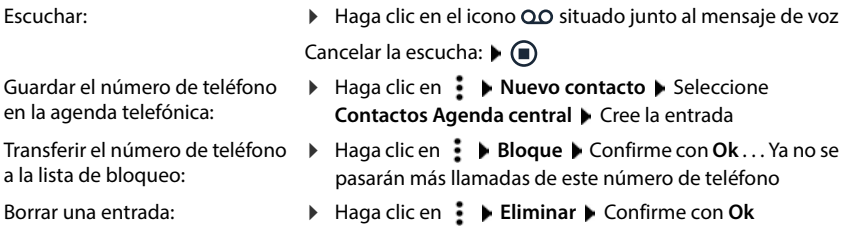

## **Escuchar mensajes de voz en el terminal inalámbrico**

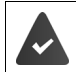

Hay al menos un contestador automático configurado, activado y asignado al terminal inalámbrico.

Los mensajes de voz nuevos se señalizan de la siguiente manera:

- La tecla de mensajes  $\Box$  parpadea.
- En la pantalla se muestra el icono 00 y el número de nuevos mensajes de voz.

### **Escuchar mensajes de voz**

Tecla de mensajes: **▶ Pulse la tecla de mensajes EXIII ▶ Contestador ▶ Aceptar** 

Mediante el menú: **▶**  $\equiv$  **▶ Contestador ▶ Aceptar ▶ Escuchar mensajes ▶ Aceptar** 

### **Escuchar mensajes de voz del contestador automático de red**

Tecla de mensajes: ▶ Pulse la tecla de mensajes **De** ▶ Contestador en red ▶ Aceptar

Mediante el menú: ▶ **E** ▶ Contestador ▶ Aceptar ▶ Contestador en red ▶ Aceptar

... se inicia un menú de voz interactivo ▶ Siga las instrucciones del menú de voz

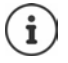

La tecla de mensajes parpadea cuando el contestador automático está asignado al terminal inalámbrico para la indicación de mensajes (MWI). Por cada terminal inalámbrico solo puede configurarse un contestador automático para MWI.

La asignación se realiza en la interfaz de usuario web.

## **Acciones durante la reproducción**

Iniciar consulta:

 **Llam ext.** . . . la reproducción se detiene Puede iniciar una llamada a un número de teléfono externo, la conexión con el contestador automático se pone en espera. Al finalizar la llamada externa, se reactiva la conexión con el contestador automático.

Cambiar el volumen:

Cambiar el perfil manos libres:

Detener/reanudar la reproducción:

- **Discussive Volumen Discription & Alguste el** volumen **Guardar**
- ▶ Opciones ▶ Perfiles manos libr. ▶ Aceptar ▶ Seleccione el perfil **Guardar**
- **Discussive Actener llamada Discription Aceptar** . . . la reproducción se detiene

Reanudar la reproducción: **Atrás**

# **Mensajes para el contestador automático**

Suba mensajes para los contestadores automáticos y los desvíos de llamadas o grábelos usted mismo.

## **En la interfaz de usuario web**

- **Configuración Telefonía Audio Anuncios** . . . Los mensajes se muestran con nombre, duración y tamaño de archivo
- Escuchar el mensaje:  $\blacktriangleright$  Haga clic en  $\blacktriangleright$  junto a la entrada ... El mensaje se reproduce a través del altavoz del dispositivo  $\blacktriangleright$  Detenga la reproducción con ⋒
- Cambiar el nombre del mensaje:  $\triangleright$  Haga clic en  $\oslash$  junto a la entrada  $\triangleright$  Introduzca el nuevo nombre **Guardar**
- Borrar el mensaje:  $\blacktriangleright$  Haga clic en  $\overline{\mathbb{II}}$  junto a la entrada  $\blacktriangleright$  Confirme con **Ok**

Cargar un archivo de voz:

El archivo de voz está disponible en uno de los siguientes formatos: MP3, OGG, ULAW, **WAV** 

- Arrastre el archivo de voz desde el sistema de archivos de su ordenador hasta el área situada junto a **Cargar archivo Cargar anuncio**
- o bien:  $\rightarrow$  **Examinar archivo**  $\rightarrow$  Seleccione el archivo en el sistema de archivos  $\rightarrow$  Cargar **anuncio**

Si ha subido archivos de voz propios, junto a **Memoria** se muestra la memoria utilizada.

Grabar mensaje para el contestador automático:

 $\triangleright$  Seleccione en la lista el terminal inalámbrico con el que quiere grabar el mensaje  $\triangleright$  Haga clic en **Iniciar grabación**  $\triangleright$  **OK** ... El terminal inalámbrico suena  $\triangleright$  Pulse la tecla de descolgar  $G_{\mathbf{I}}$   $\triangleright$  Grabe el mensaje  $\triangleright$  Finalice la grabación con la tecla  $[\pm \infty]$ ... El mensaje se registra en la lista de mensajes; como nombre se le asigna la fecha y la hora de la grabación

# **Otras funciones**

# **Calendario**

El calendario muestra los días de un mes en la pantalla. Se pueden establecer hasta **30 citas** para recordar. El calendario se crea de forma individual para cada terminal inalámbrico.

Puede asignar la función **Calendario** a una tecla de pantalla.

En el calendario, el día actual aparece encuadrado en un marco blanco. En los días con alguna cita establecida, el número se muestran en color. Al seleccionar un día, se muestra con un marco de color.

## **Guardar una cita en el calendario**

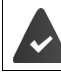

La fecha y la hora están configuradas.

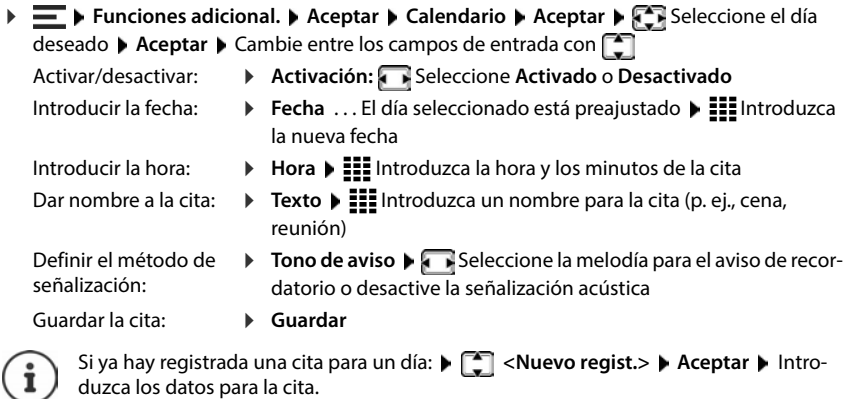

## **Señalización de citas/aniversarios**

Las fechas de los aniversarios se transfieren desde la agenda al calendario en forma de cita. Las citas/aniversarios se señalizan en estado de reposo mediante un icono  $\mathbb{F}_{q}$  y, durante 60 s, con la melodía seleccionada.

Confirmar el aviso de recordatorio y desactivarlo: **Pulse la tecla de pantalla Apagar** 

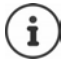

Durante una conversación, el aviso de recordatorio se señaliza **una sola vez** con un tono de aviso en el terminal inalámbrico.

## **Indicación de citas/aniversarios perdidos (no confirmados)**

Las siguientes citas/aniversarios se guardan en la lista **Alarmas perdidas** :

- El aviso de cita/aniversario no se confirmó.
- La cita/aniversario se señalizó durante una llamada.
- El terminal inalámbrico estaba apagado en el momento de una cita/aniversario.

```
Se guardan las últimas 10 entradas. En la pantalla se muestra el icono \mathbb{F}_1 y la cantidad de
nuevas entradas. La entrada más reciente se encuentra al principio de la lista.
```
## **Abrir la lista**

**▶** Pulse la tecla de mensajes **M** ▶ **Alarmas perd. ▶ Aceptar ▶ <sup>1</sup>** De ser preciso, desplácese por la lista

o bien

```
 Funciones adicional. Aceptar Alarmas perdidas Aceptar
```
Cada entrada se muestra con número o nombre, fecha y hora. La entrada más reciente se encuentra al principio de la lista.

Borrar una cita/aniversario: **Borrar** 

## **Mostrar/modificar/borrar citas guardadas**

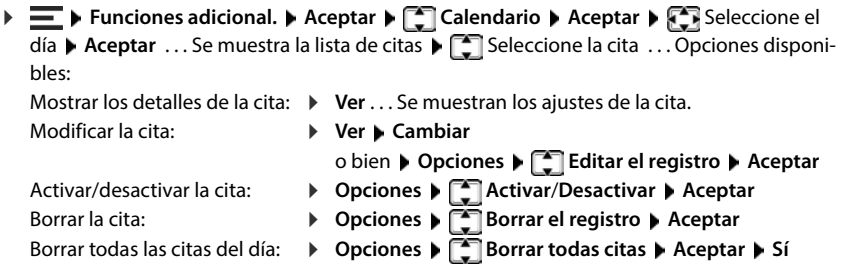

# **Temporizador**

El temporizador activa una alarma una vez transcurrido un tiempo predefinido. El temporizador se crea de forma individual para cada terminal inalámbrico.

Puede asignar la función **Tempor.** a una tecla de pantalla.

## **Configurar el temporizador (cuenta atrás)**

- Activar/desactivar:
- **Activación:** Seleccione **Activado** o **Desactivado**
- Ajustar la duración:
- 
- 
- **Duración III** Introduzca las horas y los minutos para el temporizador

Mín.: 00:01 (un minuto); Máx.: 23:59 (23 horas, 59 minutos)

Guardar el temporizador: **Guardar**

El temporizador comienza la cuenta atrás. En la pantalla en estado de reposo se muestra el icono y las horas y minutos restantes, siempre que quede más de un minuto. A partir de ahí se muestran solo los segundos restantes. Una vez finalizada la cuenta atrás se activa la alarma. **DEXACTE IN Exercise adicional. D** Aceptar **D** Tempor. **D** Aceptar<br>Activar/desactivar: **D** Activación: **D** Seleccione Act<br>Ajustar la duración: **D** Duración **D** Elimentador<br>Elimenorizador<br>Mín.: 00:01 (un minuto); Máx.: 2

- Desactivar la alarma:
- **Apagar**
- Repetir la alarma:
- **Reiniciar** . . . Se vuelve a mostrar la pantalla del temporizador De ser preciso, ajuste otra duración D **Guardar** . . . La cuenta atrás vuelve a comenzar

# **Despertador**

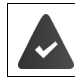

La fecha y la hora están configuradas.

## **Activar/desactivar y ajustar el despertador**

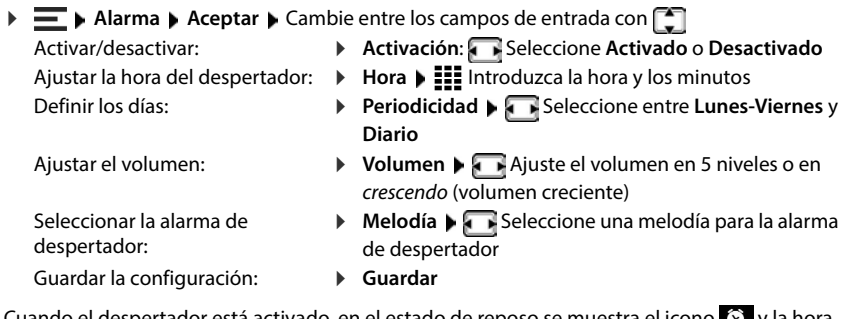

ido el despertador está activado, en el estado de reposo se muestra el icono  $\sqrt{\phantom{a}}$ y la nora del despertador.

## **Alarma de despertador**

En la pantalla se muestra la alarma de despertador y se reproduce la melodía seleccionada. La alarma suena durante 60 segundos. Si no se pulsa ninguna tecla, la alarma se repite al cabo de 5 minutos. Después de sonar por segunda vez, la alarma del despertador se desactivará durante 24 horas.

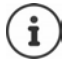

Durante una conversación, la alarma del despertador se señaliza solamente mediante un breve tono.

## **Desactivar/repetir tras una pausa la alarma del despertador (modo de repetición)**

Desactivar la alarma del despertador: **Apagar**

Repetir la alarma de despertador (modo de repetición): Pulse **Posponer** o cualquier otra tecla . . . La alarma del despertador se apaga y vuelve a sonar al cabo de 5 minutos.

# **Vigilabebés (vigilancia de habitación)**

Si está activada la función de vigilabebés, su teléfono realizará una llamada al número de destino establecido (interno o externo) tan pronto como se alcance un determinado nivel sonoro en el entorno del terminal inalámbrico. Si se ha establecido como destino un número externo, la alarma se interrumpe tras 90 segundos aproximadamente.

La función **Modo bidireccional** permite responder a la alarma. Esta función permite activar y desactivar el altavoz del terminal inalámbrico que se encuentra junto al bebé.

En el terminal inalámbrico con el modo de vigilabebés activado, las llamadas entrantes solo se señalizan visualmente en la pantalla (**sin melodía**). La iluminación de la pantalla se reduce en un 50 %. Los tonos de aviso se desactivan. Todas las teclas están bloqueadas, con excepción de las teclas de pantalla y la tecla de control (central).

Si se responde a una llamada entrante, el modo de vigilabebés se interrumpe durante la misma, aunque la función **permanece activada**. El modo de vigilabebés no se desactiva mediante el apagado y encendido del terminal inalámbrico.

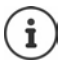

La distancia óptima entre el terminal inalámbrico y el bebé debería estar comprendida entre 1 y 2 metros. El micrófono debe apuntar hacia el bebé.

La activación de esta función reduce la autonomía del terminal inalámbrico. Si fuera necesario, deje el terminal inalámbrico en el soporte de carga.

El modo de vigilabebés no se activa hasta 20 segundos después de conectarlo.

El contestador automático del número de destino debe estar desactivado.

Después de activar la función:

- Comprobar la sensibilidad.
- Comprobar si se establece la llamada cuando la alarma se envía a un número externo.

## **Activar y ajustar la función de vigilabebés**

**▶**  $\equiv$  **▶ Funciones adicional.** ▶ Aceptar ▶ Vigilancia habitación ▶ Aceptar ▶ Cambie entre los campos de entrada con

**Activación:** Seleccione **Activado** o **Desactivado**

**Introducir el destino: → Tipo de alarma → SeleccioneExterna** o **Interna** 

**Externa: ▶ Número ▶ III Introduzca el número** 

o seleccione el número en la agenda del teléfono:

**Interna: Terminal destino Cambiar Following** Seleccione el terminal inalámbrico **Aceptar**

Activar/desactivar la función de comunicación a distancia:

**Modo bidireccional** Seleccione **Activado** o **Desactivado**

Ajustar la sensibilidad del micrófono:

**Nivel de vigilancia** Seleccione **Alto** o **Bajo**

Guardar la configuración:

Activar/desactivar:

**Guardar**

Cuando el vigilabebés está activado, en el estado de reposo se muestra el icono  $\mathbb{R}$  y el número de destino.

## **Desactivar el vigilabebés/cancelar la alarma**

- Desactivar el vigilabebés: En el estado de reposo, pulse la tecla de pantalla **Apagar**
- Cancelar la alarma:
- $\triangleright$  Durante una alarma, pulse la tecla de colgar

## **Desactivar el vigilabebés desde un número externo**

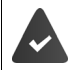

La alarma se envía a un número de destino externo.

El dispositivo receptor debe permitir marcación por tonos.

Aceptar la llamada de alarma  $\blacktriangleright$  Pulse las teclas  $\lceil \frac{1}{2} \rceil$ 

El vigilabebés está desactivado y el terminal inalámbrico se encuentra en estado de reposo. La configuración del terminal inalámbrico en el modo de vigilabebés (p. ej., sin melodía) permanece inalterada hasta que se pulse la tecla de pantalla **Apagar**.

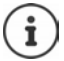

El vigilabebés no puede volver a activarse desde un número externo.

# **Listas de bloqueo**

Es posible crear listas de bloqueo con la interfaz de usuario web de la estación base para todos los terminales inalámbricos registrados y/o para cada terminal inalámbrico de manera individual.

## **Editar listas de bloqueo en la interfaz de usuario web**

Bloquear números de teléfono para llamadas entrantes o salientes.

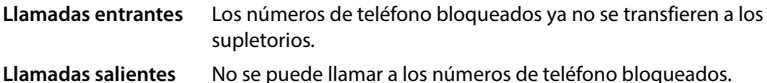

## **Administrar la lista de bloqueo**

### **En la interfaz de usuario web**

**E** Casa **E** Q Contactos **E** Lista de bloqueo . . . Los números de teléfono bloqueados aparecen en orden numérico con un comentario

Seleccionar la lista de bloqueo deseada:

Haga clic en **Llamadas entrantes** o **Llamadas salientes**

Filtrar una lista:

- Introduzca los criterios de filtración en el campo de texto **Filtrar por número o comentario** Por número de teléfono: Introduzca las cifras iniciales de los números de teléfono Por comentario: Introduzca las letras que aparecen en un comentario
- $\blacktriangleright$  Haga clic en  $\Omega$  ... Se muestran solo las entradas coincidentes

Editar el comentario de la entrada:

**▶** Junto a la entrada, haga clic en  $\Diamond$  ▶ Edite el comentario ▶ Guardar

Borrar números de teléfono de la lista de bloqueo:

**▶** Junto a la entrada, haga clic en  $\overline{\mathbf{m}}$  ▶ Confirme con Ok

## **Incluir números de teléfono en la lista de bloqueo**

### **En la interfaz de usuario web**

**EXA)** Casa **E** Q Contactos **E** Lista de bloqueo **E** Añadir E Seleccione si el bloqueo debe aplicarse a **Llamadas entrantes** o a **Llamadas salientes** Introduzca el número de teléfono Introduzca el comentario para el bloqueo **Guardar** . . . El número se incluye en la lista de bloqueo

## **Transferir números de la lista de llamadas y de la lista de mensajes**

Transferir números de teléfono desde una lista de llamadas o desde la lista de mensajes de voz a la lista de bloqueo.

### **En la interfaz de usuario web**

**Casa Mensajes 1** Lista de llamadas / Buzón de voz **I** Junto a la entrada, pulse **E Bloquear Num.** ▶ Confirme con **Ok** . . . El número de teléfono se añade a la lista de bloqueo

## **Configurar la lista de bloqueo para el terminal inalámbrico**

Cuando se activa esta función, las llamadas procedentes de los números incluidos en la lista no se señalizan o solo se señalizan en la pantalla.

La lista de bloqueo está activada (marcada en el menú con **V**) cuando está seleccionado Silen**ciar llamada** o **Bloquear llamada** como modo de protección. Se activa automáticamente con la primera entrada.

### **Activar/desactivar la lista de bloqueo**

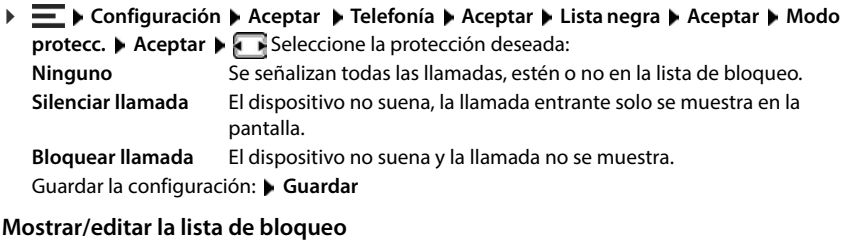

 **Configuración Aceptar Telefonía Aceptar Lista negra Aceptar Núm. bloqueados Aceptar** . . . Se muestra la lista de los números bloqueados.

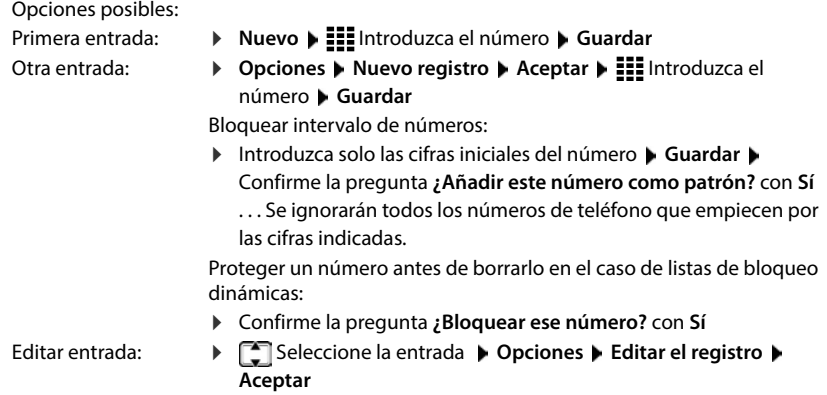

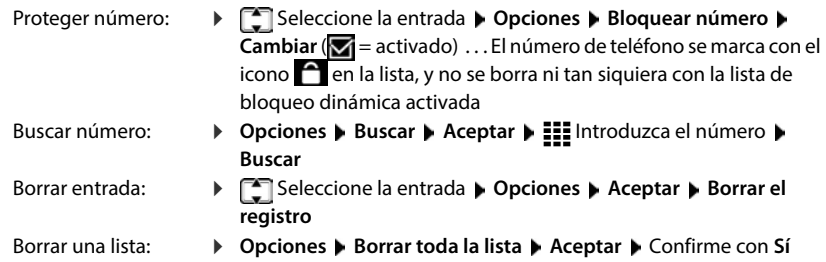

## **Añadir el número de una llamada a la lista de bloqueo**

Los números de teléfono que se transfieren a la lista de bloqueo solo están bloqueados si la lista está activada.

### **Al recibirse la llamada (solo es posible si la lista de bloqueo está activada)**

 Pulse la tecla de pantalla **Bloquear Sí** . . . El número de teléfono se guarda en la lista de bloqueo

### **Durante una comunicación**

 **Opciones Bloquear número Sí** . . . La comunicación se interrumpe, el número de teléfono se guarda en la lista de bloqueo

### **Añadir números a la lista de bloqueo desde la lista de llamadas**

**E**  $\blacktriangleright$  **Lista de llamadas**  $\blacktriangleright$  Aceptar  $\blacktriangleright$  **Seleccione Llam. aceptadas / Llamadas perdidas Aceptar**  $\bullet$  **Seleccione la entrada**  $\bullet$  **Opciones**  $\bullet$  Cop. en lista negra  $\bullet$ **Aceptar**

Las llamadas de números bloqueados se muestran en la lista de llamadas con el símbolo  $\overline{\mathbf{x}}$ .

## **Lista de bloqueo dinámica**

Un número de spam telefónico no suele estar activo durante mucho tiempo. Se generan continuamente números nuevos para las mismas llamadas publicitarias. Sin embargo, el número de entradas de las listas de bloqueo está limitado por la memoria.

La lista de bloqueo se gestiona como una lista dinámica. El número más antiguo se borra de la lista cuando la lista está llena y se añade un número de teléfono nuevo.

Activar/desactivar la dinamización:

 **Configuración Aceptar Telefonía Aceptar Lista negra Aceptar Lista dinámica ▶ Cambiar (<del>▽</del> = activado)** 

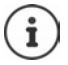

Los números protegidos del borrado no se eliminan.

# **Ampliar la red DECT**

Para disponer de una mayor libertad de movimiento mientras se habla por teléfono, puede registrar hasta seis terminales inalámbricos DECT en el Gigaset COMFORT 5xx IP BASE.

Con el uso de hasta dos repetidores Gigaset HX ampliará el alcance de la red inalámbrica DECT.

## **Dar de alta/de baja un terminal inalámbrico DECT**

### **En la interfaz de usuario web**

 **Configuración Telefonía Dispositivos telefónicos Añadir Terminal DECT** ... Se abre el asistente para el registro DECT ▶ Siguiente

El dispositivo pasa al modo de registro. Se muestran el tiempo de registro restante y el PIN de registro.

 Inicie el proceso de registro en el terminal inalámbrico DECT . . . El terminal inalámbrico busca una estación base en el modo de registro  $\blacktriangleright$  Introduzca el PIN de registro ... El terminal inalámbrico se da de alta y se registra en la lista de terminales inalámbricos

## **Dar de baja un terminal inalámbrico DECT**

 **Configuración Telefonía Dispositivos telefónicos Terminales DECT** Junto al terminal inalámbrico, haga clic en  $\overline{\mathfrak{m}}$  ▶ Confirme con **Ok** . . . El terminal inalámbrico se da de baja

## **Cambiar un terminal inalámbrico DECT**

Sustituir un terminal inalámbrico por otro cuando sea necesario cambiar un terminal inalámbrico. Se conservan todos los ajustes vinculados al primer terminal inalámbrico, solo cambia el registro DECT.

Esta función también es útil si ha instalado un archivo de copia de seguridad, ya que algunos ajustes no se pueden copiar cuando se realiza una copia de seguridad del sistema (registro DECT, cuentas de Google/Microsoft).

### **En la interfaz de usuario web**

- **Configuración Telefonía Dispositivos telefónicos Terminales DECT** Junto al terminal inalámbrico, haga clic en *A* **▶ Reemplazar dispositivo** . . . Se abre el asistente **Reemplazar DECT**, se inicia un proceso de registro
- **Registre el nuevo terminal inalámbrico DECT Terminar**

Se llevan a cabo los ajustes siguientes: nombre, número de teléfono interno, números de teléfono para comunicaciones entrantes y salientes, asignación MWI de un contestador automático.

## **Ajustar el PIN de registro**

El PIN de registro se debe introducir durante el proceso de registro en el terminal inalámbrico (valor por defecto: 0000). Puede cambiar el PIN de registro.

### **En la interfaz de usuario web**

- **Configuración Telefonía Ajustes avanzados Ajustes DECT**
- Introduzca el PIN de registro de cuatro dígitos en el campo de texto

Guardar los ajustes: **Guardar**

## **Proceso de registro en el terminal inalámbrico**

Un terminal inalámbrico puede registrarse hasta en cuatro estaciones base.

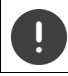

El registro debe iniciarse **tanto** en la estación base **como** en el terminal inalámbrico. Ambas operaciones deben realizarse **en un plazo máximo de 180 segundos** .

El terminal inalámbrico no está registrado aún en ninguna estación base:  $\blacktriangleright$  Pulse la tecla de pantalla **Registrar**

El terminal inalámbrico ya está registrado en una estación base:

 **Configuración Aceptar Registro Aceptar Registrar terminal Aceptar** ... Se busca una estación base disponible para el registro  $\triangleright$   $\mathbf{H}$  De ser preciso, introduzca el PIN del sistema **Aceptar** 

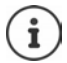

Si el terminal inalámbrico ya está registrado en cuatro estaciones base diferentes, seleccione la estación base que quiere sustituir por la nueva la estación base.

Tras el registro, el terminal inalámbrico pasa al estado de reposo. En la pantalla se muestra el número interno o el nombre del terminal inalámbrico. En caso contrario, hay que repetir el proceso.

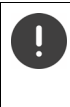

Solo es necesario seleccionar **Registro básico** si desea registrar el terminal inalámbrico en una estación base que no es totalmente compatible con el terminal inalámbrico (p. ej., una estación base Gigaset más antigua o una estación base/router de otro fabricante). Esta selección garantiza la representación correcta en el terminal inalámbrico, pero también puede causar limitaciones en algunas funciones.

## **Dar de baja el terminal inalámbrico / cambiar de estación base**

### **Dar de baja el terminal inalámbrico**

**Registro Aceptar Aceptar Aceptar Aceptar Registro Aceptar Registre Registerm. Aceptar Register Aceptar** . . . El terminal inalámbrico en uso está seleccionado  $\Box$  De ser preciso, seleccione otro terminal inalámbrico ▶ **Aceptar ▶** De ser preciso, introduzca el PIN del sistema ▶ **Aceptar** Confirme la baja con **Sí**

Si el terminal inalámbrico está registrado en varias estaciones base, cambiará a la estación base con la mejor recepción (**Mejor base**).

### **Cambiar de estación base**

El terminal inalámbrico está registrado en varias estaciones base y desea cambiar de estación base.

**▶**  $\equiv$  **▶ Configuración ▶ Aceptar ▶**  $\Box$  **Registro ▶ Aceptar ▶ Seleccionar la base ▶ Aceptar ▶**  $\begin{bmatrix} \bullet \\ \bullet \end{bmatrix}$  **Seleccione la estación base o <b>Mejor base** ▶ **Aceptar (** $\textcircled{O}$  = seleccionada)

**Mejor base:** cuando se pierde la conexión con la estación base actual, el terminal inalámbrico selecciona la estación base con la mejor recepción.

### **Cambiar el nombre de una estación base**

Las estaciones base se muestran en la lista con el nombre **Base 1** – **Base 4**. Para una mayor claridad, puede cambiar el nombre.

**E**  $\blacktriangleright$  Configuración  $\blacktriangleright$  Aceptar  $\blacktriangleright$  **Registro**  $\blacktriangleright$  Aceptar  $\blacktriangleright$  Seleccionar la base  $\blacktriangleright$ **Aceptar**  $\blacktriangleright$  Seleccione la estación base  $\blacktriangleright$  **Nombre**  $\blacktriangleright$  **C** Borre el nombre actual  $\blacktriangleright$ Introduzca el nuevo nombre **Guardar**

## **Cambiar el nombre del terminal inalámbrico**

▶ **[** ] ... Se abre la lista de terminales inalámbricos. El terminal inalámbrico propio está marcado con < ▶ Cambiar el seleccione el terminal inalámbrico ▶ Opciones ▶ Cambiar el **nombre Aceptar > < C** Borre el nombre actual >  $\frac{1}{2}$  Introduzca el nombre nuevo > **Aceptar**

## **Buscar un terminal inalámbrico (paging)**

Pulse la tecla de registro/paging en la estación base **brevemente** .

Todos los terminales inalámbricos sonarán simultáneamente (paging), incluso si la melodía está desactivada. **Excepción:** terminales inalámbricos en los que la función de vigilabebés está activada.

## **Finalizar la búsqueda**

- Pulse **brevemente** la tecla de registro/paging de la estación base
- o  $\blacktriangleright$  Pulse la tecla de descolgar  $\curvearrowright$  del terminal inalámbrico
- o Pulse la tecla de pantalla **Silenciar** del terminal inalámbrico
- o No realice ninguna acción. Después de un tiempo, la llamada de búsqueda/paging finaliza automáticamente.

## **Conectar un repetidor DECT**

Un repetidor aumenta el alcance de recepción de los terminales inalámbricos Gigaset con respecto a la estación base. Puede registrar hasta dos repetidores Gigaset HX.

Encontrará más información sobre el repetidor Gigaset en las instrucciones de uso del mismo y en Internet en  $\rightarrow$  [www.gigaset.com](https://www.gigaset.com).

### **En la interfaz de usuario web**

 **Configuración Telefonía Dispositivos telefónicos Añadir Repeater HX DECT** ... Se inicia el asistente **Repetidor DECT** ▶ Siga las instrucciones del asistente

Si lo desea, puede cambiar el nombre del repetidor configurado.

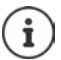

Información detallada sobre el proceso de registro en el repetidor:

Manual de instrucciones del repetidor

# **ECO DECT**

ECO DECT incluye ajustes para el alcance y la transmisión radio en la red inalámbrica DECT. El equipo se entrega ajustado de tal modo que se garantiza una conexión óptima entre el terminal inalámbrico y la estación base con la menor transmisión radio posible. En el estado de reposo, el terminal inalámbrico no emite radiación alguna. Solo la estación base mantiene la conexión con el terminal inalámbrico mediante una señal de radio de baja potencia. Durante la comunicación, la potencia de emisión se adapta automáticamente a la distancia entre la estación base y el terminal inalámbrico. Cuanto menor sea la distancia respecto a la estación base, menor será la transmisión radio.

Los ajustes ECO DECT se pueden efectuar en la estación base o en un terminal inalámbrico y son válidos para todos los equipos DECT.

## **Alcance máximo**

En el estado de suministro, el alcance máximo está desactivado para la conexión DECT. Esto significa que la transmisión radio está reducida en hasta un 80 %. El alcance está reducido en un 50 % aproximadamente.

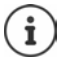

Si se va a utilizar un repetidor para aumentar el alcance, el alcance máximo debe estar activado. Esto sucede automáticamente cuando se activa esta función.

## **Activar/desactivar el alcance máximo en la estación base**

### **En la interfaz de usuario web**

 **Configuración Telefonía Ajustes avanzados Ajustes DECT** Activar/ desactivar **Rango máximo** con el botón ( = alcance y transmisión radio reducidos)

## **Activar/desactivar el alcance máximo en el terminal inalámbrico**

**E F** Configuración ▶ Aceptar ▶ ECO DECT ▶ Aceptar ▶ Alcance máximo ▶ Cambiar  $\sqrt{\blacksquare}$  = alcance y transmisión radio reducidos)

## **Desactivar la transmisión radio por completo en el estado de reposo**

Con la función **sin transmisión radio** se puede reducir aún más la transmisión radio. La transmisión radio se desactiva por completo cuando la estación base y los terminales inalámbricos se encuentran en estado de reposo. La conexión por radio solo se establece automáticamente con llamadas entrantes o salientes. El establecimiento de la conexión se retrasa unos 2 segundos por este motivo.

Para que un terminal inalámbrico pueda establecer rápidamente la conexión por radio con la estación base en el caso de una llamada entrante, debe "escuchar" con más frecuencia a la estación base, es decir, rastrear el entorno. Esto aumenta el consumo de energía y por tanto reduce la autonomía del terminal.

- Conectado sin transmisión radio:<br>• En el terminal inalámbrico no se muestra el alcance ni se activa la alarma de alcance. La cobertura se comprueba intentando establecer una conexión.
- En la pantalla de los terminales inalámbricos se muestra el icono  $\langle \cdot \rangle$ .

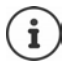

La función **sin transmisión radio** está desactivada por defecto.

Para poder utilizar la función **sin transmisión radio**, todos los terminales inalámbricos registrados deben admitir esta característica. Independientemente del equipo en el que se active la función, la activación se lleva a cabo siempre para todos los terminales inalámbricos.

Si se registra un terminal inalámbrico que no admite esta característica, la función **sin transmisión radio** se desactiva automáticamente. En cuanto dicho terminal inalámbrico se da de baja, la función vuelve a activarse.

### **Activar/desactivar el modo sin transmisión radio en la estación base**

### **En la interfaz de usuario web**

 **Configuración Telefonía Ajustes avanzados Ajustes DECT** Activar/ desactivar **Sin radiación** con el botón ( = Transmisión de radio desactivada)

### **Activar/desactivar el modo sin transmisión radio en el terminal inalámbrico**

 **Configuración Aceptar ECO DECT Aceptar Sin radiación Cambiar**   $\sqrt{\bullet}$  = transmisión radio desactivada)

# **Configuración en el terminal inalámbrico**

El dispositivo está preconfigurado de fábrica. Los ajustes para el terminal inalámbrico (p. ej., melodías, ajustes de pantalla, etc.) son válidos para este terminal inalámbrico. Los ajustes del sistema (p. ej., fecha y hora, prefijos, etc.) se pueden cambiar en el terminal inalámbrico o a través de la interfaz de usuario web. Se aplican a todos los terminales inalámbricos registrados.

# **Ajustar manualmente la fecha y la hora**

Ajustar la fecha y la hora para que las llamadas recibidas se registren en la lista de llamadas con la fecha y la hora correctas y para poder usar el despertador o el calendario. La fecha y la hora se sincronizan entre la estación base y el terminal inalámbrico.

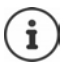

En el dispositivo está guardada la dirección de un servidor horario en Internet. De este se toma la fecha y la hora, siempre que el dispositivo esté conectado a Internet y que se haya activado la sincronización con el servidor horario. Los ajustes realizados manualmente se sobrescriben.

### **E** ▶ Configuración ▶ Aceptar ▶ Fecha y hora ▶ Aceptar

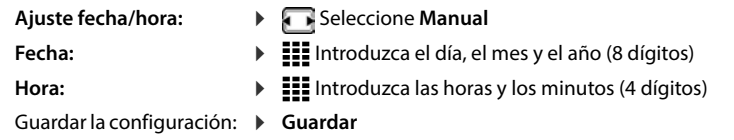

# **Idioma de la pantalla**

**E**  $\blacktriangleright$  **Configuración**  $\blacktriangleright$  **Aceptar**  $\blacktriangleright$  **Idioma**  $\blacktriangleright$  **Aceptar**  $\blacktriangleright$  **Configureriona**  $\blacktriangleright$  $Acceptar$  ( $\odot$  = seleccionado)

En el caso de que haya ajustado un idioma que no se entiende:

 $\triangleright \equiv \triangleright$  Pulse las teclas  $\boxed{6}$   $\boxed{5}$  lentamente y de manera sucesiva  $\triangleright$   $\boxed{5}$  Seleccione el idioma correcto  $\blacktriangleright$  Pulse la tecla de pantalla derecha

# **Ajustes de audio**

## **Volumen del auricular/manos libres**

El volumen del auricular y del altavoz se puede ajustar por separado en 5 niveles.

### **Durante una comunicación**

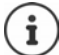

Si no se confirma, la configuración se guarda automáticamente al cabo de unos 3 segundos.

## **En estado de reposo**

- **Volum. del terminal**
- o bien
- **Configuración Aceptar Ajustes de audio Aceptar Volum. del terminal Aceptar • Cause Auricular** / **Manos libres** • **Following** Seleccione el volumen • Guardar

## **Perfil del manos libres y del auricular**

Seleccione el perfil para **auricular** y **manos libres** para adaptar el dispositivo de manera óptima a las condiciones del entorno. Compruebe personalmente cuál es el perfil más conveniente para **En Volum. del terminal •** • Seleccione el volumen • Guardar . . . El ajuste se guarda<br>
Si no se confirma, la configuración se guarda automáticamente al cabo de unos<br>
3 segundos.<br> **En estado de reposo**<br>
• ★ **Configuración** 

**E**  $\blacktriangleright$  Configuración  $\blacktriangleright$  Aceptar  $\blacktriangleright$  Ajustes de audio  $\blacktriangleright$  Aceptar  $\blacktriangleright$  Perfiles de audio  $\blacktriangleright$ **Perf. de auriculares/Perfiles manos libr.**  $\blacktriangleright$  **Aceptar**  $\blacktriangleright$  $\lceil \frac{\blacktriangleright}{\blacktriangleright} \rceil$  **Seleccione el perfil Aceptar** (O = seleccionado)

**Perf. de auriculares** : **Alto** o **Bajo** (estado de suministro) **Perfiles manos libr.** : **Perfil 1** (estado de suministro) o **Perfil 2**

## **Melodías**

## **Volumen de la melodía**

Ajustar el volumen en 5 niveles o en crescendo (volumen creciente).

**Aceptar Volumen Aceptar Seleccione Llamadas internas y citas** / **Llamadas externas**  $\blacksquare$  **Ajuste el volumen**  $\blacksquare$  **Guardar** 

## **Melodía**

Ajustar melodías diferentes para las llamadas internas y externas.

**Exercise of Aceptar • Ajustes de audio** • Aceptar • Tonos del terminal<br>
Aceptar • Volumen • Aceptar • Guardar<br>
Melodía<br>
Ajustar melodías diferentes para las llamadas internas y externas.<br>
<br> **Alustar melodías diferentes p E**  $\blacktriangleright$  Configuración  $\blacktriangleright$  Aceptar  $\blacktriangleright$  Ajustes de audio  $\blacktriangleright$  Aceptar  $\blacktriangleright$  Tonos del terminal  $\blacktriangleright$ **Aceptar ▶ Melodías ▶ Aceptar ▶ <b>C** De ser preciso, seleccione la conexión ▶ Seleccione en cada caso la melodía **Guardar**

## **Tonos de aviso**

El terminal inalámbrico indica acústicamente diversas actividades y estados. Estos tonos de

 **►**  $\blacktriangleright$  Configuración  $\blacktriangleright$  Aceptar  $\blacktriangleright$  Ajustes de audio  $\blacktriangleright$  Aceptar  $\blacktriangleright$  Tonos de aviso  $\blacktriangleright$ **Aceptar Seleccione el tono de aviso Selective/desactive el tono de aviso con**  $\blacksquare$ **Guardar**

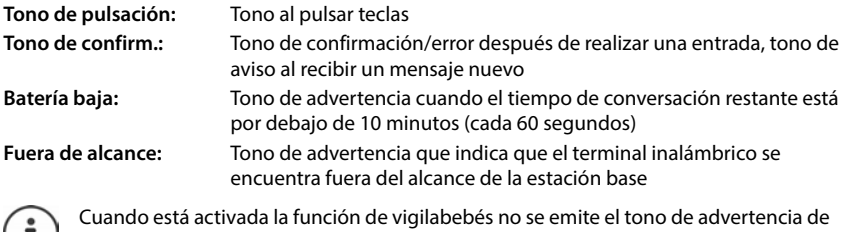

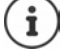

J batería baja.

# **Pantalla**

## **Salvapantallas**

Para indicar el estado de reposo se ofrece como salvapantallas un reloj digital o analógico.

### El salvapantallas se activa aproximadamente 10 segundos después de que la pantalla haya cambiado al estado de reposo. **E Configuración Aceptar Pantalla Aceptar P** Salvapantallas ( $\sqrt{}$  = activado) **Cambiar Activación** : Active/desactive con **Selección**: Seleccionar salvapantallas (**Reloj digital** / **Reloj analógico)** Ver el salvapantallas: **Ver** Guardar la selección: **Guardar**

## **Quitar el salvapantallas**

Pulse la tecla de colgar **brevemente** ... La pantalla vuelve al estado de reposo

## **Letra grande**

Para mejorar la legibilidad, se puede ampliar el tamaño de los caracteres y símbolos en las listas de llamadas y en la agenda telefónica. Al hacerlo, en la pantalla solo se muestra una entrada y los nombres se acortan según sea necesario. Durante la marcación se muestra el número de llamada en grande.

## **Configuración Aceptar Pantalla Aceptar Letra grande Cambiar**  $(\nabla =$  activado)

## **Esquema de color**

La pantalla puede utilizar varias combinaciones de colores.

**E**  $\blacktriangleright$  Configuración  $\blacktriangleright$  Aceptar  $\blacktriangleright$  Pantalla  $\blacktriangleright$  Aceptar  $\blacktriangleright$  Esquema color  $\blacktriangleright$  Aceptar  $\blacktriangleright$ Seleccione el esquema de color deseado **> Selección** (O = seleccionado)

## **Iluminación de la pantalla**

La iluminación de la pantalla se desactiva cuando no se utiliza el terminal inalámbrico durante un cierto tiempo. Puede ajustar esta función de forma independiente para las situaciones **terminal inalámbrico en el soporte de carga** y **terminal inalámbrico fuera del soporte de carga** .

Normalmente, la pantalla se desconecta durante la comunicación. Puede desactivar esta función.

 **Configuración Aceptar Pantalla Aceptar Iluminación Aceptar** Seleccione la situación en estado de reposo (**En el cargador**, **Fuera del cargador**, **Estado de llamada**) Active/desactive la iluminación con **Guardar**

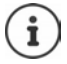

Con la iluminación de la pantalla activada, la autonomía del terminal inalámbrico puede reducirse considerablemente.

# **Telefonía**

## **Aceptación automática de llamada**

Con la aceptación automática de llamada, el terminal inalámbrico acepta las llamadas entrantes al retirarlo del soporte de carga.

 $\overline{w}$  = activado)

Independientemente de la configuración **Resp. automática**, la conexión finaliza en cuanto se coloca el terminal inalámbrico en el soporte de carga.

## **Códigos de marcado**

Para transmitir números de teléfono es necesario que el código de marcado (de área y de país) esté guardado en el dispositivo.

Los códigos de marcado están predefinidos y también se pueden configurar en la estación base.

**E Configuración Aceptar A** Telefonía **Aceptar Aceptar Aceptar Aceptar** Compruebe los códigos de marcado (pre)configurados

Modificar el número:

▶  $\Box$  Seleccione/cambie el campo de entrada ▶ Cambie la posición de entrada ▶ **En caso necesario, borre el número** ▶ III Introduzca el número ▶ Guardar

## **Cambiar el nombre de una conexión (línea)**

bricos configuración **F** Aceptar **F** Telefonía **F** Aceptar **F** Resp. automática **F** Cambiar<br>
independientemente de la configuración Resp. automática, la conexión finaliza en cuanto se<br>
coloca el terminal inalámbrico en el **Configuración Aceptar Telefonía Aceptar Conexiones Aceptar** . . . Se muestran todas las conexiones (líneas) disponibles ▶ <a>[</a>Seleccione la conexión ▶ **Aceptar**  $\bullet$  **Nombre de conexión**  $\bullet$  **Aceptar**  $\bullet$  **C** Borre el nombre actual  $\bullet$ Introduzca el nombre nuevo **Guardar**

## **Asignar terminales inalámbricos a una conexión (línea)**

A una conexión se le pueden asignar varios terminales inalámbricos. Las llamadas entrantes al número de teléfono de una determinada conexión se desvían a todos los terminales inalám-

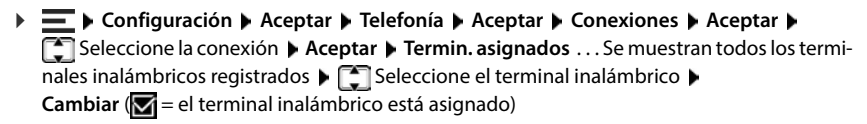

## **Mostrar el estado de la conexión telefónica**

## **Mostrar estado del sistema**

 **Configuración Aceptar Telefonía Aceptar Diagnóstico Aceptar Sistema Aceptar** . . . Se muestra el estado del sistema (**Aceptar** o **Error** )

Mostrar información sobre la causa del error en caso de error del sistema: **Detalles** 

## **Mostrar estado de la línea**

 **Configuración Aceptar Telefonía Aceptar Diagnóstico Aceptar Línea Aceptar** . . . Se muestra la siguiente información de estado: **Estado de la línea**, **Estado de la línea**, **Desvío de llamadas**

Mostrar más información (en función del estado): **Detalles**

Ejemplo: **Estado de la línea = Error**, en **Detalles** puede ver información adicional sobre el tipo de error

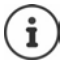

Los datos de estado solo se actualizan al abrir el menú correspondiente. Si el estado cambia durante la visualización, los datos no se actualizan.

## **Mostrar los mensajes de estado en la pantalla en estado de reposo**

 **Configuración Aceptar Telefonía Aceptar Diagnóstico Aceptar Notificaciones Aceptar Sistema / Línea** Seleccione **Activado** o **Desactivado Guardar**

Si hay una indicación de estado activada, los mensajes correspondientes se muestran en la pantalla en estado de reposo. Si hay varios mensajes actuales, se muestra el mensaje con la prioridad más alta, p. ej., **Error del sistema** o **Error en la línea** antes que **Desvío de llamadas activado**.

# **Sistema**

## **Restablecer el terminal inalámbrico**

Restablecer los ajustes y los cambios personales realizados.

**Experientation de firme de firm and actualization Configure de firminal in actualization**<br> **Comprobar la version de firmal inalization**<br> **Comprobar la versión del terminal inalization en la estación base<br>
Fecha y hor Aceptar ▶ Confirme con Sí . . . Se restablecen los ajustes del terminal inalámbrico** 

El restablecimiento **no** afecta a los siguientes ajustes:

- El registro del terminal inalámbrico en la estación base
- Fecha y hora
- Las entradas de la agenda telefónica y de las listas de llamadas

## **Actualización del terminal inalámbrico**

El terminal inalámbrico admite la actualización del firmware mediante la conexión inalámbrica DECT a la estación base/al router (SUOTA = Software Update Over The Air).

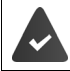

La estación base es compatible con esta función y está conectada a Internet.

El dispositivo comprueba si hay disponible un nuevo firmware para el terminal inalámbrico. En caso de haberlo, se mostrará un mensaje.

Inicie la actualización del firmware con **Sí** .

## **Iniciar manualmente la actualización de firmware**

 **Configuración Aceptar Sistema Aceptar Actualizar terminal Aceptar Actualizar Aceptar** . . . Si hay un firmware nuevo, se inicia la actualización

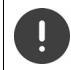

El proceso de actualización puede durar hasta 30 minutos. Durante este tiempo, solo se puede hacer un uso restringido del terminal inalámbrico.

 **Configuración Aceptar Sistema Aceptar Actualizar terminal Aceptar Versión actual Aceptar** . . . Se muestra la versión de firmware del terminal inalámbrico
## <span id="page-72-3"></span><span id="page-72-0"></span>**Cambiar el PIN de la estación base**

Proteger los ajustes del sistema del dispositivo mediante un PIN. Deberá introducir el PIN de la estación base, por ejemplo, para registrar o dar de baja un terminal inalámbrico o para restablecer al estado de suministro.

Cambiar el PIN de la estación base, de 4 dígitos, del dispositivo (estado de suministro: **0000**):

**Restablecer la estación base al estado de suministro**<br> **Restablecer la estación base**<br> **Restablecer la estación base**<br> **Restablecer la estación base**<br> **Restablecer la estación base**<br> **Restablecer la estación base al esta III** Introduzca el PIN actual del sistema ▶ Aceptar ▶ III Introduzca el nuevo PIN del sistema **Guardar**

## <span id="page-72-1"></span>**Mostrar la versión de la estación base**

Mostrar la información de hardware y software de la estación base (**Firmware**, **EEPROM**, **Hardware**).

<span id="page-72-2"></span>**Configuración Aceptar Sistema Aceptar Versión de la base Aceptar**

**Restablecer base Aceptar Sistema Aceptar Restablecer base Aceptar Aceptar** Confirme con **Sí**

# **Configuración en la interfaz de usuario web**

# <span id="page-73-0"></span>**Fecha y hora**

Ajustar la fecha y la hora para que las llamadas recibidas se registren en la lista de llamadas con la fecha y la hora correctas y para poder usar el despertador. La fecha y la hora se sincronizan entre la estación base y el terminal inalámbrico.

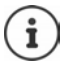

En el dispositivo está guardada la dirección de un servidor horario en Internet. De este se toma la fecha y la hora, siempre que el dispositivo esté conectado a Internet y que se haya activado la sincronización con el servidor horario. Los ajustes realizados manualmente se sobrescriben.

### **Configuración Sistema Fecha y Hora**

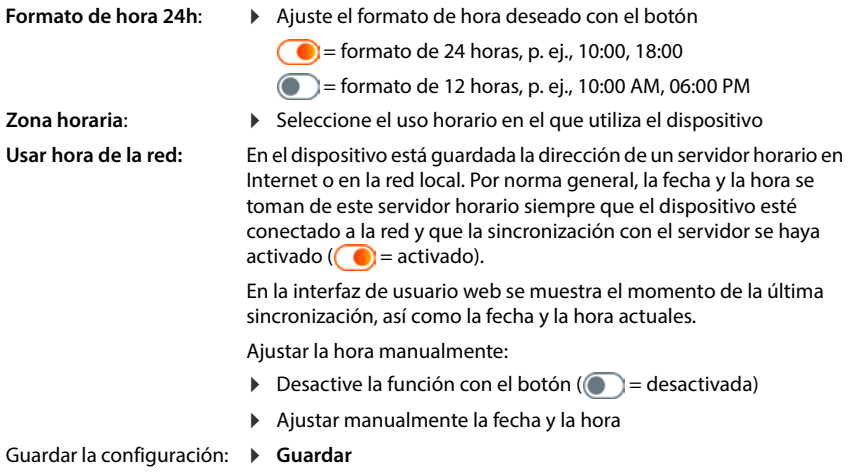

# **Telefonía**

## <span id="page-74-0"></span>**Administrar equipos de telefonía**

<span id="page-74-1"></span>Equipos de telefonía son, por ejemplo, terminales inalámbricos DECT o repetidores DECT.

 **Configuración Telefonía Dispositivos telefónicos** . . . en las áreas **Terminales DECT** y **Repetidor DECT** se muestran los equipos de telefonía registrados con la siguiente información:

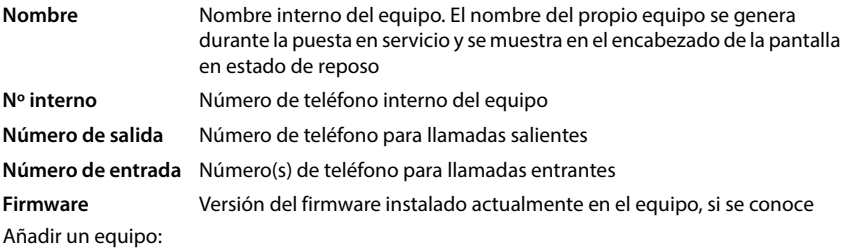

**Añadir** . . . Se inicia el asistente **Dispositivos E** Seleccione el tipo de equipo (**Terminal DECT) Siguiente**

El resto de la configuración depende del tipo de equipo seleccionado. El asistente de equipos le guiará por todos los pasos posteriores. Siga las instrucciones que aparecen en pantalla.

- Editar un equipo:  $\triangleright$  Junto a la entrada, haga clic en  $\nearrow$
- Borrar un equipo: **▶** Junto a la entrada, haga clic en  $\overline{\mathbf{m}}$  ▶ Confirme la pregunta con Sí

## **Ajustar Configuración de mensajes (MWI)**

(MWI = Message Waiting Indicator)

Si la función está activada, la tecla de mensajes  $\boxed{\blacksquare}$  parpadea cuando se recibe un nuevo mensaje de voz. Especifique para qué contestador automático se señalizan los nuevos mensajes de voz entrantes a través de la tecla de mensajes. Este ajuste se realiza para terminales inalámbricos DECT. En cada caso solo se puede configurar un contestador automático para MWI.

- **Configuración Telefonía Dispositivos telefónicos** Junto a la entrada de un terminal inalámbrico DECT, haga clic en  $\angle$  ... en **Configuración de mensajes (MWI)** se enumeran los contestadores automáticos locales y de red configurados
- ▶ De ser preciso, seleccione otro contestador automático o **No hay selección**<br>(◎ = seleccionado)

## **Definir equipo de telefonía estándar**

El equipo de telefonía estándar se utiliza cuando se inicia una llamada desde la interfaz de usuario web, p. ej., en la pantalla de resumen, desde la agenda telefónica o la lista de llamadas.

 **Configuración Telefonía Ajustes avanzados Dispositivo de telefonía por defecto** ▶ Seleccione el equipo deseado (**●** = seleccionado)

## <span id="page-75-0"></span>**Configurar conexiones**

Para poder hacer llamadas, necesita al menos una cuenta VoIP (conexión) con un proveedor de telefonía por Internet. Puede proporcionársela un proveedor o una centralita. Para iniciar sesión recibirá datos de acceso (nombre de usuario, nombre de registro, contraseña, etc.).

Cada equipo de telefonía debe tener asignada al menos una conexión. Los equipos pueden tener diferentes conexiones para llamadas entrantes y salientes.

## **Mostrar conexiones**

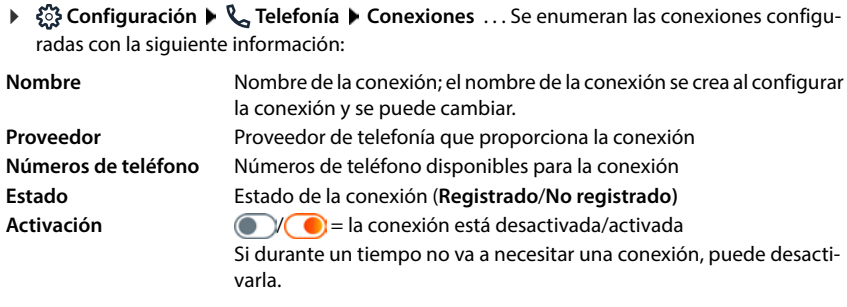

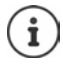

El estado del registro se actualiza dinámicamente.

Si todos los datos se han introducido correctamente, se tarda entre tres y diez segundos en mostrar la línea como **Registrado** .

## **Añadir una nueva conexión**

Para configurar las conexiones VoIP, Gigaset proporciona perfiles de proveedor en los que los parámetros básicos están ajustados según el proveedor. Solo tiene que introducir los datos de acceso. Si para su proveedor no hay ningún perfil, realice la configuración manualmente.

Para configurar conexiones puede utilizar el asistente **Conexión SIP**.

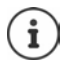

Necesitará los datos de acceso de un proveedor de telefonía IP (nombre de usuario, nombre de registro, contraseña, etc.).

#### **Asistentes Conexión SIP**

## o bien:  **Configuración Telefonía Conexiones Añadir**

El asistente le guía paso a paso por todas las tareas de configuración necesarias.

## **Editar/borrar conexiones**

- **Configuración Telefonía Conexiones** . . . Se enumeran las conexiones configuradas
- Editar conexión: **▶** Junto a la entrada, haga clic en  $\Diamond$  ▶ Realice los cambios ▶ Guardar
- Borrar conexión:  $\blacktriangleright$  Junto a la entrada, haga clic en  $\widehat{\mathbb{II}}$   $\blacktriangleright$  Confirme con **Ok**

# **Sistema**

## <span id="page-76-0"></span>**País**

<span id="page-76-3"></span>El país está preestablecido en función de la configuración del sistema. La selección se utiliza para ajustes específicos del país. Si va a utilizar el equipo en otro país, cambie la configuración predeterminada.

 **Configuración Sistema País** Seleccione el país deseado **Guardar**

## **Actualizar el firmware**

Cuando haya disponible nuevo firmware para el dispositivo, recibirá un mensaje.

En la interfaz de usuario web: en el widget **Estado del sistema** en la pantalla de resumen

#### **En la interfaz de usuario web**

 **Configuración Sistema Actualizar y Restaurar Actualizar firmware**

#### <span id="page-76-1"></span>**Ejecutar automáticamente la actualización del firmware**

Si la opción **Actualización automática del firmware** está activada, la actualización del firmware se ejecuta automáticamente cuando hay una nueva versión disponible.

<span id="page-76-2"></span>**Active/desactive Actualización automática del firmware** con el botón (  $\bullet$  = activado)

#### **Ejecutar manualmente la actualización del firmware**

Se muestra la versión de firmware actualmente instalada.

Haga clic en **Comprobar** . . . Se comprueba si hay un firmware más reciente

Si hay nuevo firmware:  $\blacktriangleright$  Descargue e instale la actualización del firmware

#### **Actualizar el firmware con un archivo**

Necesita un archivo de firmware.

- Arrastre el archivo desde el sistema de archivos hasta el área **Cargar archivo**
- o bien: ▶ Haga clic en **Examinar archivo ▶** Seleccione el archivo de firmware en el sistema de archivos **Subir** . . . El archivo se carga en el dispositivo **Actualizar** . . . Se inicia la actualización

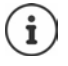

La actualización de firmware puede tardar unos minutos. Durante el proceso no se puede utilizar el dispositivo. Una vez finalizada la actualización, el dispositivo pasa al estado de reposo.

## <span id="page-77-0"></span>**Guardar y restablecer la configuración**

Guardar los datos del dispositivo en el PC y, si es necesario, volver a cargarlos en el dispositivo.

#### **En la interfaz de usuario web**

 **Configuración Sistema Actualizar y Restaurar Guardar y Restaurar**

Guardar y restablecer la configuración de equipos:

Guardar: Haga clic en **Descargar** Seleccione la ubicación de almacenamiento en el sistema de archivos **Guardar** ... La información se guarda como archivo ZIP

Configuración predeterminada para nombres de archivo: settings.zip

Restablecer: Arrastre el archivo ZIP guardado desde el sistema de archivos hasta el área situada junto a **Restaurar ajustes**

o bien: ▶ Examinar archivo ▶ Seleccione el archivo ZIP en el sistema de archivos **Abrir**

## <span id="page-77-1"></span>**Reiniciar el sistema**

 $\blacktriangleright$  $\frac{2}{3}$  **Configuración**  $\blacktriangleright$  $\frac{25}{2}$  **Sistema**  $\blacktriangleright$  **Reiniciar y Restablecer**  $\blacktriangleright$  **Haga clic en Reiniciar**  $\blacktriangleright$ Confirme la pregunta con **Reiniciar** . . . El dispositivo se reinicia, está temporalmente fuera de servicio

Una vez finalizado el proceso vuelve a aparecer la página de registro. El dispositivo se encuentra en estado de reposo.

## **Restablecer el dispositivo al estado de suministro**

**▶ \$ুঁ} Configuración ▶ ۞ Sistema ▶ Reiniciar y Restablecer ▶ Haga clic en Restablecer ▶** Confirme la pregunta con **Restablecer** . . . Se restablecen todos los ajustes

# <span id="page-78-1"></span>**Configuración avanzada**

# **Telefonía**

## <span id="page-78-0"></span>**Códigos de área y de país**

<span id="page-78-6"></span>Si llama a la red fija, es posible que tenga que marcar el código de área incluso para llamadas locales (en función del proveedor). Especifique que el código de área se anteponga automáticamente en todas las llamadas VoIP en la misma área local y en las llamadas nacionales de larga distancia. Esto significa que el código se antepondrá a todos los números de teléfono que no empiecen por 0 (incluso al marcar números de la agenda telefónica y de otras listas).

#### **En la interfaz de usuario web**

- **Configuración Telefonía Gestión de Números Códigos de área**
- En el menú de selección, seleccione el país en el que se está utilizando el dispositivo . . . El código internacional y nacional se introduce entonces en los campos **Prefijo** y **Código de área**

#### <span id="page-78-3"></span>**Internacional**

<span id="page-78-4"></span><span id="page-78-2"></span>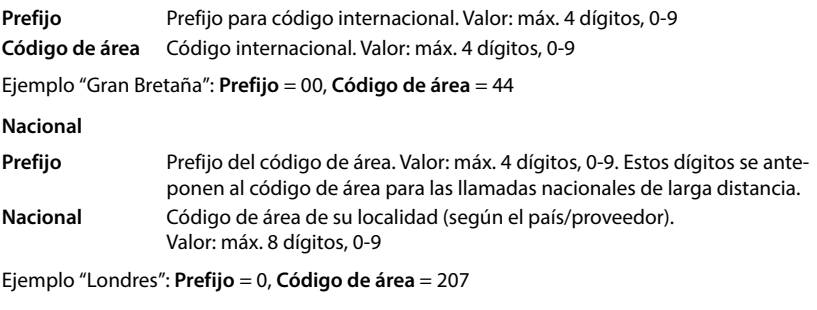

Guardar los ajustes: **Guardar**

## **Código de acceso externo**

<span id="page-78-5"></span>Si utiliza el dispositivo en una centralita, es posible que tenga que marcar un código de acceso externo para llamadas externas (p. ej., "0"). Si guarda el código de acceso externo en la configuración, se antepondrá automáticamente cada vez que realice una llamada externa. El ajuste se aplica a todos los equipos telefónicos registrados.

#### **En la interfaz de usuario web**

**▶ ্ুী Configuración ▶ ৻ Telefonía ▶ Planes de marcación ▶ Gestión de Números ▶ Código de acceso**

Introducir el código de acceso externo: Introduzca el código de acceso externo ajustado en la centralita Activar la función: Active la función con el botón ( $\bigcirc$  = activada) Identificar números de teléfono internos: Seleccione las cifras que se utilizan para números de teléfono internos en el menú **Longitud de los números internos** El código de acceso externo solo se antepone si el número de teléfono introducido tiene más cifras. Guardar la configuración: **Guardar**

## <span id="page-79-0"></span>**Reglas de marcación**

Puede utilizar reglas de marcación para especificar qué conexión debe utilizarse siempre para marcar determinados números de teléfono.

## **Administrar reglas de marcación**

#### **En la interfaz de usuario web**

 **Configuración Telefonía Planes de marcación** . . . Las reglas de marcación existentes se muestran ordenadas por número de teléfono

Filtrar una lista:

- Introduzca los criterios de filtración en el campo de texto **Filtrar por número o comentario** Por número de teléfono: Introduzca las cifras iniciales de los números de teléfono Por comentario: Introduzca las letras que aparecen en un comentario
- $\blacktriangleright$  Haga clic en  $Q$  ... Se muestran solo las entradas coincidentes

Editar regla de marcación:

**▶** Junto a la entrada, haga clic en  $\angle$  ▶ Cambie los ajustes ▶ Guardar

Borrar regla de marcación:

**▶** Junto a la entrada, haga clic en  $\overline{\mathbf{u}}$  ▶ Confirme con Ok

### **Crear una nueva regla de marcación**

### **En la interfaz de usuario web**

 **Configuración Telefonía Planes de marcación Añadir** Introduzca el número de teléfono  $\blacktriangleright$  Especifique si se ha de anteponer el código de área al número de teléfono ( $\bigcirc$  = activado)  $\blacktriangleright$  Seleccione la conexión a través de la cual se ha de marcar el número de teléfono  $\blacktriangleright$  Active la regla de marcación con el botón ( $\blacktriangleright$  = activada)  $\blacktriangleright$  Introduzca la descripción para la regla de marcación **Guardar** . . . La regla de marcación se añade a la lista

## **Activar/desactivar una regla de marcación**

#### **En la interfaz de usuario web**

 **Configuración Telefonía Planes de marcación** Junto a la entrada, haga clic en **⊘ ▶** Active/desactive la regla de marcación con el botón ( **● e** activada) ▶ Guardar

## **Ajustar el servidor STUN**

Si ha descargado del servidor de configuración de Gigaset el perfil de su proveedor de VoIP, los ajustes para STUN ya están preasignados (STUN = Session Traversal Utilities for NAT). El dispositivo puede determinar su dirección pública mediante STUN. El dispositivo necesita esta dirección para poder recibir los datos de voz del interlocutor.

Aunque su dispositivo esté conectado a un router con NAT (Network Address Translation) y/o a un firewall, puede ser que tenga que realizar algunos ajustes para que su dispositivo esté disponible en Internet (es decir, para que sea direccionable). Las direcciones IP de los interlocutores en la LAN se ocultan tras la dirección IP pública común del router a través de NAT.

#### **En la interfaz de usuario web**

#### **▶**  $\frac{2}{3}$  **Configuración** ▶ **L** Telefonía ▶ Ajustes avanzados ▶ Servidor STUN

**Dirección del servidor STUN**

**Activar STUN**

- Active/desactive la función con el botón ( $\bigcirc$  = activada)
- Introduzca el nombre DNS (completo) o la dirección IP del servidor STUN en Internet seguido del número de puerto (p. ej., publicstun:3478)

Guardar la configuración: **Guardar** 

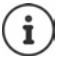

El servidor STUN se configura en todo el sistema. Para habilitar el uso de una conexión VoIP externa, es necesario activar la función **Soporte ICE** para al conexión. Esto sucede automáticamente con aquellas conexiones que se configuran a través de un perfil de proveedor. Si es necesario, póngase en contacto con su proveedor SIP para obtener más información sobre la configuración de un servidor STUN.

# <span id="page-81-0"></span>**Audio**

## **Calidad de voz**

<span id="page-81-3"></span><span id="page-81-2"></span><span id="page-81-1"></span>La calidad de voz de las llamadas VoIP depende principalmente del códec utilizado para la transmisión y del ancho de banda disponible de la conexión de red. Con un códec "mejor" (mejor calidad de voz) se deben transmitir más datos, es decir, se requiere una conexión de red con mayor ancho de banda.

Puede modificar la calidad del sonido seleccionando el códec de voz que debe utilizar su dispositivo y especificando el orden en el que se deben sugerir los códecs al establecer una conexión VoIP. El códec finalmente utilizado se negocia al establecerse la conexión entre el emisor y el receptor.

Se ofrecen dos niveles de calidad con ajustes estándar: uno optimizado para anchos de banda bajos y otro optimizado para anchos de banda altos. Puede cambiar los códecs asignados o componer su propia preferencia de códecs.

#### **En la interfaz de usuario web**

- **Configuración Telefonía Audio Calidad de voz** . . . Las conexiones configuradas se muestran con nivel de calidad y códecs empleados  $\blacktriangleright$  Haga clic en  $\oslash$  junto a la entrada
- Seleccione el nivel de calidad con los botones (**Ancho de banda alto / Ancho de banda bajo** / **Preferencia de códecs propia**) . . . El botón del nivel de calidad seleccionado se marca en naranja, los códecs empleados se muestran de acuerdo con la selección en las listas **Codecs seleccionados** y **Codecs disponibles**

<span id="page-81-6"></span><span id="page-81-5"></span><span id="page-81-4"></span>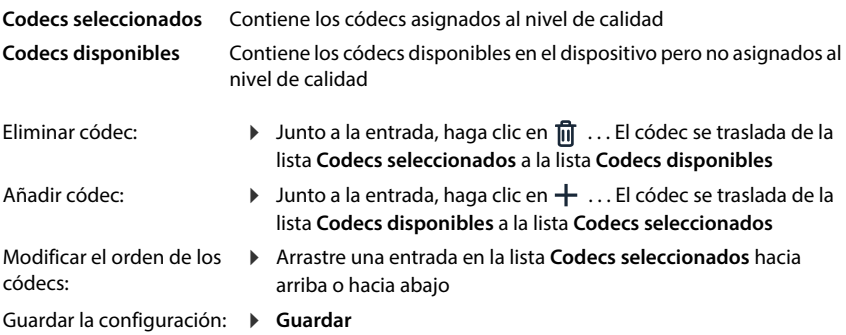

## **Selección del tono de llamada**

Los tonos (p. ej., el tono de marcación, el tono de llamada o el tono de aviso de llamada en espera) son específicos del país o bien diferentes según la región. Por norma general, la selección se realiza dependiendo del país ajustado. Puede modificar este ajuste.

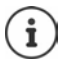

El país se define con el asistente de configuración del sistema y se puede cambiar en el menú **Configuración – Sistema – País**.

El ajuste para **Seleccionar tonos de línea** no afecta al país ajustado para el sistema.

#### **En la interfaz de usuario web**

 **Configuración Telefonía Audio Seleccionar tonos de línea** En el menú de selección **Esquema de tonos**, seleccione el país cuyo esquema de tono de llamada quiere utilizar

<span id="page-82-1"></span>Al introducir un número de teléfono para la preparación de la marcación se emite de serie un tono de marcación.

# <span id="page-82-2"></span><span id="page-82-0"></span>**Aprovisionamiento**

El servidor de aprovisionamiento de Gigaset proporciona actualizaciones de software, archivos de voz y ajustes de equipos mediante perfiles de proveedor.

Dirección del servidor estándar: http://profile.gigaset.net/device/%DVID/

El sistema puede adaptarse a las necesidades específicas de la empresa importando un perfil de aprovisionamiento individual. Se pueden añadir o eliminar funciones.

Para ello, debe configurarse un servidor de aprovisionamiento propio con un perfil de aprovisionamiento individual. Información al respecto  $\rightarrow$  [wiki.gigaset.com](http://wiki.gigaset.com)

#### **En la interfaz de usuario web**

 **Configuración Sistema Aprovisionamiento** Introduzca en el campo **Servidor datos (URL)** la URL completa del servidor de aprovisionamiento

Iniciar el aprovisionamiento: Haga clic en **Inicio**

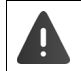

La instalación de un perfil de aprovisionamiento defectuoso puede inutilizar el dispositivo.

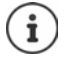

De manera estándar se utiliza el perfil de aprovisionamiento del servidor de aprovisionamiento de Gigaset. Si restablece el dispositivo a los ajustes de fábrica, este perfil se vuelve a instalar.

# <span id="page-83-2"></span><span id="page-83-0"></span>**Perfil VoIP**

Al configurar las conexiones, puede elegir entre varios perfiles de proveedor en los que están preestablecidos los ajustes específicos del proveedor.

Haga que los perfiles se actualicen automáticamente si se produce algún cambio en la configuración.

#### **En la interfaz de usuario web**

 **Configuración Sistema Perfil VoIP** Active/desactive la función con el botón  $\binom{6}{1}$  = activada)

## **Red**

## <span id="page-83-1"></span>**Red local (LAN)**

Por defecto, el dispositivo se integra automáticamente en la red local. Solo tiene que conectar el dispositivo a la red (por ejemplo, a través de un router), la dirección IP se asigna automáticamente y se adoptan los demás ajustes de red.

Si necesita una configuración diferente para su red, puede realizarla manualmente.

#### **En la interfaz de usuario web**

## **Configuración Red LAN Interfaz LAN**

#### **Configurar la red manualmente**

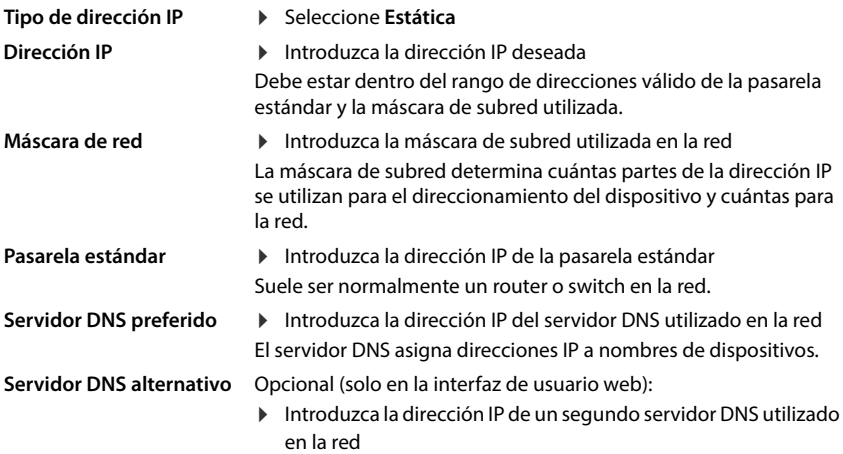

## **VLAN**

VLAN (Virtual Local Area Network) divide una red física en varias redes virtuales. Active VLAN si su dispositivo se encuentra en una red local dividida en subredes virtuales. En una VLAN "etiquetada", los paquetes de datos se asignan a cada una de las subredes mediante etiquetas (marcas) que contienen un identificador de VLAN y la prioridad de VLAN, entre otros datos. El identificador de VLAN identifica la subred. La prioridad de VLAN permite priorizar distintos datos, como el transporte preferido para los datos de voz.

Guarde el identificador de VLAN y la prioridad de VLAN en la configuración del dispositivo. Solicite estos datos a su proveedor de VLAN.

#### **En la interfaz de usuario web**

 **Configuración Red LAN VLAN** Active/desactive **Etiquetado VLAN** (**LAN** = activado; **No** = desactivado)

#### **Otros ajustes**

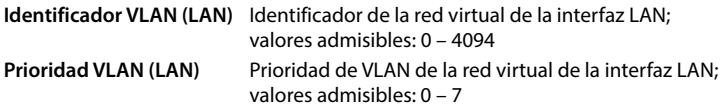

#### Guardar los ajustes: **Guardar**

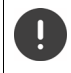

Si introduce valores para la configuración de la VLAN que no coinciden con los de su red local, no podrá acceder al dispositivo ni a la interfaz de usuario web. En este caso, restablezca los ajustes de fábrica del equipo.

## **Activar/desactivar Link Layer Discovery Protocol**

El Link Layer Discovery Protocol (protocolo LLDP) permite a los equipos de distintos proveedores intercambiar información con dispositivos vecinos conectados directamente, por ejemplo, para localizar problemas o gestionar la red. Active el LLDP si utiliza en su red equipos de diferentes proveedores.

#### **En la interfaz de usuario web**

 **Configuración Red LAN** Active/desactive **Link Layer Discovery Protocol (LLDP)** con el botón (◯ = activado) ▶ Introduzca el valor para **Intervalo de paquetes** (intervalo de transmisión de paquetes LLDP) (predeterminado: 60 s)

## **Quality of Service (QoS)**

<span id="page-85-0"></span>La calidad de sonido depende de la prioridad de los datos de voz en la red. La priorización de los paquetes de datos VoIP se lleva a cabo con la ayuda del protocolo QoS DiffServ (= Differentiated Services). DiffServ define una serie de clases para la calidad de servicio y, dentro de estas clases, diferentes niveles de prioridad con sus respectivos procedimientos de priorización específicos.

Puede introducir diferentes valores QoS para paquetes SIP y RTP. Los paquetes SIP contienen datos de señalización, mientras que RTP (Real-time Transport Protocol) se utiliza para la transmisión de datos de voz.

#### **En la interfaz de usuario web**

 **Configuración Red LAN Calidad de Servicio (QoS)** Introduzca los valores QoS deseados en los campos **SIP ToS / DiffServ** y **RTP ToS/DiffServ** (rango de valores: 0 hasta 63)

Valores habituales para VoIP (configuración estándar):

- SIP 34 Clase de servicio alta para una rápida conmutación del flujo de datos (secuencia acelerada)
- RTP 46 Clase de servicio máxima para un rápido encaminamiento de los paquetes de datos (encaminamiento acelerado)

No modifique estos valores sin antes ponerse en contacto con su operador de red. Un valor superior no implica siempre mayor prioridad. El valor determina la clase de servicio, no la prioridad. El respectivo procedimiento de priorización utilizado corresponde a los requisitos de esta clase y no es necesariamente adecuado para la transmisión de datos de voz.

## <span id="page-86-0"></span>**Configurar la autenticación HTTP**

<span id="page-86-1"></span>La autenticación HTTP autoriza a un usuario a acceder a la interfaz de usuario web del dispositivo introduciendo un nombre de usuario y una contraseña.

### **En la interfaz de usuario web**

 **Configuración Red Seguridad Autenticación HTTP** Introduzca el **HTTP Digest - Nombre de usuario** Introduzca la **HTTP Digest - Contraseña** I Guardar

## **Administrar certificados**

El dispositivo admite el establecimiento de conexiones de datos seguras (cifradas) en Internet con el protocolo de seguridad TLS (Transport Layer Security). Con TLS, el cliente (el dispositivo) identifica el servidor mediante certificados. Los certificados se utilizan para certificar la identidad electrónica de los interlocutores de la comunicación. Estos certificados deben estar guardados en el dispositivo.

<span id="page-86-4"></span><span id="page-86-2"></span>Hay certificados de servidor y de cliente. Los certificados de servidor se utilizan para autenticar al operador de un sitio web por parte del cliente. Con un certificado de cliente, este se identifica como autorizado para acceder al sitio web de un servidor.

## **Certificados de servidor**

#### **En la interfaz de usuario web**

- **Configuración Red Seguridad Certificados** . . . Se enumeran los certificados actualmente instalados
- **Tipo: CA** El certificado está confirmado por una autoridad de confianza (Autoridad de Certificación).
- **Tipo: Inválido** El certificado no está confirmado por una autoridad de confianza.

Mostrar información detallada del certificado:

▶ Haga clic junto al nombre del certificado en **Detalles** 

Borrar certificado:

<span id="page-86-3"></span>**Eliminar** Haga clic junto al nombre del certificado en **E** 

### **Cargar un nuevo certificado**

- Arrastre el archivo del certificado desde el sistema de archivos de su ordenador hasta el área situada junto a **Cargar archivos**
- o bien:  $\longrightarrow$  **Examinar archivo**  $\longrightarrow$  Seleccione el archivo del certificado en el sistema de archivos **Cargar archivos**

Si ha subido certificados adicionales, junto a **Uso de la memoria** se muestra la memoria utilizada.

## **Certificados de cliente**

Para un certificado de cliente necesita un archivo de clave privada además del archivo de certificado.

#### **En la interfaz de usuario web**

 **Configuración Red Seguridad Certificado de cliente** . . . Se enumeran los certificados actualmente instalados  $\blacktriangleright$  Suba el certificado de cliente como se describe arriba

Cargar clave privada:

- Arrastre el archivo de la clave privada desde el sistema de archivos de su ordenador hasta el área situada junto a **Cargar archivos**
- o bien: ▶ Examinar archivo ▶ Seleccione el archivo de la clave privada en el sistema de archivos **Cargar archivos**

Si la clave privada está protegida mediante contraseña, se indicará y podrá cambiarse en caso necesario.

## <span id="page-88-0"></span>**Servidor HTTP**

Configurar el acceso a la interfaz de usuario web del dispositivo.

#### **En la interfaz de usuario web**

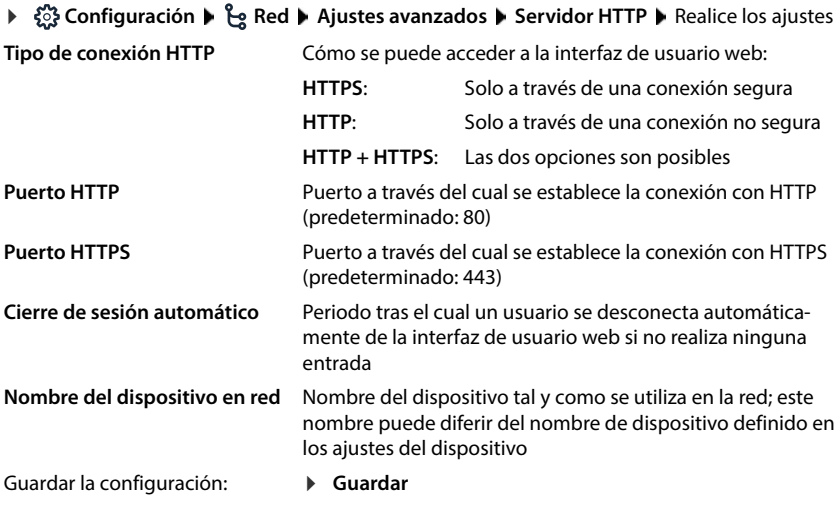

## <span id="page-88-1"></span>**Servidor proxy HTTP**

Si la conexión en la red se establece a través de un servidor proxy, debe introducir aquí los datos.

#### **En la interfaz de usuario web**

 **Configuración Red Ajustes avanzados Servidor proxy HTTP** Realice los ajustes

**Dirección del servidor proxy** Dirección IP del servidor proxy HTTP

Puerto del servidor proxy Puerto a través del cual se establece la conexión con el servidor proxy HTTP

Guardar la configuración: **Guardar**

# **Información de estado y diagnóstico**

# <span id="page-89-0"></span>**Información del sistema**

Mostrar información sobre la configuración y el estado del sistema.

#### **En la interfaz de usuario web**

 **Configuración Servicio Estado del sistema Configuración IP**

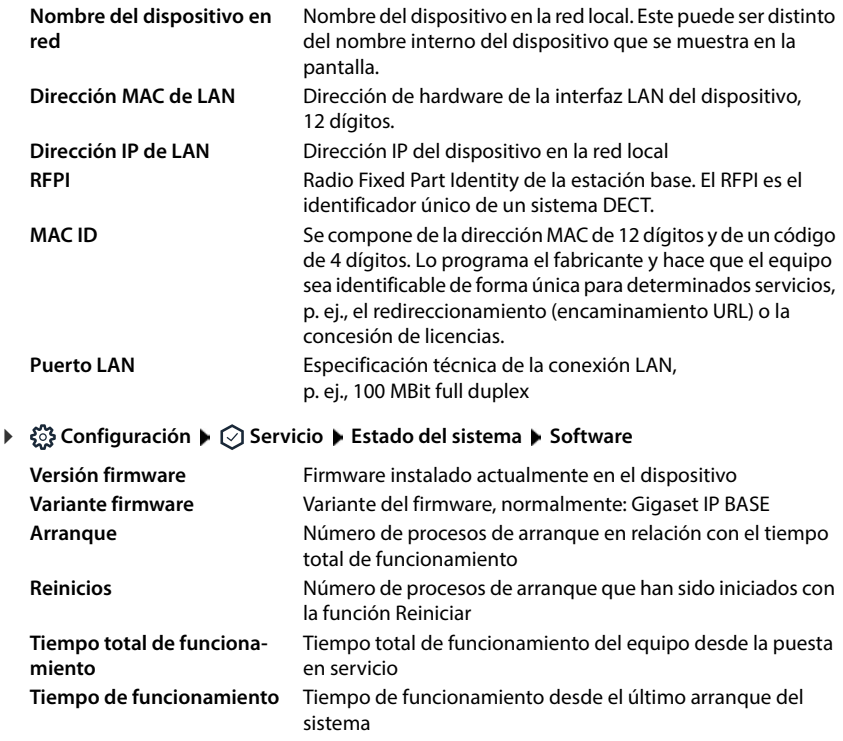

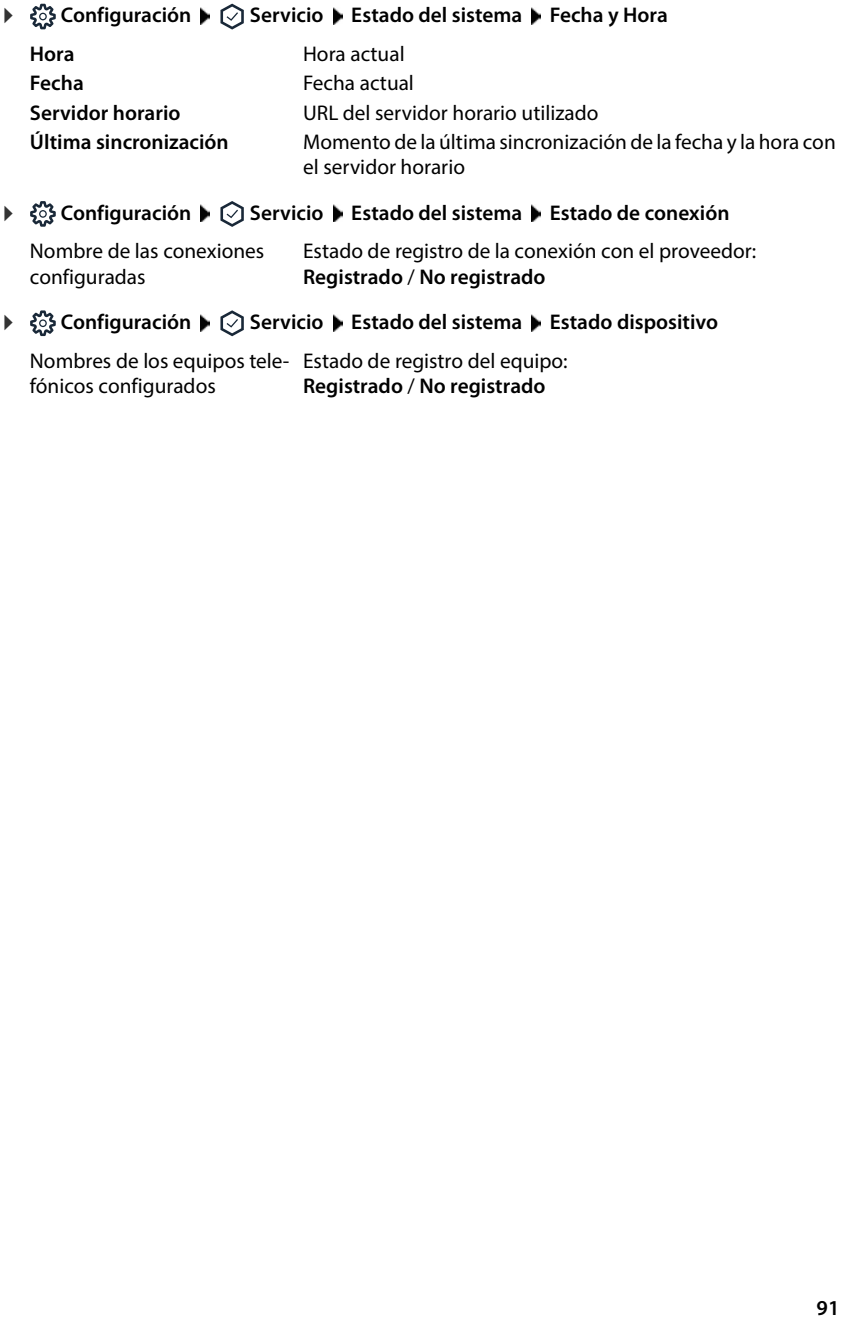

Nombre de las conexiones configuradas Estado de registro de la conexión con el proveedor: **Registrado** / **No registrado**

Nombres de los equipos tele-Estado de registro del equipo: fónicos configurados **Registrado** / **No registrado**

# <span id="page-91-0"></span>**Medios auxiliares para el diagnóstico**

## **Registros del sistema**

## **Cargar registros del sistema del dispositivo al PC**

Durante el funcionamiento, el dispositivo guarda información sobre determinados procesos del dispositivo (eventos, cambios de configuración, errores) en los registros del sistema (SysLog). Puede descargar esta información a un PC para que el personal de servicio pueda utilizarla.

**En la interfaz de usuario web**

 **Configuración Servicio Diagnóstico Descargar logs del sistema** Haga clic en **Guardar en el PC** Seleccione la ubicación de almacenamiento en el sistema de archivos **Guardar** . . . La información se guarda como archivo ZIP Configuración predeterminada para nombres de archivo: diagnostics\_data.zip

## **Configurar el registro del sistema con Remote Syslog**

La información recopilada en los registros del sistema se puede enviar a un servidor SysLog. Si la función está activada, los registros del sistema se transfieren continuamente al servidor SysLog.

#### **En la interfaz de usuario web**

 **Configuración** Servicio **Diagnóstico Registro del sistema** Active/desactive Remote SysLog con el botón ( $\bigcirc$  = activado) limitroduzca en el campo de texto la URL completa del servidor SysLog seguida del número de puerto (p. ej., www.mysyslogserver.net:514) **Guardar**

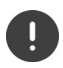

Los registros del sistema pueden incluir también datos personales, como la dirección IP.

## **Grabaciones PCAP**

PCAP (Packet Capture) es un programa que permite grabar las actividades del sistema durante un determinado periodo de tiempo con fines de diagnóstico.

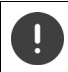

Con líneas SIP no encriptadas, también puede haber datos de voz en las grabaciones PCAP.

#### **En la interfaz de usuario web**

 **Configuración Servicio Diagnóstico Captura PCAP**

Iniciar la grabación:

Haga clic en **Iniciar**

Finalizar la grabación: Guardar la grabación:

 Haga clic en **Detener Descargar**  $\blacktriangleright$  Seleccione la ubicación de almacenamiento en el sistema de archivos **Guardar** . . . La información se guarda como archivo ZIP

Configuración predeterminada para nombres de archivo: pcap\_normal\_homeip\_<date+time>\_decrypted.zip

## **Reinicio automático**

Para limitar el tamaño de los registros del sistema se puede programar un reinicio automático a intervalos regulares. De este modo, los registros del sistema se ponen a cero. Con cada reinicio, los registros antiguos se archivan hasta un determinado tamaño/número.

#### **En la interfaz de usuario web**

**▶ €ৣे Configuración ▶ া** Servicio ▶ Diagnóstico ▶ Reiniciar ▶ Active/desactive el reinicio automático con el botón ( $\bigcirc$  = activado) > Seleccione el día ( $\vee$  = seleccionado) > Ajuste la hora con los botones  $\land$  y  $\lor$  b Guardar

# <span id="page-93-0"></span>**Asistencia**

La página **Soporte** contiene enlaces importantes e información sobre las licencias de software empleadas, así como sobre la protección de datos.

#### **En la interfaz de usuario web**

 **Configuración Servicio Soporte**

Enlaces al portal de servicio de Gigaset, a los manuales de instrucciones y a la Wiki:

**Asistencia a cliente**

Mostrar las licencias de código abierto utilizadas en el software:

**Licencias de software**

Mostrar la información sobre la protección de datos:

**Protección de datos y seguridad de la información**

# **Anexo**

# <span id="page-94-0"></span>**Atención al cliente y asistencia**

Paso a paso hacia su solución con el servicio de atención al cliente de Gigaset [www.gigaset.com/service](https://www.gigaset.com/service) .

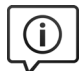

#### **Visite en internet nuestras páginas del servicio de atención al cliente**

- 
- Aquí encontrará, entre otras cosas: Preguntas y respuestas Descargas gratuitas de software e instrucciones de uso Información sobre compatibilidad
- 

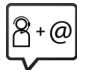

#### **Contacte con nuestros asesores de soporte**

¿No pudo encontrar una solución en "Preguntas y respuestas"? Nos ponemos encantados a su disposición ...

#### **... online:**

a través de nuestro formulario de contacto en la página del servicio de atención al cliente

#### **... por teléfono:**

donde podrán darle información detallada sobre instalación, funcionamiento y configuración:

#### **Línea de Servicio España (+34) 910 920 931**

Tenga a mano su comprobante de compra.

Por favor, tenga en cuenta que si el producto Gigaset no ha sido suministrado por un distribuidor autorizado dentro del territorio nacional, su teléfono puede no ser completamente compatible con la red telefónica de su país. En la caja del equipo (junto al símbolo "CE") se indica claramente

para qué país/países se ha diseñado su terminal. Si el uso del equipo no se ajusta a lo indicado en el manual o a la propia naturaleza del mismo, ello puede dar lugar a la pérdida de la garantía (reparación o cambio del producto).

Para hacer uso de la garantía del producto se le solicitará el envío de una copia de la prueba de compra en la que conste tanto la fecha de adquisición (fecha en la que comienza el período de garantía) como el modelo del producto que se compró.

Para preguntas relacionadas con su acceso VoIP, por favor contacte con su proveedor de servicio.

## **Certificado de garantía**

A menos que se indique lo contrario, el garante (denominado en lo sucesivo «Gigaset Communications») concede al consumidor (cliente), sin perjuicio de sus derechos legales frente al vendedor en cuanto a defectos, una garantía de durabilidad en los términos y condiciones establecidos a continuación (disposiciones de garantía). Los derechos de garantía del cliente no se ven limitados por esta garantía. El uso de los derechos de garantía es gratuito. Esta garantía representa una obligación por parte del garante, además de los derechos de garantía gratuita estipulados por ley en caso de reclamaciones por defectos.

- **Disposiciones de garantía:**<br>• En caso de que los nuevos terminales (teléfonos, smartphones) y sus componentes resulten defectuosos como consecuencia de la fabricación o defectos materiales en un plazo de 36 meses a partir de su adquisición, Gigaset Communications reparará dicho terminal o sustituirá el terminal por otro que corresponda al estado tecnológico del terminal actual, de forma gratuita y según su propio criterio. En cuanto a las piezas de desgaste (todas las piezas móviles que puede sustituir el propio cliente, como recambios, baterías, teclados, carcasas), esta garantía de durabilidad será válida durante 12 meses a partir de la fecha de adquisición.
- Esta garantía no se aplicará en caso de que el defecto del equipo se pueda atribuir al manejo indebido o al incumplimiento de la información de los manuales de usuario.
- Esta garantía no incluye los servicios prestados por el vendedor autorizado ni los que el cliente instale (p. ej., instalación, configuración, descargas de software). Asimismo, se excluyen de la garantía los manuales y cualquier tipo de software que se hayan proporcionado en un soporte de datos separado.
- El recibo con fecha de compra constituye el certificado de garantía. Cualquier reclamación de garantía deberá presentarse en un plazo de dos meses tras haber ocurrido el defecto cubierto por la garantía.
- Los terminales o componentes reemplazados y devueltos a Gigaset Communications volverán a ser propiedad de Gigaset Communications.
- Esta garantía es válida para dispositivos nuevos adquiridos en la Unión Europea. Gigaset Communications reparará estos dispositivos o los sustituirá por otro que corresponda al estado tecnológico del terminal actual, de forma gratuita y según su propio criterio. La empresa responsable de la garantía es Gigaset Communications GmbH, Frankenstraße 2, D-46395 Bocholt.
- Se excluirán aquellas reclamaciones que difieran de o excedan las citadas en la garantía del fabricante. Gigaset Communications no se responsabiliza de interrupciones operativas, lucro cesante ni de la pérdida de datos, software adicional cargado por el cliente ni de ninguna otra información. La obtención de una copia de seguridad es responsabilidad del cliente. La exención de responsabilidad no se aplica en caso de responsabilidad obligatoria, p. ej., según la Ley de responsabilidad de productos, en casos de premeditación, de negligencia grave, de ponerse en peligro su vida o la salud o de vulneración de obligaciones contractuales esenciales. La indemnización por daños y perjuicios para la vulneración de obligaciones contractuales esenciales se limita sin embargo a los daños contractuales típicos, previsibles, en la medida en que no exista premeditación o negligencia grave o puesta en peligro de la vida o la salud.
- 
- La duración de la garantía no se extenderá en virtud de los servicios prestados.<br>Gigaset Communications se reserva el derecho de cobrarle al cliente el reemplazo o la reparación en caso de que la garantía no cubra el defecto. Gigaset Communications informará al cliente previamente de esta circunstancia.
- La modificación de las normas reguladoras de la carga de la prueba que perjudica al cliente no afectará a las normas precedentes.
- Esta garantía se rige por la legislación de la República Federal de Alemania, con exclusión de la Convención de las Naciones Unidas sobre los Contratos de Compraventa Internacional de Mercaderías (CISG). Esta elección de ley no tiene por efecto privar al consumidor de la protección que le ofrecen las disposiciones que, en virtud de la ley del país en el que tiene su residencia habitual, no pueden ser derogadas por acuerdo (principio de favorabilidad).

Para solicitar el cumplimiento de esta garantía y ejecutarla, póngase en contacto con el servicio de atención al cliente del garante. El número de teléfono se encuentra en nuestro portal de servicio en [www.gigaset.com/service](https://www.gigaset.com/service) .

# **Indicaciones del fabricante**

## **Declaración de conformidad**

La telefonía digital denominada "Voz sobre IP" (VoIP) requiere de una conexión LAN IEEE 802.3.

Dependiendo de la interfaz de su red de telecomunicación, podría ser necesario un router/switch adicional.

Para más información, por favor contacte con su proveedor de Internet.

Se han tenido en cuenta los requisitos específicos aplicables según la legislación vigente.

Gigaset Communications GmbH declara que los siguientes equipos de radiocomunicación cumplen la directiva 2014/53/UE:

S30852-S3061-XXXX / S30852-S3038-XXXX / S30852-S3061-XXXX / S30852-S3040-XXXX / S30852-S3051- XXXX / S30852-S3037-XXXX / S30852-S3051-XXXX / S30852-S3037-XXXX / S30852-S3122-XXXX / S30852- S3122-XXXX / S30852-S2870-XXXX / S30852-S3123-XXXX / S30852-S2876-XXXX / S30852-S3124-XXXX / S30852-S2876-XXXX / S30852-S3124-XXXX / S30852-S2876-XXXX / S30852-S3124-XXXX

El texto completo de la declaración de conformidad de la UE está disponible en la siguiente dirección de Internet:

[www.gigaset.com/docs](https://www.gigaset.com/docs) .

#### **Si este producto también se importa a UK:**

Por la presente, Gigaset Communications GmbH declara que los siguientes tipos de equipos de radiocomunicación cumplen la directiva Radio Equipment Regulations 2017:

S30852-S3061-XXXX / S30852-S3038-XXXX / S30852-S3061-XXXX / S30852-S3040-XXXX / S30852-S3051- XXXX / S30852-S3037-XXXX / S30852-S3051-XXXX / S30852-S3037-XXXX / S30852-S3122-XXXX / S30852- S3122-XXXX / S30852-S2870-XXXX / S30852-S3123-XXXX / S30852-S2876-XXXX / S30852-S3124-XXXX / S30852-S2876-XXXX / S30852-S3124-XXXX / S30852-S2876-XXXX / S30852-S3124-XXXX

El texto completo de la declaración de conformidad británica está disponible en la siguiente dirección de Internet:

#### [www.gigaset.com/docs](https://www.gigaset.com/docs) .

La dirección postal del importador es la siguiente: Gigaset Communications UK Ltd., 2 White Friars Chester, CH1 NZ, Reino Unido

También puede que la declaración esté disponible en los archivos "International Declarations of Conformity" o "European Declarations of Conformity".

Consulte todos estos archivos.

## **Protección de datos**

Gigaset se toma muy en serio la protección de los datos de nuestros clientes. Por tanto, garantizamos que todos nuestros productos se desarrollen de acuerdo con el principio de protección de datos a través del diseño de la tecnología ("Privacy by Design"). Todos los datos que recogemos se utilizan para mejorar nuestros productos tanto como sea posible. Garantizamos que sus datos estén protegidos y se utilicen solo para proporcionarle un servicio o producto. Sabemos qué camino recorren sus datos en nuestra empresa y garantizamos que ese recorrido se realice de forma segura, protegida y en consonancia con las normas de protección de datos.

El texto completo de la política de privacidad está disponible en la siguiente dirección de Internet: [www.gigaset.com/privacy-policy](https://www.gigaset.com/privacy-policy)

## **Medio ambiente**

## **Sistema de gestión medioambiental**

Encontrará más información sobre nuestra política de respeto con el medio ambiente, en <u>www.gigaset.com</u>.

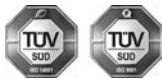

Gigaset Communications GmbH está certificada según las normas internacionales ISO 14001 e ISO 9001.

**ISO 14001 (Medio ambiente):** certificado desde septiembre de 2007 por TÜV SÜD Management Service GmbH.

**ISO 9001 (Calidad):** certificado desde 17/02/1994 por TÜV Süd Management Service GmbH.

## **Eliminación de residuos**

Los dispositivos eléctricos y electrónicos no deben eliminarse junto con los residuos domésticos, sino en los puntos de recogida oficiales previstos para ello.

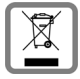

Los productos marcados con el símbolo del contenedor tachado están regulados por la Directiva Europea 2012/19/UE.

La eliminación adecuada y la recogida separada de los dispositivos obsoletos favorecen la prevención de graves daños ambientales y de salud. Este es un requisito para la reutilización y el reciclado de dispositivos eléctricos y electrónicos usados.

El servicio municipal de recogida de residuos o el distribuidor especializado donde haya adquirido el producto le proporcionarán información sobre la eliminación de los aparatos que desee desechar.

Antes de entregar este equipo para su reciclado, extraiga las pilas o baterías que pudieran alojarse en su interior y deposítelas separadamente para su correcto tratamiento.

## **Mantenimiento**

Limpie el dispositivo con un **paño húmedo** o antiestático. No utilice disolventes ni paños de microfibra.

No utilice **en ningún caso** un paño seco: existe peligro de que se forme carga estática.

En algunos casos infrecuentes, el contacto del dispositivo con sustancias químicas puede provocar cambios en su superficie exterior. A causa del gran número de productos químicos disponibles en el mercado no han podido realizarse pruebas con todos ellos.

Las imperfecciones en las superficies de alto brillo pueden eliminarse cuidadosamente con productos de limpieza específicos.

## **Contacto con líquidos**

Si el dispositivo entrase en contacto con algún líquido:

- **1 Quitar todos los cables del dispositivo.**
- **2 Retirar las baterías y dejar abierto el compartimento de las baterías.**
- 3 Deje que todo el líquido salga del dispositivo.
- 4 Seque todas las piezas.
- 5 A continuación, seque el dispositivo **como mínimo durante 72 horas** con el compartimento de las baterías abierto y el teclado hacia abajo (en caso de existir) en un lugar seco y calido (**no utilice** microondas, hornos u otros dispositivos similares).
- **6 Vuelva a conectar el dispositivo cuando esté seco.**

Una vez que esté totalmente seco, en la mayoría de los casos se puede volver a poner en funcionamiento.

# **Datos técnicos**

## **Baterías**

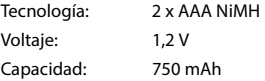

## <span id="page-98-0"></span>**Autonomía y tiempos de carga del terminal inalámbrico**

La autonomía de su Gigaset depende de la capacidad de las baterías, de la antigüedad de las mismas y del tipo de uso que se haga. (Todos los tiempos indicados son tiempos máximos).

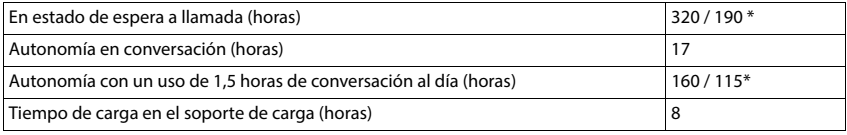

\* Función **Sin radiación** desactivada / función **Sin radiación** activada, sin iluminación de pantalla en estado de reposo

## **Consumo de corriente del terminal inalámbrico en el soporte de carga**

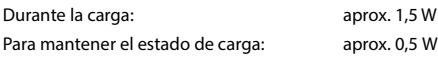

## **Consumo de corriente de la estación base**

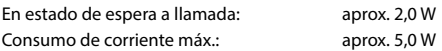

## **Datos técnicos generales**

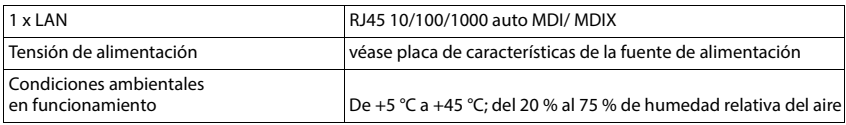

### **DECT**

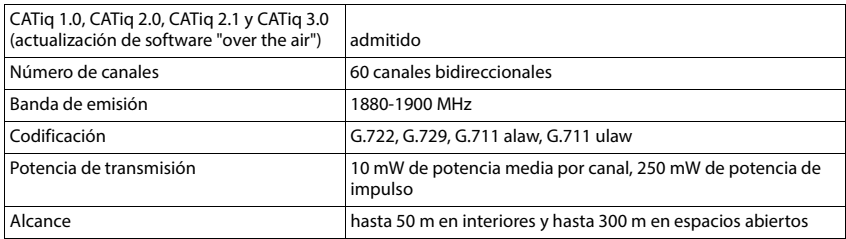

## **Fuente de alimentación del terminal inalámbrico**

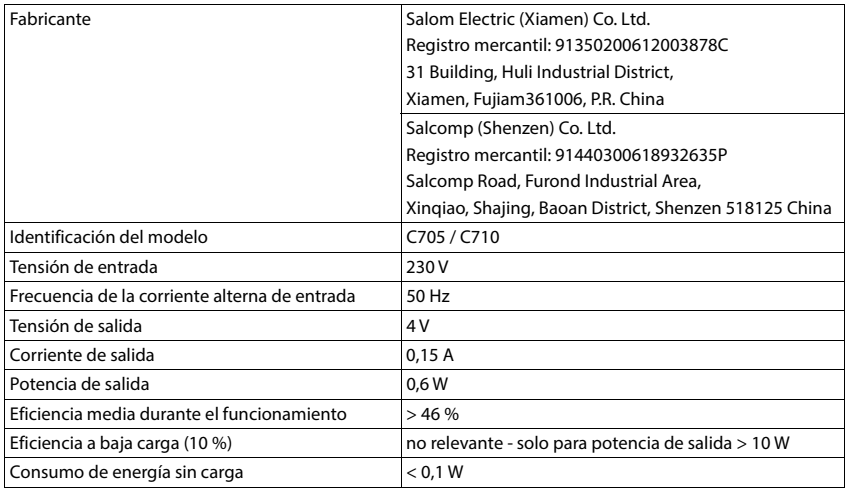

## **Fuente de alimentación de la estación base**

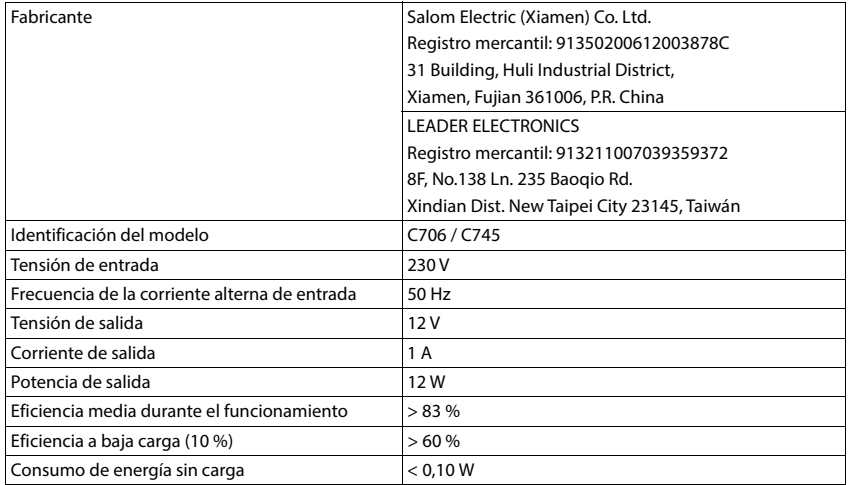

## **Tablas de caracteres**

El conjunto de caracteres utilizado en el terminal inalámbrico depende del idioma configurado.

- 
- **Introducir letras/caracteres**<br>
Pulse varias veces la tecla correspondiente.<br>
Pulse la tecla almohadilla <del>[# ~</del> **brevemente** para cambiar del modo "Abc" a "123", de "123" a "abc" y de "abc" a "Abc".
- Pulse la tecla almohadilla **prolongadamente** . . . Se mostrarán los caracteres disponibles de manera consecutiva para elegir

#### **Texto estándar**

Pulse varias veces la tecla correspondiente.

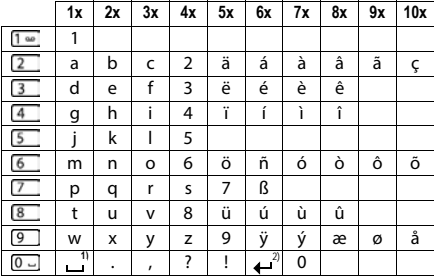

1) Espacio en blanco

2) Salto de línea

×

# **Iconos**

## <span id="page-101-0"></span>**Iconos de la barra de estado**

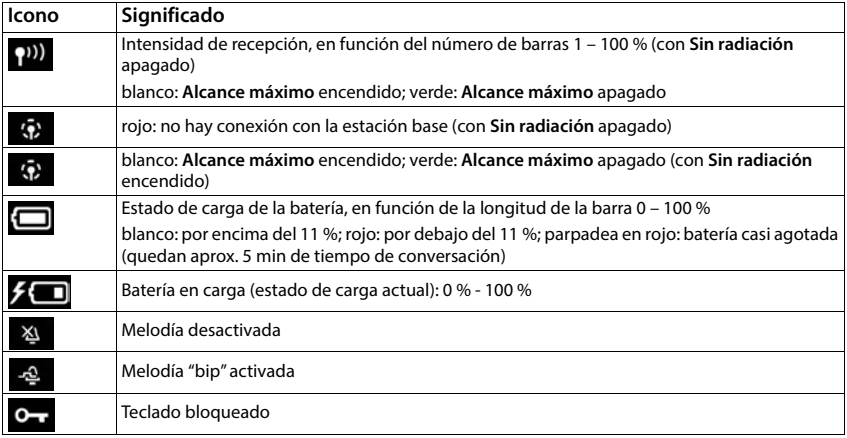

## **Iconos de las teclas de pantalla**

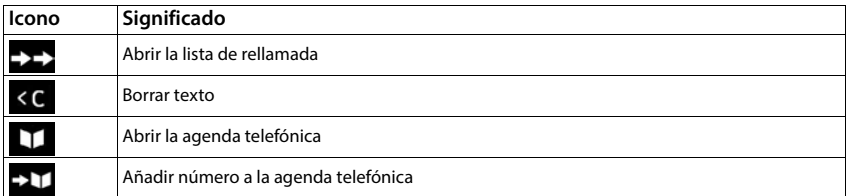

## **Iconos en la pantalla al señalizar** . . .

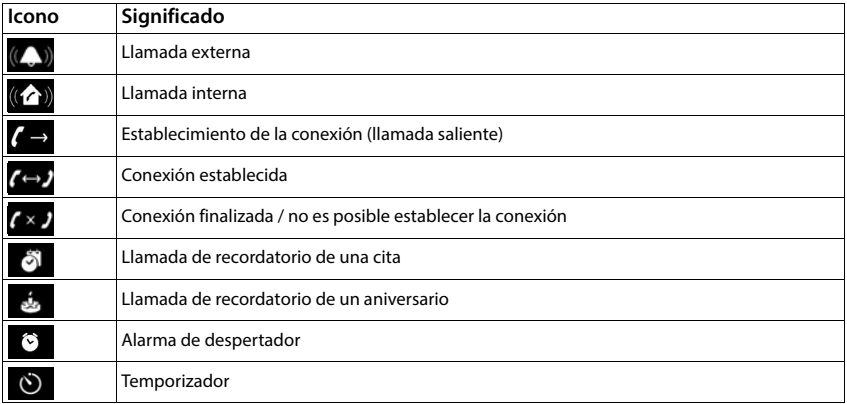

# **Otros iconos de pantalla**

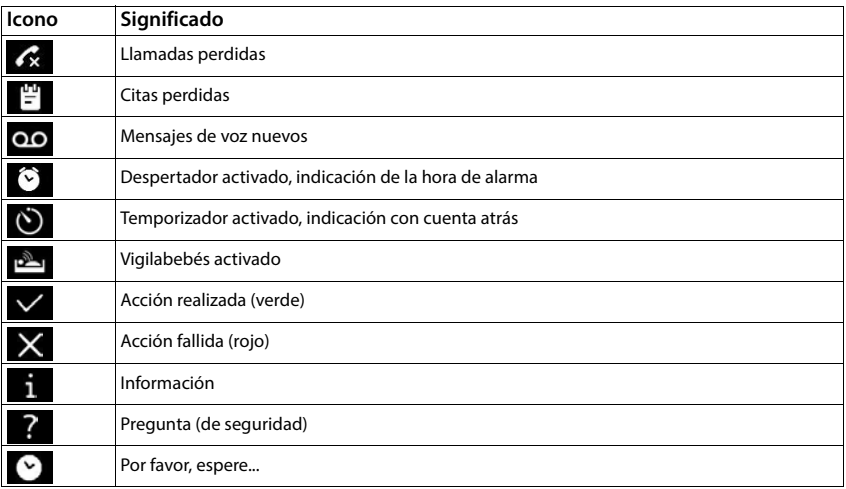

f.

# **Vista general del menú**

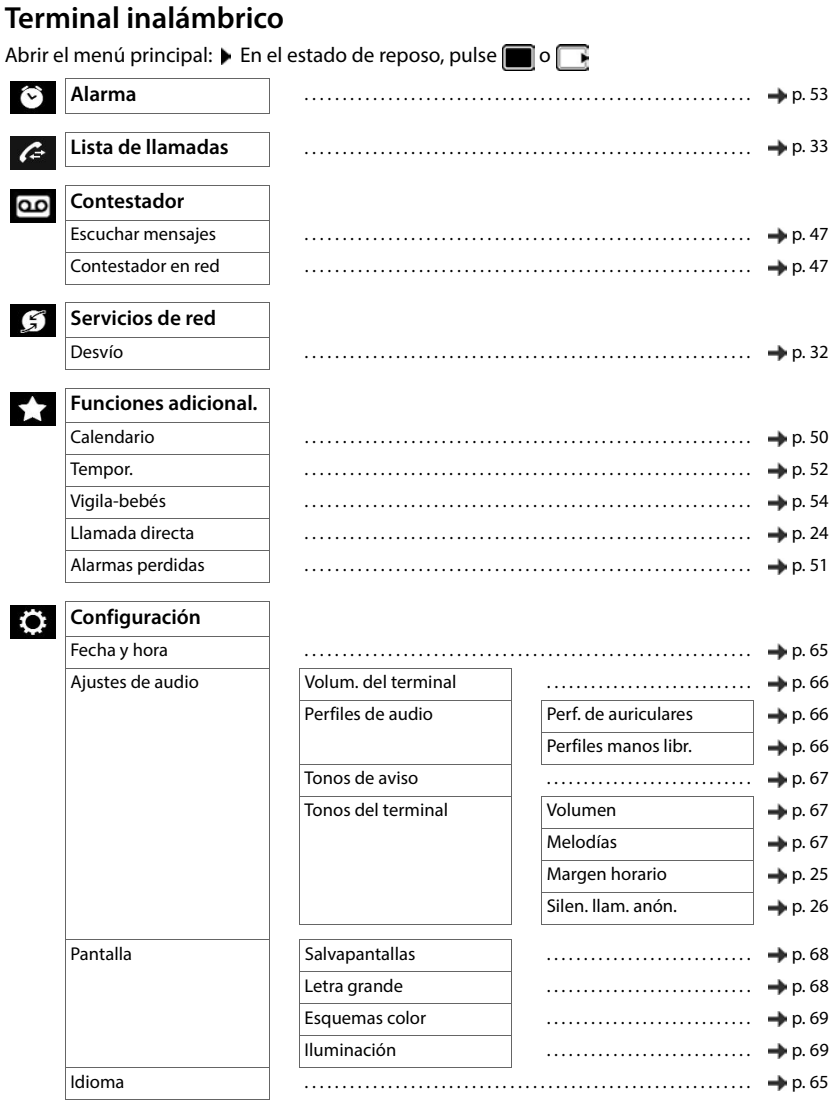

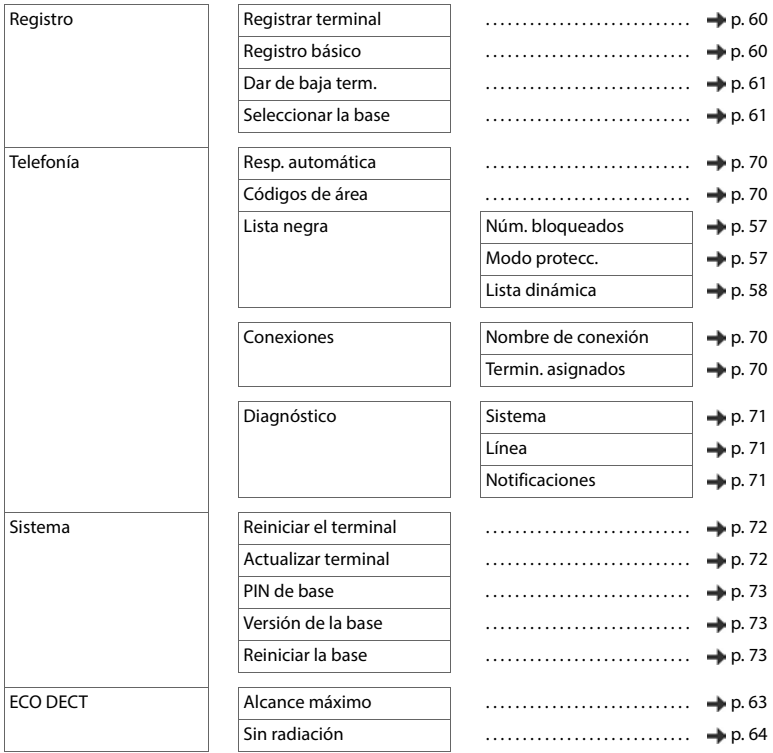

## **Interfaz de usuario web**

 $\blacktriangleright$  Abrir la interfaz de usuario web ( $\blacktriangleright$  [p. 19\)](#page-18-0)

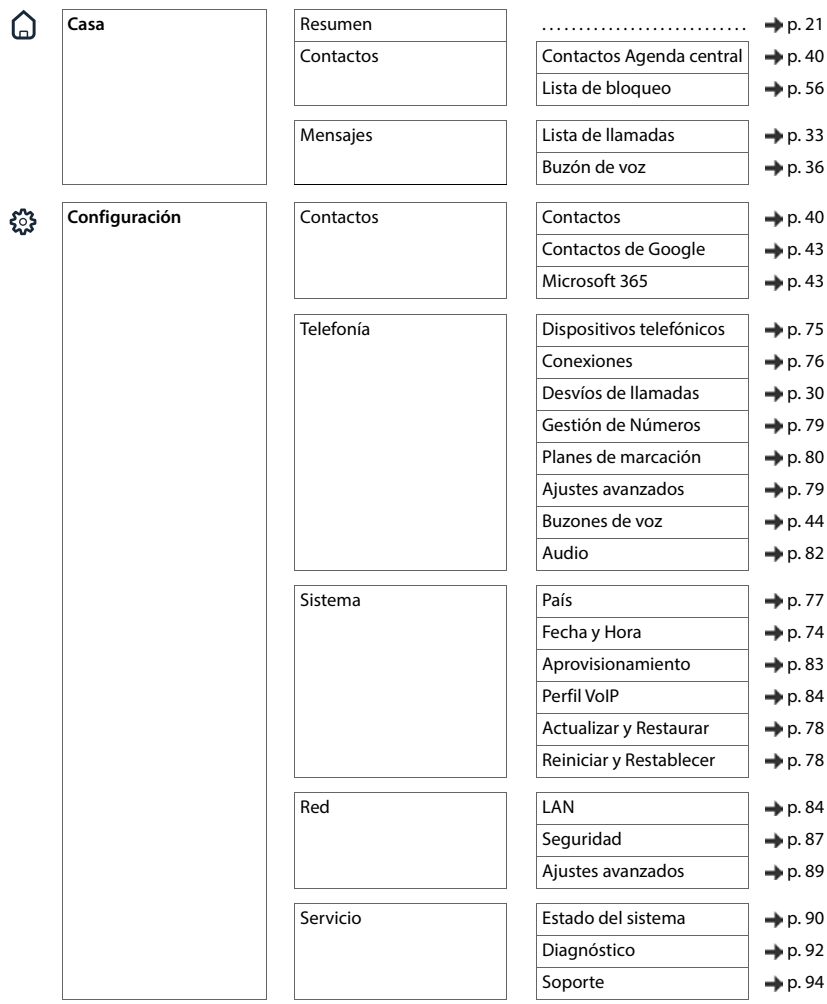

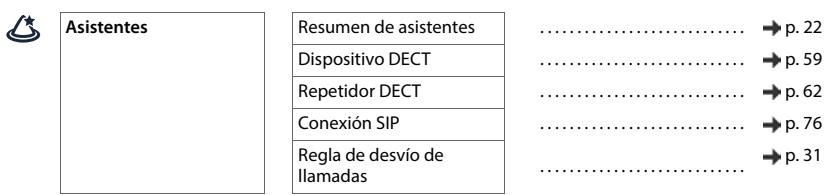

# **Índice alfabético**

## **A**

×

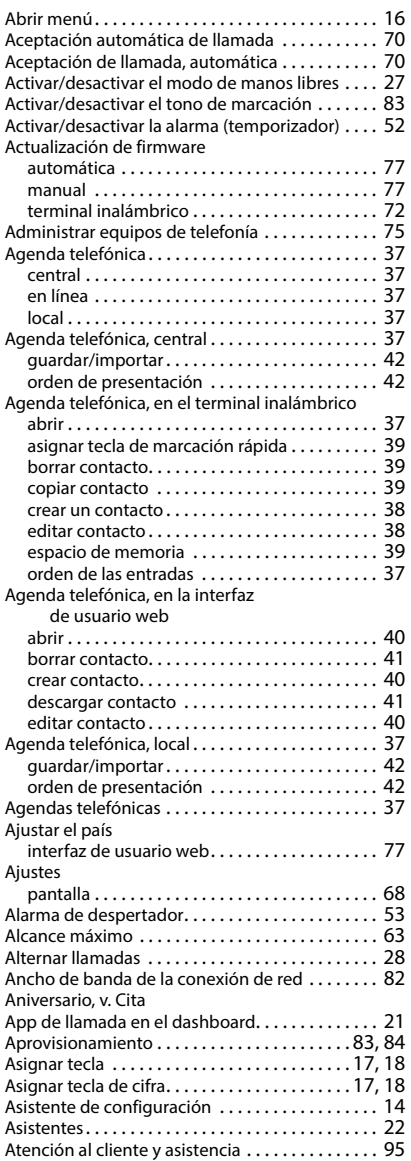

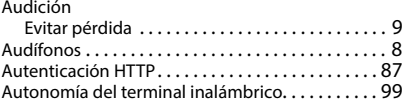

### **B**

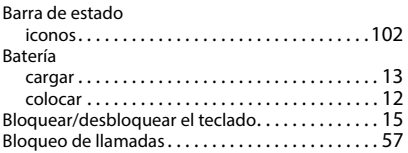

## **C**

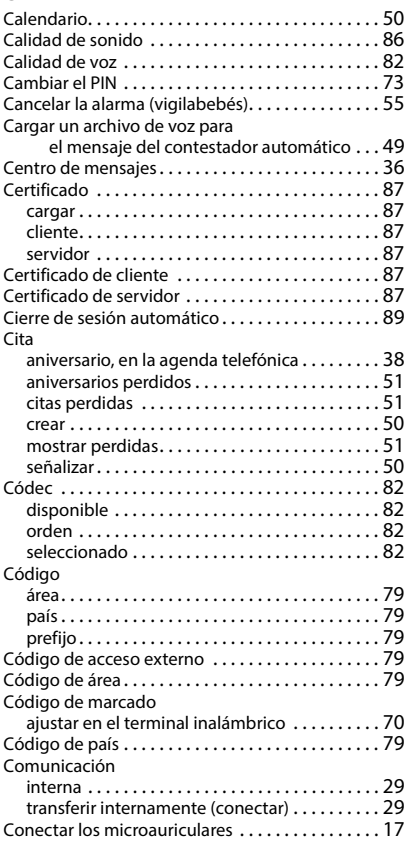
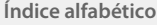

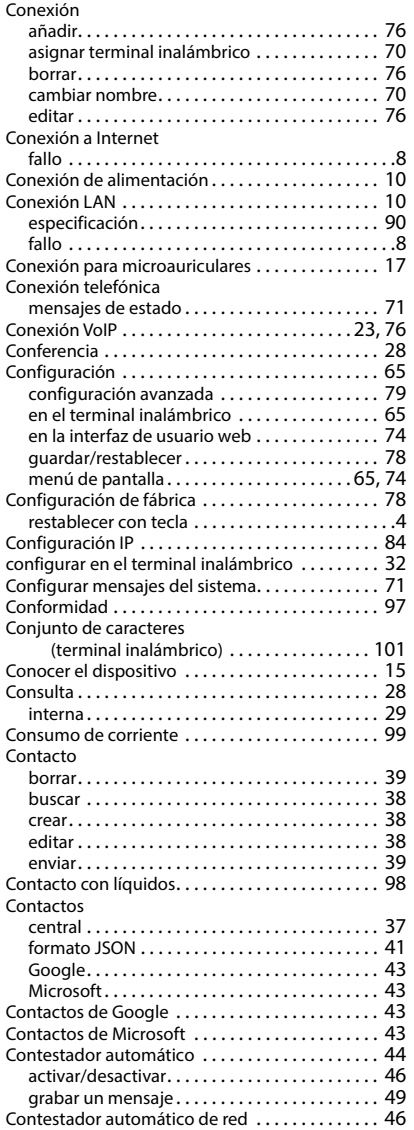

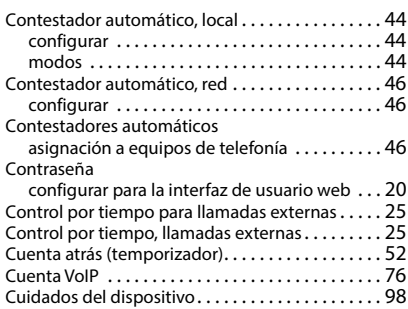

## **D**

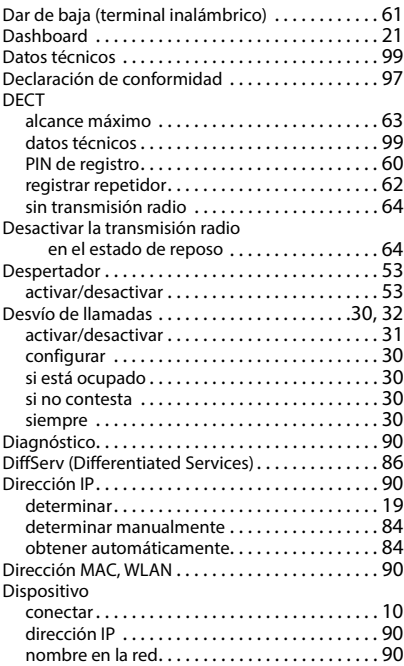

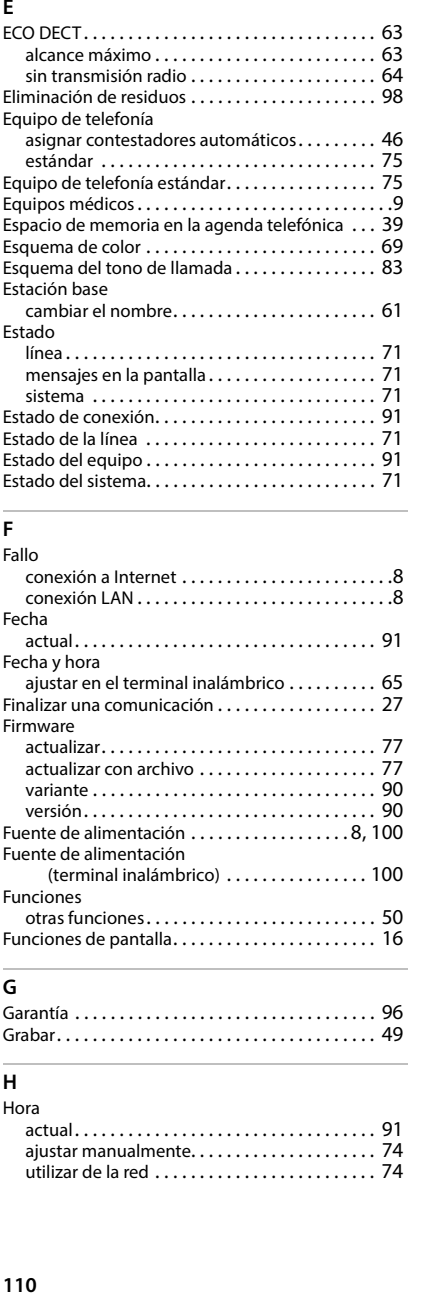

#### **F** .<br>Fallo

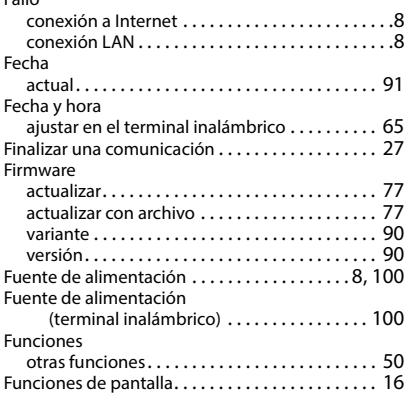

# **G**

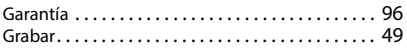

#### **H**

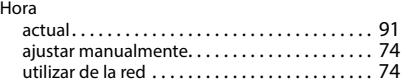

## **I**

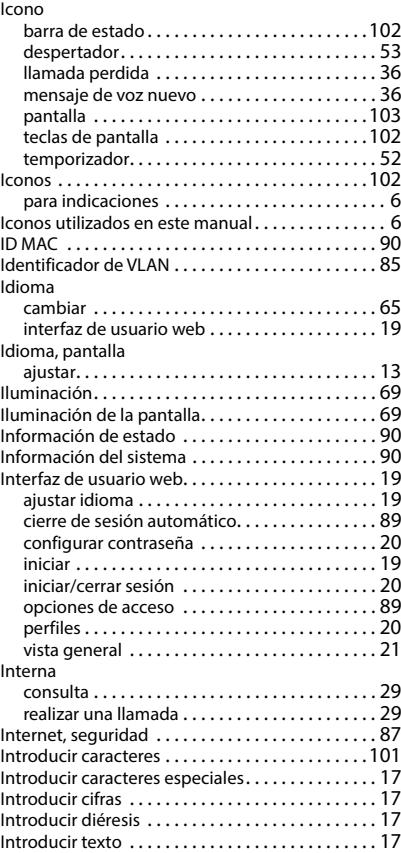

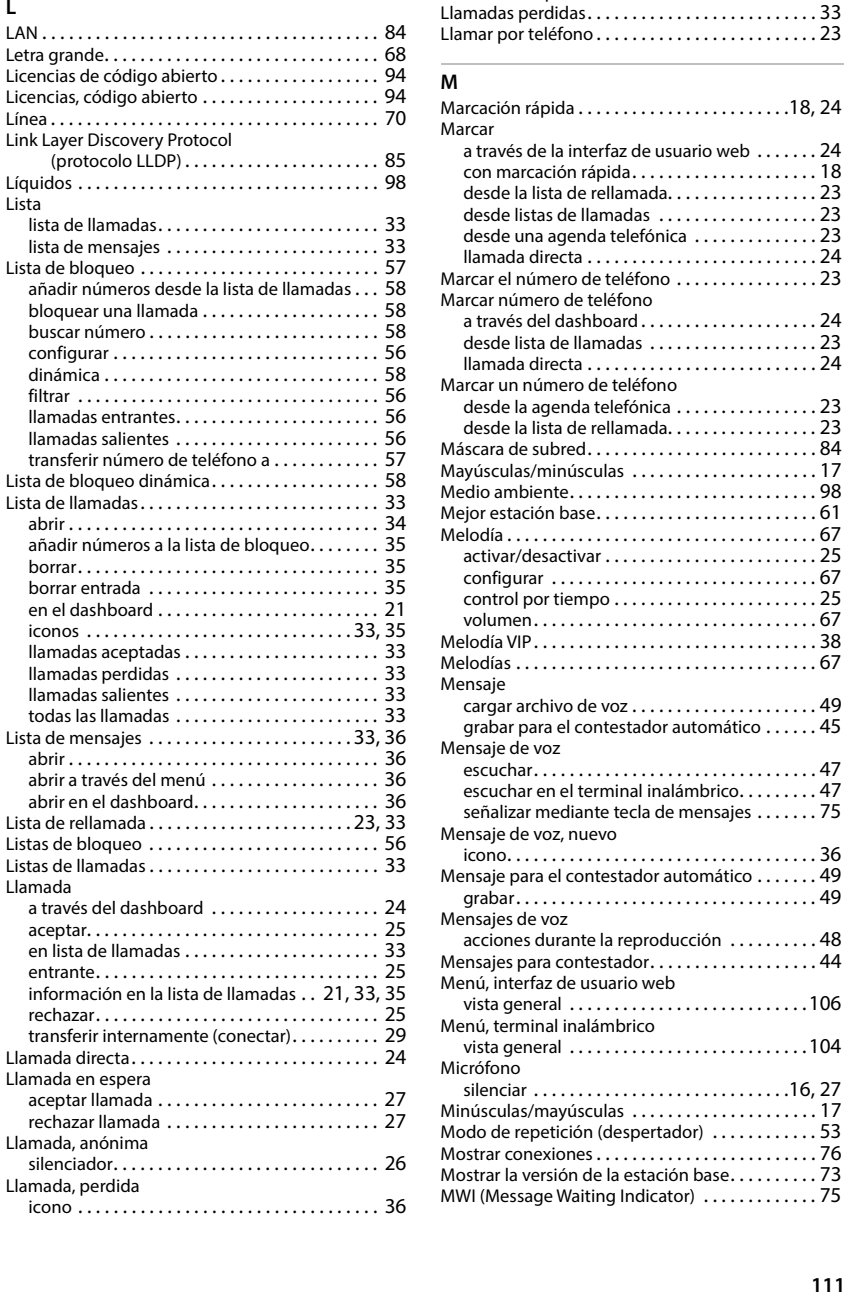

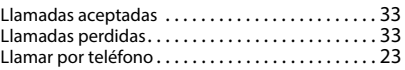

#### **M**

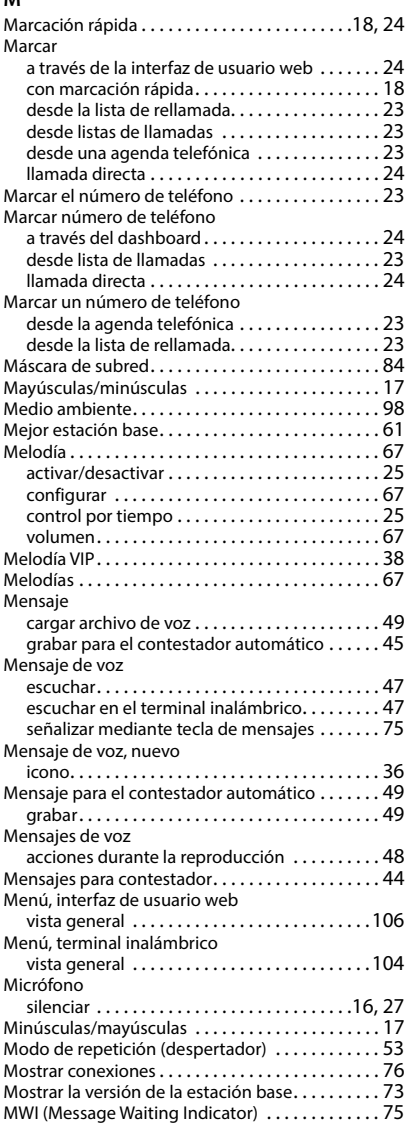

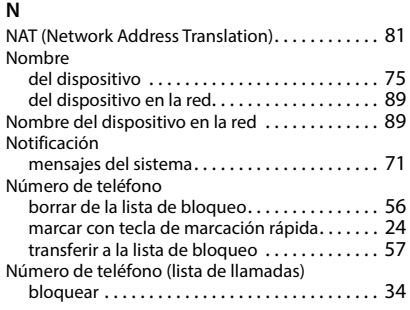

## **O**

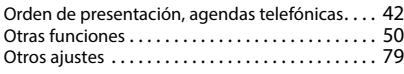

### **P**

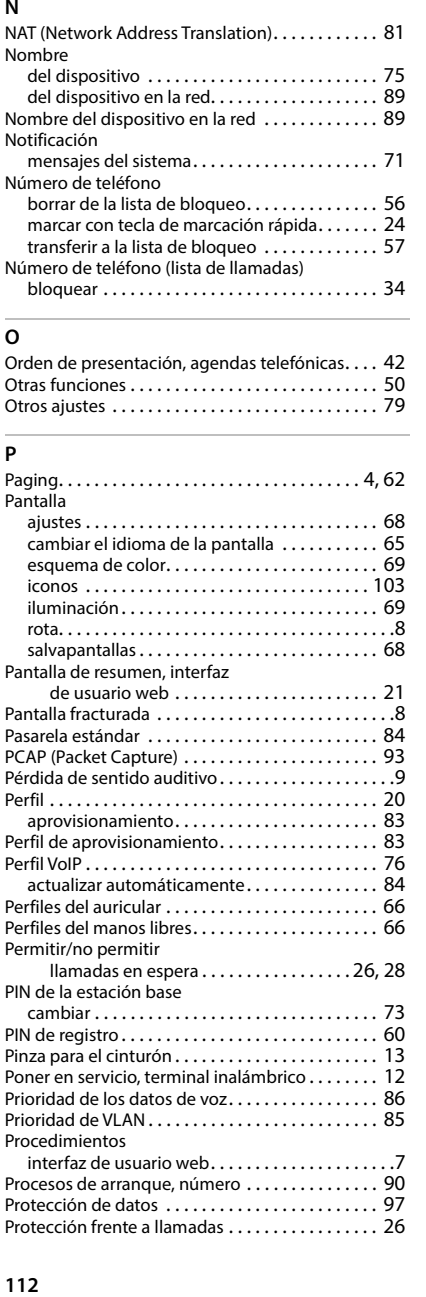

#### Proveedor

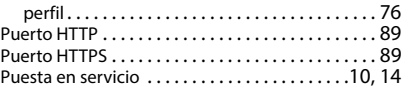

## **Q**

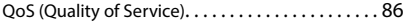

## **R**

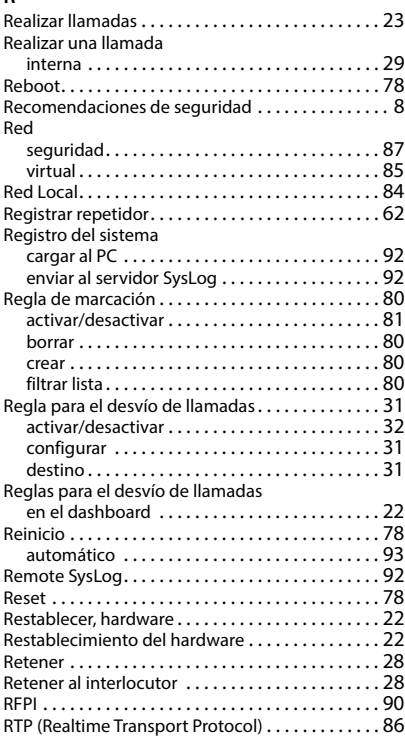

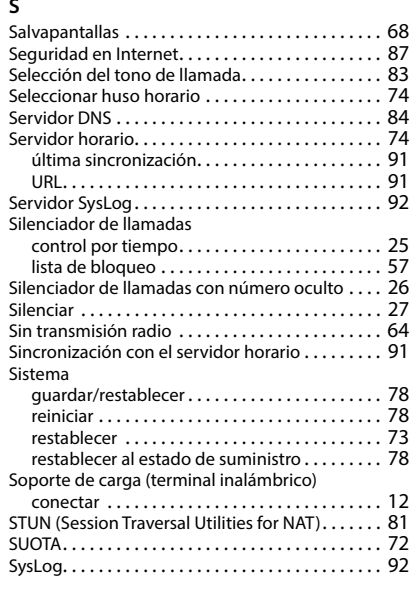

#### **T**

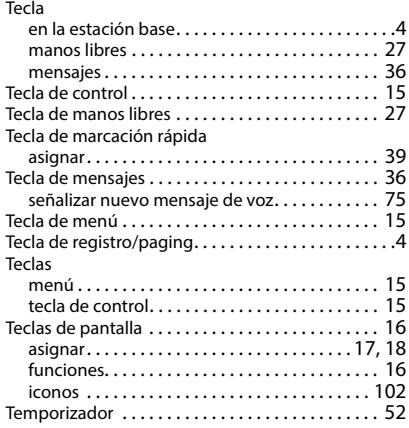

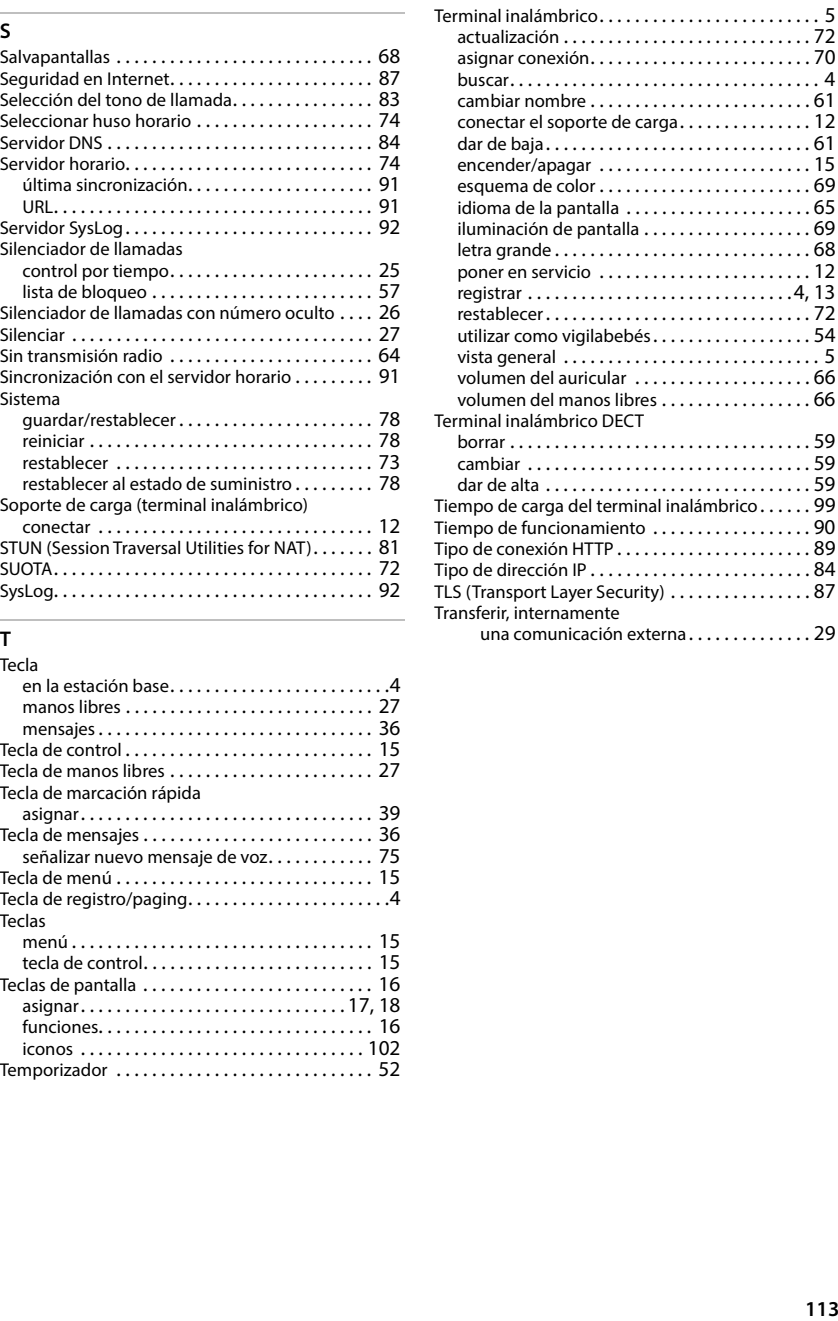

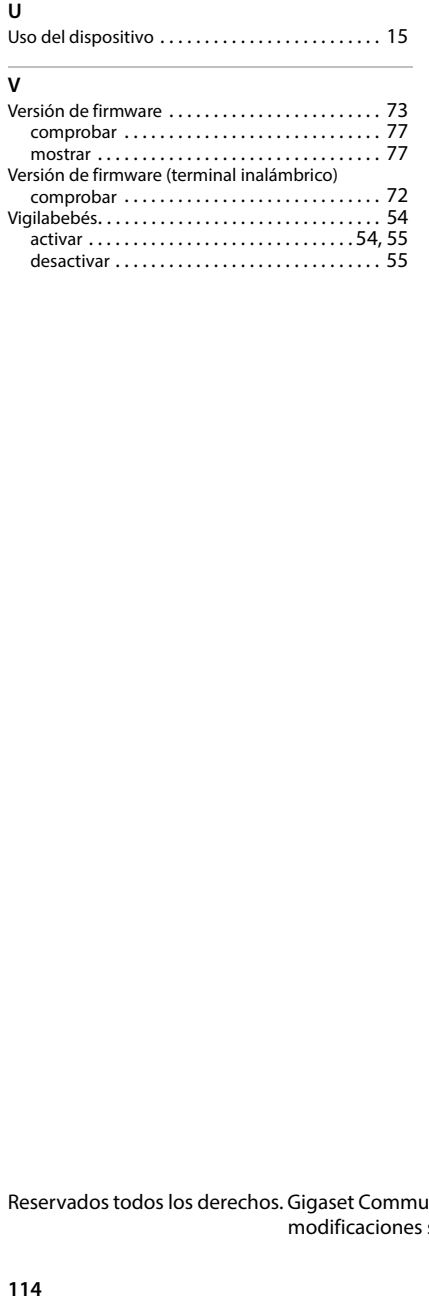

mostra[r . . . . . . . . . . . . . . . . . . . . . . . . . . . . . . . . 77](#page-76-1) Versión de firmware (terminal inalámbrico) comproba[r . . . . . . . . . . . . . . . . . . . . . . . . . . . . . 72](#page-71-3) Vigilabebé[s. . . . . . . . . . . . . . . . . . . . . . . . . . . . . . . . 54](#page-53-0) activa[r . . . . . . . . . . . . . . . . . . . . . . . . . . . . . . 54,](#page-53-1) [55](#page-54-0) desactivar [. . . . . . . . . . . . . . . . . . . . . . . . . . . . . . 55](#page-54-1)

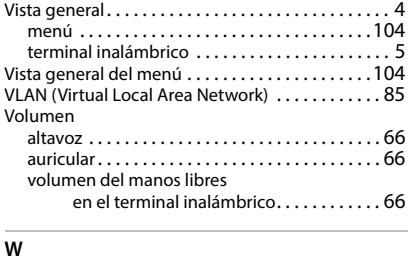

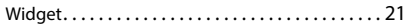

Reservados todos los derechos. Gigaset Communications GmbH se reserva el derecho a realizar modificaciones sin previo aviso.

Issued by Gigaset Communications GmbH Frankenstraße 2, D-46395 Bocholt

© Gigaset Communications GmbH 2024

Subject to availability. All rights reserved. Rights of modification reserved. [www.gigaset.com](https://www.gigaset.com)